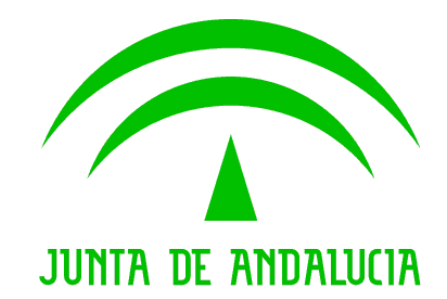

## Consejería de Agricultura, Ganadería, Pesca y Desarrollo Sostenible

GTA - Guía Telemática

Manual de usuario

Versión: 0400 Fecha: 19/12/2017

Queda prohibido cualquier tipo de explotación y, en particular, la reproducción, distribución, comunicación Queda prohibido cualquier tipo de explotación y, en particular, la reproducción, distribución, comunicación<br>pública y/o transformación, total o parcial, por cualquier medio, de este documento sin el previo consentimiento expreso y por escrito de la Junta de Andalucía. expreso y por escrito de la Junta de

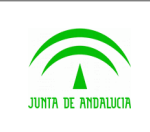

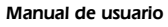

ÍNDICE

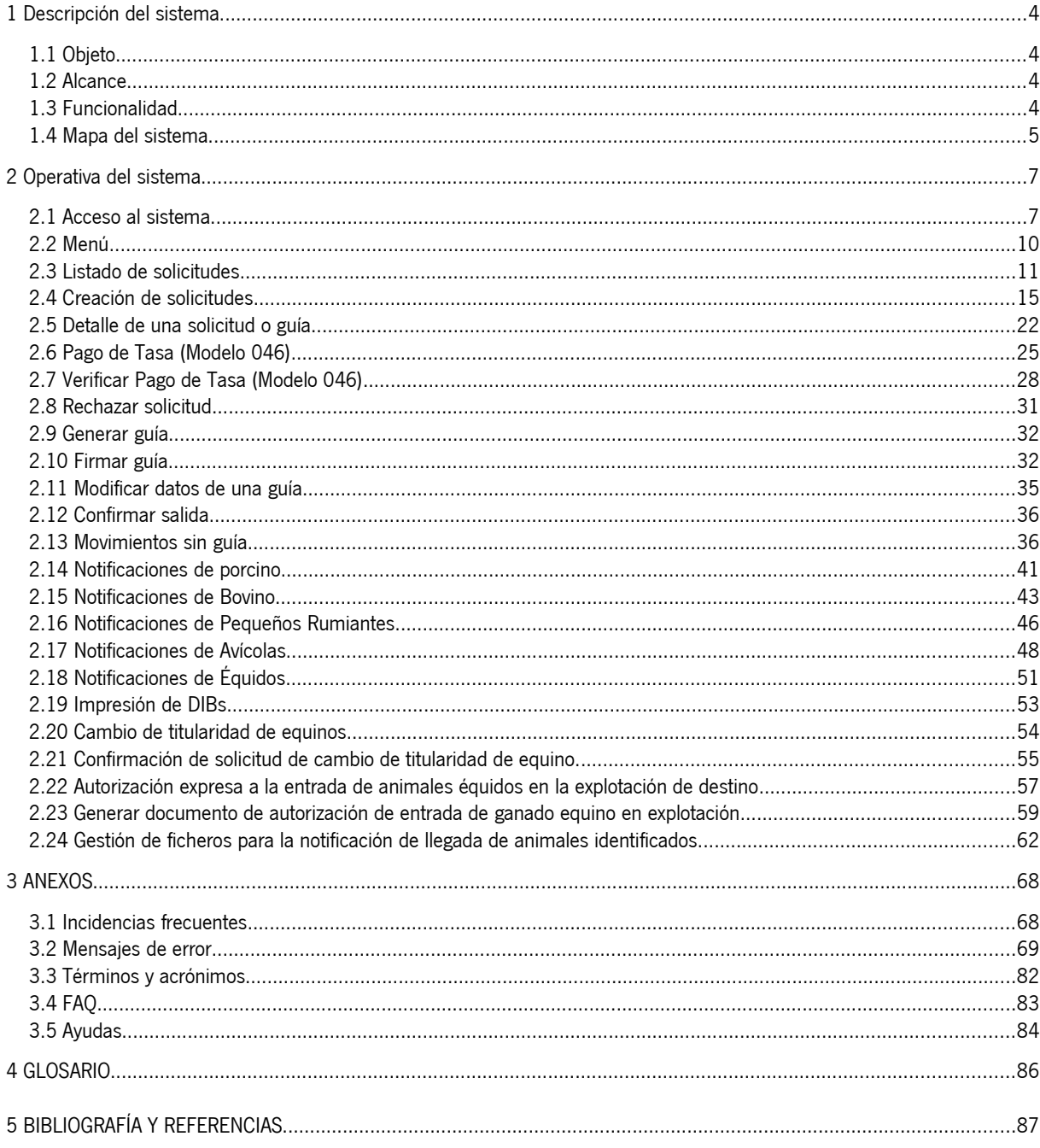

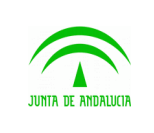

Manual de usuario

## <span id="page-2-0"></span>1 Descripción del sistema

## <span id="page-2-3"></span>1.1 Objeto

Desde las oficinas comarcales agrarias (OCAs) un ganadero puede realizar una solicitud de movimiento de animales desde una unidad productiva de la cual es el titular. El trámite para realizar esta solicitud implica el desplazamiento del ganadero a la OCA correspondiente para crear la solicitud de movimiento y para confirmar la guía correspondiente, una vez que desde la OCA los veterinarios den el visto bueno a la solicitud.

El objetivo de la Guía Telemática de Andalucía (GTA) es facilitar y agilizar estos trámites, dando al ganadero la posibilidad de realizar estos trámites a través de Internet, ahorrando tiempo y dinero en los desplazamientos hasta las OCAs. A la vez, se le proporciona a los veterinarios de las OCAs, a través también de GTA, una herramienta vía web para validar o rechazar una solicitud y para generar la guía asociada, de manera que todo el proceso, desde la creación de la solicitud hasta la notificación de la llegada del movimiento a la unidad productiva de destino, quede integrada en una misma aplicación.

### <span id="page-2-2"></span>1.2 Alcance

Se identifican dos grupos de participantes: por un lado las OCAs, quienes ofrecen el servicio, representadas por sus veterinarios, y por otra parte el Sector Ganadero, demandante del servicio, representada por el ganadero y usuario final. Otra unidad implicada de forma indirecta es el sistema SIGGAN, cuyas funciones comprenden: la gestión del Registro de Explotaciones, Titulares y Animales, el Control de Movimientos Pecuarios (objeto de esta aplicación) y el Saneamiento Animal. Esta unidad será el núcleo informativo sobre el que se construya el nuevo sistema GTA.

## <span id="page-2-1"></span>1.3 Funcionalidad

#### 1.3.1 Funcionalidad sustituida

La aplicación desarrollada será un canal de comunicación entre los ganaderos y las OCAs vía web, cuyos protocolos establecidos permitirán a los primeros crear solicitudes de movimientos pecuarios, y a los segundos autorizar o rechazar tales solicitudes. En cuanto a las funcionalidades que desempeña, el sistema contempla el actual alcance que compete a las OCAs en la aplicación SIGGAN, no siendo el objetivo de esta aplicación aportar ni sustituir ninguna de las funcionalidades existentes, sino ofrecer las facilidades ya expuestas a los usuarios para hacer uso de esas funcionalidades.

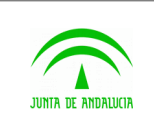

#### 1.3.2 Funcionalidad aportada

Al ser una aplicación web, la forma de acceder a GTA permite ahorrar en costes y esfuerzos por la fácil implantación de la infraestructura en el lado del usuario final. Además, como aplicación web proporciona un acceso universal desde cualquier punto, con el único condicionante de disponer de una conexión a Internet, sin tener que instalar previamente ningún software adicional.

Se pretende aportar la facilidad de los accesos web a las opciones ya disponibles en SIGGAN y poder llevar a cabo la gestión de las solicitudes de movimientos de una manera telemática.

#### <span id="page-3-0"></span>1.4 Mapa del sistema

El modelo de navegación de la interfaz de la aplicación GTA se recoge en el siguiente diagrama:

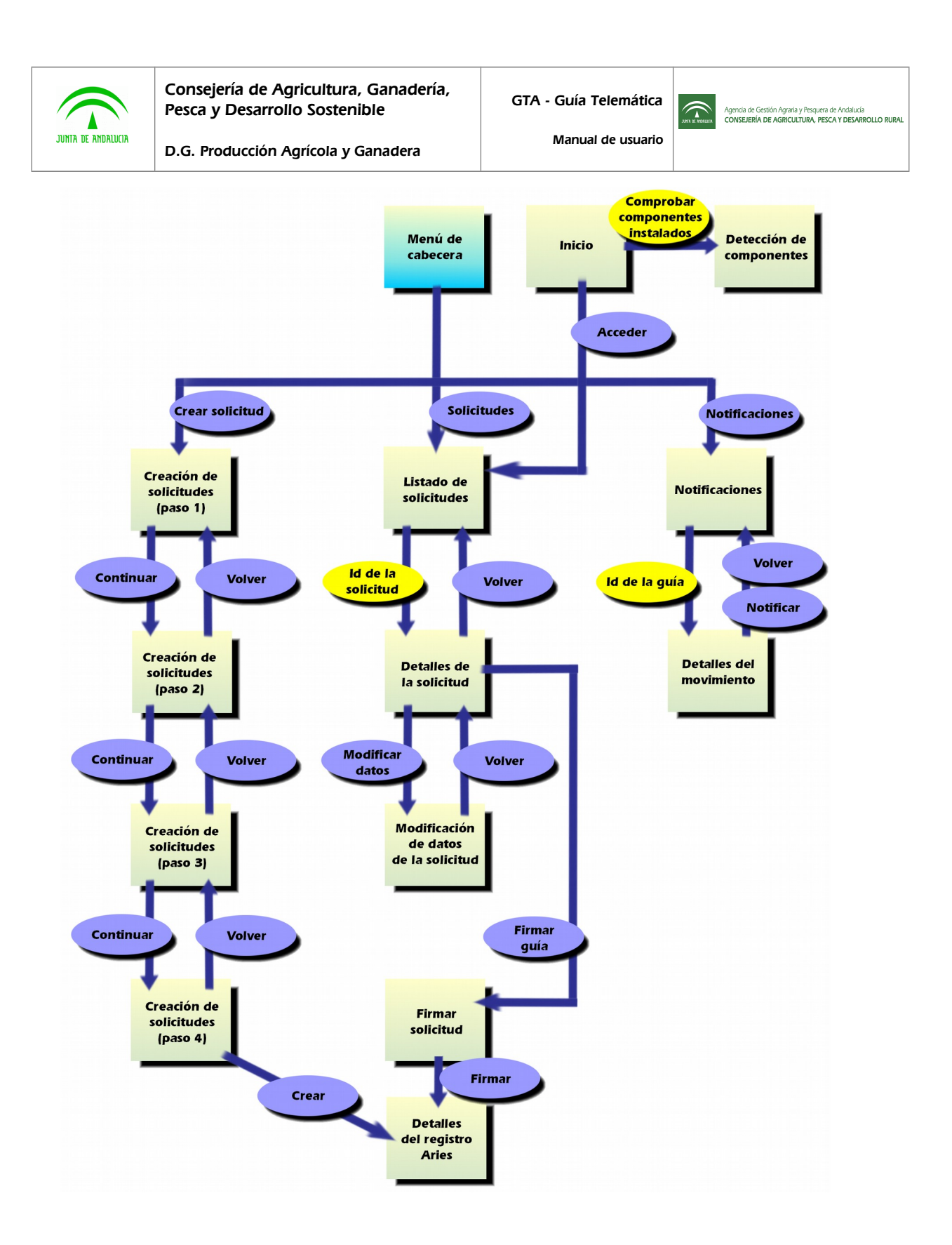

#### **Leyenda:**

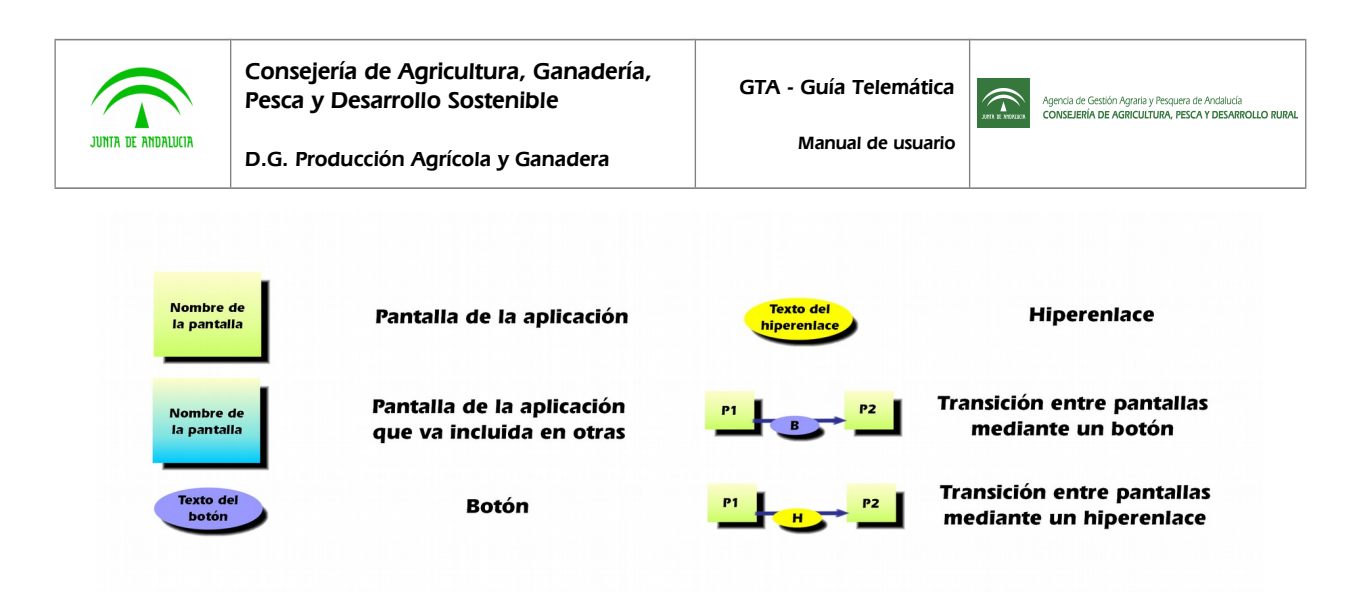

A la aplicación se accede a través de la página principal, que en el diagrama anterior está etiquetada como **Inicio**; desde allí se permite acceder a la aplicación a través de certificado digital. En esta página inicial existe también un enlace que permite comprobar si el cliente tiene instalados en su sistema los componentes necesarios para poder hacer uso de la plataforma @firma, necesaria para poder firmar las solicitudes creadas con GTA.

Según el menú de botones que la aplicación ofrece al usuario de manera permanente en la parte superior de la pantalla, podría decirse que GTA está organizada en tres módulos funcionales altamente relacionados entre sí. Estos módulos serían **Creación de solicitudes de movimiento**, **Listado <sup>y</sup> búsqueda de solicitudes** y **Notificación de llegada de movimiento**, a los que se accede a través de los botones **Crear Solicitud**, **Solicitudes** y **Notificaciones**, respectivamente.

El diagrama anterior muestra las relaciones de las pantallas de la aplicación entre sí, cuáles son accesibles desde cuáles, y a través de qué botones o enlaces. En el apartado 2 de este mismo documento se adjuntan imágenes de las pantallas, describiendo en detalle sus funciones.

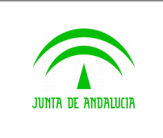

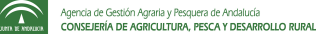

#### <span id="page-6-1"></span>2 Operativa del sistema

### <span id="page-6-0"></span>2.1 Acceso al sistema

El acceso al sistema se hace a través de la página de inicio, que se muestra a continuación:

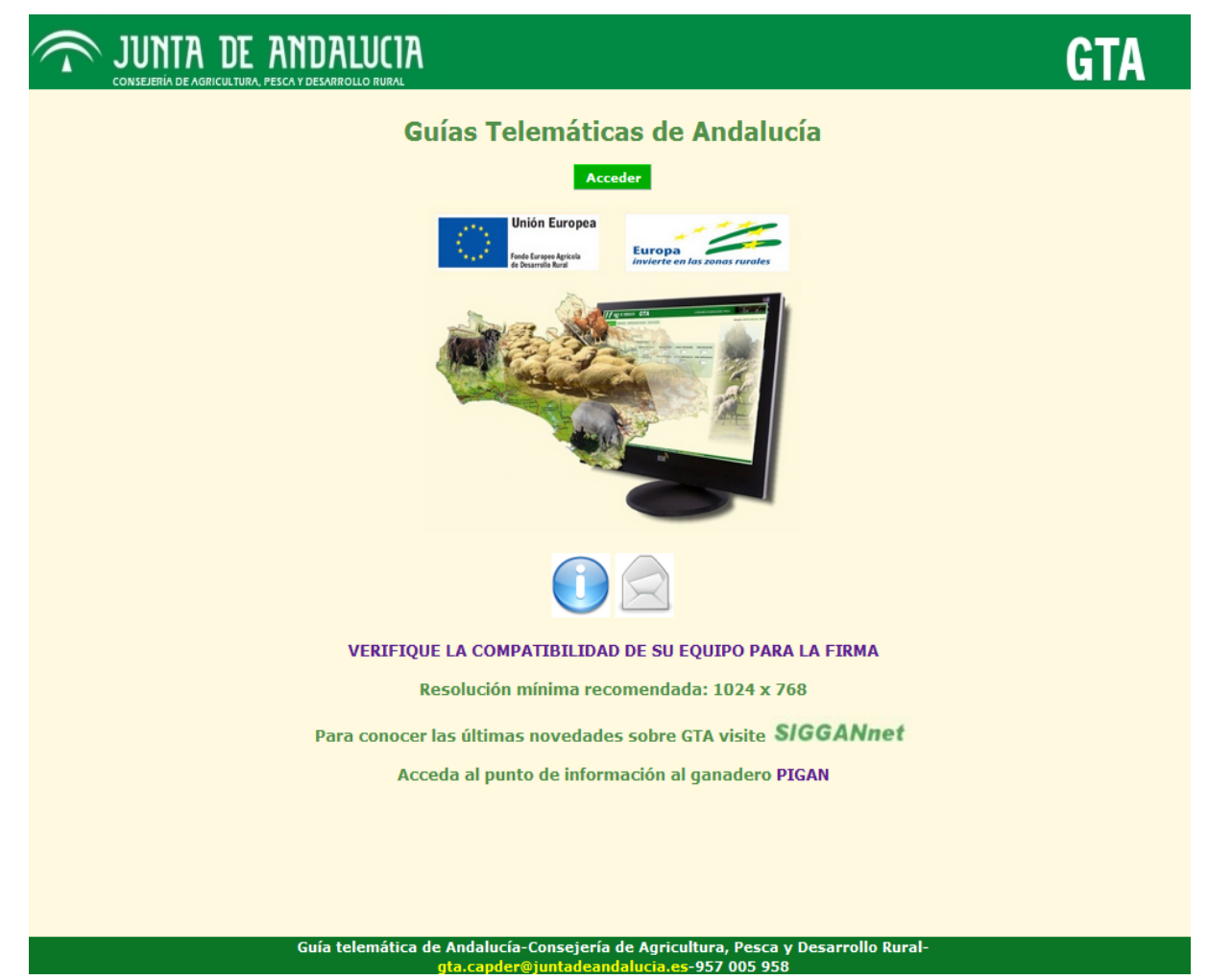

**Figura 2.1: Página de inicio.**

En esta página principal, el usuario, además de entrar en la aplicación, puede comprobar si dispone de todos los componentes necesarios para utilizar GTA. Se permite el uso del componente de Autofirma, así como el cliente de firma habitual de la Junta.

Es recomendable revisar la web<https://ws024.juntadeandalucia.es/ae/>para ver las últimas novedades.

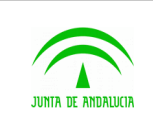

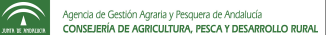

Manual de usuario

Para entrar en la aplicación, el usuario debe hacer clic en el botón **Acceder**. En ese momento, el sistema comprueba si el usuario tiene permiso para acceder a GTA, verificando para ello el certificado digital que está instalado en el navegador web. Dependiendo de la configuración del navegador del usuario, puede que se muestren algunos mensajes como los siguientes (que pueden variar ligeramente en forma según la versión del navegador):

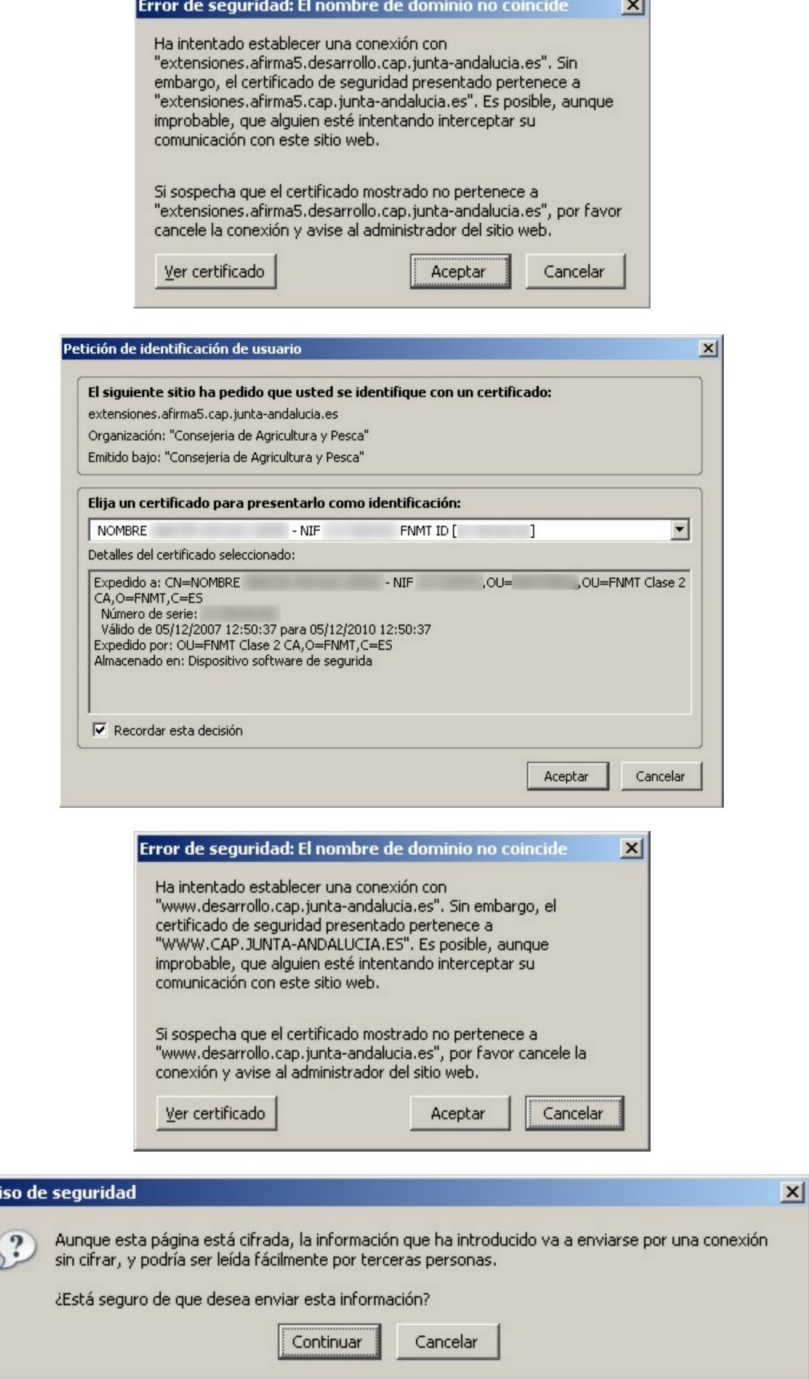

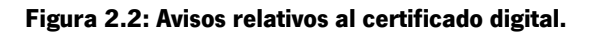

|Av

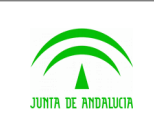

Manual de usuario

En este caso, el usuario debe siempre hacer clic en los botones **Aceptar** y **Continuar**. Estos avisos son ajenos a GTA, y se deben a comprobaciones propias de la plataforma @Firma. Debe prestar especial atención si le aparece el aviso titulado **Petición de identificación de usuario** (el segundo de los mostrados anteriormente), ya que si tiene instalado en su navegador más de un certificado digital, deberá elegir aquél que se corresponda con el emitido por la FNMT para el usuario que desea acceder al sistema, o el certificado digital correspondiente al DNI electrónico de dicho usuario. Por ejemplo, si utiliza un ordenador compartido, puede que cada usuario haya instalado en el navegador su propio certificado digital, así que debe asegurarse de que el que usted elige al entrar en GTA es el suyo y no el de otra persona.

Cuando un usuario accede a GTA, el sistema comprueba si se trata de un ganadero o de un veterinario.

Además del titular de la explotación, podrán entrar en GTA y actuar en su nombre su representante y/o su gestor.

Se recomienda también actualizar en SIGGAN la dirección de email del titular de la explotación, para que pueda recibir los correos con las modificaciones de las solicitudes realizadas.

Todos estos datos: datos del representante, datos del gestor, direcciones de email... serán las OCAs las encargadas de introducirlos en el sistema SIGGAN

Dependiendo del perfil con el que acceda, el sistema le mostrará unas opciones u otras dentro de la aplicación. Existe la posibilidad de que el usuario esté dado de alta en el sistema a la vez como ganadero y como veterinario. En este caso, GTA pedirá al usuario que elija el perfil con el que desea acceder a la aplicación en esta sesión mediante la siguiente pantalla:

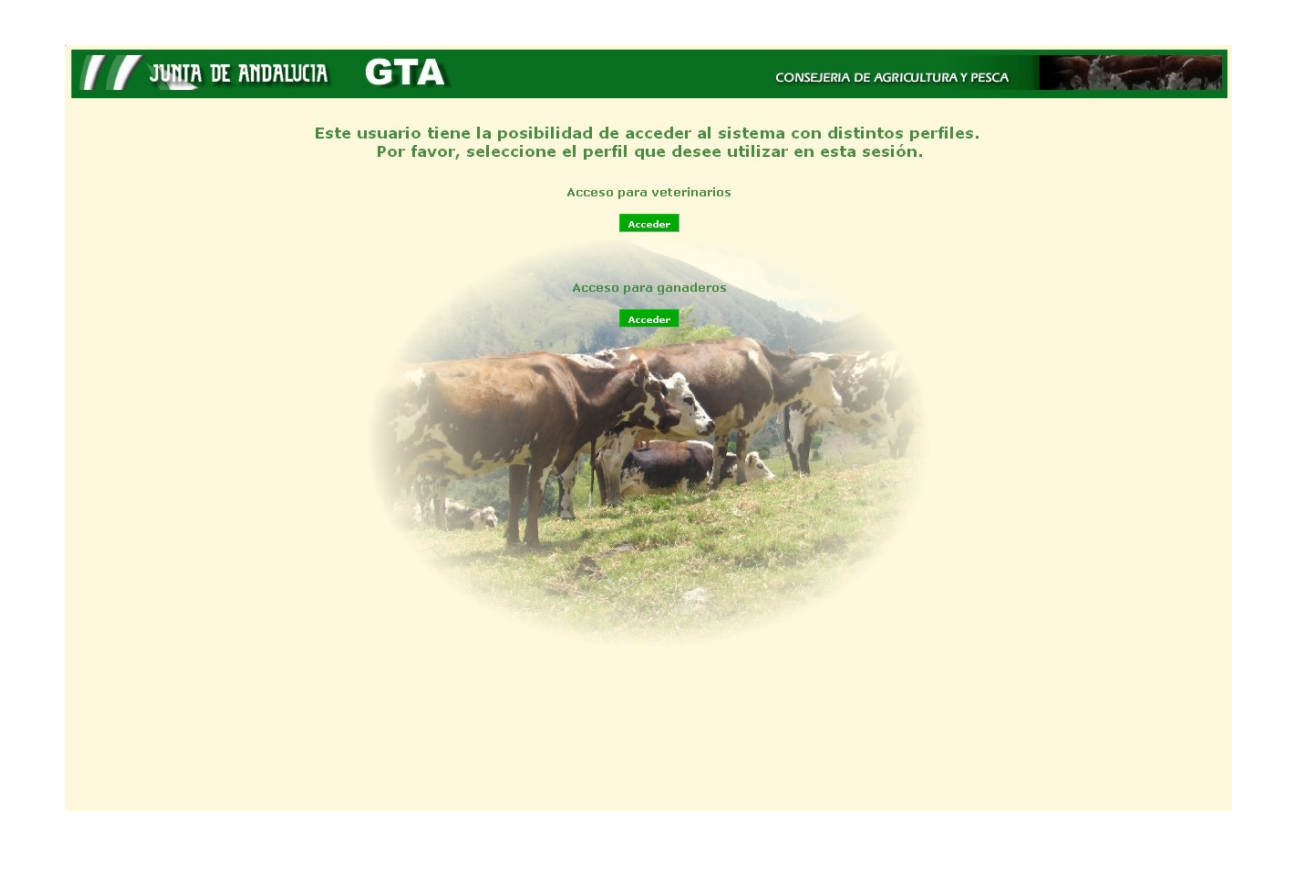

**Figura 2.3: Selección de rol.**

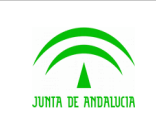

punto veremos ambos casos.

Una vez que el usuario ha accedido al sistema, la pantalla que se le mostrará será la del **Listado de solicitudes**.

Esta pantalla variará ligeramente dependiendo de si el usuario accedió como veterinario o como ganadero. En el siguiente

 $\widehat{\mathbb{C}}$ 

D.G. Producción Agrícola y Ganadera

Manual de usuario

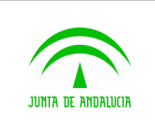

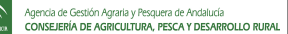

## <span id="page-10-0"></span>2.2 Menú

El menú con las opciones de navegación será diferente según el rol del usuario que haya entrado: Ganadero o Veterinario. También variará dependiendo del tipo de unidades productivas que tenga el ganadero.

El Ganadero tendrá las siguientes opciones:

**Guías** – Accede a las pantallas para gestionar movimientos (BV, PC, PR, EQ o AV)

**Notificaciones** – Accede a las pantalla para gestionar las notificaciones (BV, PC, PR, EQ o AV) y los ficheros de notificación

**Impresión DIBs** – Imprime duplicados de DIBs por pérdida o deterioro del original. (BV)

**Cambio Tit Equino** – Accede a las pantallas para gestionar los cambios de titularidad en equinos (EQ)

**Ayuda** – Accede a la página de SIGGANNET con las novedades, sugerencias, incidencias... sobre GTA

**Salir** – Cierra la sesión del usuario actual.

Guías Notificaciones Impresión DIBs Cambio Tit Equino Ayuda Salir

#### **Menú Ganadero.**

El Veterinario tendrá las siguientes opciones:

**Guías** – Accede a las pantallas para gestionar movimientos (BV, PC, PR, EQ o AV)

**Componentes Firma Digital** – Comprueba si el veterinario tiene instalados los componentes para poder firmar.

**Ayuda** – Accede a la página de SIGGANNET con las novedades sobre GTA

**Salir** – Cierra la sesión del usuario actual.

Guías Componentes Firma Digital Ayuda Salir

**Menú Veterinario.**

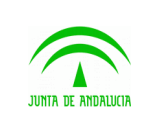

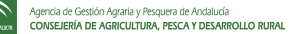

## <span id="page-11-0"></span>2.3 Listado de solicitudes

El usuario que acceda al sistema será automáticamente redirigido a la pantalla de **Listado de solicitudes**. Esa pantalla será ligeramente distinta dependiendo del perfil del usuario, es decir, habrá ligeras diferencias entre lo que verán los ganaderos y lo que verán los veterinarios. A esta pantalla se podrá acceder siempre haciendo click en el botón **Solicitudes** del menú superior. Esta pantalla está dividida en dos partes diferenciadas: **Buscar solicitud** y **Resultado de la búsqueda**.

A continuación se muestra la pantalla de **Listado de solicitudes** para un usuario con perfil ganadero. Más adelante, en este mismo apartado, se estudia esta pantalla para un usuario con perfil veterinario.

|       | JUNTA DE ANDALUCIA<br><b>CONSEJERÍA DE AGRICULTURA Y PESCA</b> |                                                             |                                                             |   |                                          |                                                                              |        |                                          |                              |  |
|-------|----------------------------------------------------------------|-------------------------------------------------------------|-------------------------------------------------------------|---|------------------------------------------|------------------------------------------------------------------------------|--------|------------------------------------------|------------------------------|--|
| Guías |                                                                |                                                             | Notificaciones Impresión DIBs Cambio Tit Equino Ayuda Salir |   |                                          |                                                                              |        |                                          | Usuario: ENVIRONNE, MODERNI, |  |
|       | <b>Crear Solicitud</b><br><b>Buscar solicitud</b>              | <b>Solicitudes</b>                                          |                                                             |   |                                          |                                                                              |        |                                          |                              |  |
|       | Cualquiera<br>Cualquiera<br>Buscar                             | Unidad productiva de origen<br>Unidad productiva de destino | $\blacksquare$<br>$\overline{\phantom{a}}$                  |   |                                          | Fecha creación desde - hasta<br>$12 -$<br>Estado<br>Todos<br>Id de solicitud |        | $\boxed{12}$<br>$\overline{\phantom{a}}$ |                              |  |
|       | Resultado de la búsqueda                                       |                                                             |                                                             |   |                                          |                                                                              |        |                                          |                              |  |
| Id.   | <b>Solicitudes existentes</b><br>Fecha<br>modificación         | Fecha solicitud                                             | Explotación origen                                          |   | Explotación destino                      | Estado Solicitud                                                             |        | Especie                                  | Código REMO                  |  |
| 2202  | 11/01/2011                                                     | 06/07/2010                                                  | ES410340005001                                              | ▸ | ES140080008888                           | PENDIENTE OCA DESTINO                                                        |        | GALLINA                                  |                              |  |
| 2210  | 10/09/2010                                                     | 06/07/2010                                                  | ES410340005001                                              | → | ES140080008888                           | <b>GUÍA FIRMADA OCA ORIGEN</b>                                               | ۰O     | GALLINA                                  |                              |  |
| 2228  | 07/07/2010                                                     | 07/07/2010                                                  | ES410340005001                                              | ▸ | ES140080008888                           | SOLICITUD CANCELADA                                                          | 澽      | GALLINA                                  |                              |  |
| 2221  | 07/07/2010                                                     | 07/07/2010                                                  | ES410340005001                                              | → | ES140080008888                           | <b>GUÍA FIRMADA OCA ORIGEN</b>                                               | ۰ū     | GALLINA                                  |                              |  |
| 2213  | 07/07/2010                                                     | 07/07/2010                                                  | ES410340005001                                              | → | ES140080008888                           | <b>GUÍA FIRMADA OCA ORIGEN</b>                                               | ۰ū     | GALLINA                                  |                              |  |
| 2208  | 06/07/2010                                                     | 06/07/2010                                                  | ES410340005001                                              | ÷ | ES140080008888                           | GUÍA GENERADA OCA ORIGEN                                                     |        | GALLINA                                  |                              |  |
| 2203  | 06/07/2010                                                     | 06/07/2010                                                  | ES410340005001                                              | → | ES040130000103                           | SILENCIO ADMINISTRATIVO                                                      | 54     | GALLINA                                  |                              |  |
| 2201  | 05/07/2010                                                     | 05/07/2010                                                  | ES410120000594                                              | ÷ | ES140080008888                           | SILENCIO ADMINISTRATIVO                                                      | 遂      | <b>BOVINO</b>                            |                              |  |
| 2200  | 01/07/2010                                                     | 01/07/2010                                                  | ES410340005001                                              | → | ES140080008888                           | GUÍA GENERADA OCA ORIGEN                                                     |        | GALLINA                                  |                              |  |
| 2193  | 22/06/2010                                                     | 22/06/2010                                                  | ES410120000594                                              | ÷ | ES140080008888                           | SILENCIO ADMINISTRATIVO                                                      | 33     | <b>BOVINO</b>                            |                              |  |
| 2188  | 15/06/2010                                                     | 15/06/2010                                                  | ES410340005001                                              | → | ES140080008888                           | <b>GUÍA CONFIRMADA ORIGEN</b>                                                | ۰Ō     | GALLINA                                  |                              |  |
| 2178  | 10/06/2010                                                     | 10/06/2010                                                  | ES410340005001                                              | → | ES140080008888                           | SILENCIO ADMINISTRATIVO                                                      | 澽      | GALLINA                                  |                              |  |
| 2173  | 10/06/2010                                                     | 10/06/2010                                                  | ES410340005001                                              | → | ES060150000057                           | SILENCIO ADMINISTRATIVO                                                      | 錦      | GALLINA                                  |                              |  |
| 2160  | 10/05/2010                                                     | 10/05/2010                                                  | ES410120000594                                              | → | ES140080008888                           | SILENCIO ADMINISTRATIVO                                                      | 錦<br>G | <b>BOVINO</b>                            |                              |  |
| 2159  | 07/05/2010                                                     | 07/05/2010                                                  | ES410120000594                                              | → | ES140080008888<br><<< Página 1 de 2 > >> | <b>GUÍA FIRMADA OCA ORIGEN</b>                                               |        | <b>BOVINO</b>                            |                              |  |

**Figura 2.7: Listado de solicitudes del ganadero.**

Como se puede ver en la imagen, la pantalla está dividida en dos cuerpos, uno situado en la parte superior y otro en la inferior de la misma. El primero de estos cuerpos, **Buscar solicitud**, permite al usuario buscar solicitudes y guías creadas mediante GTA. El ganadero puede especificar la unidad productiva origen del movimiento, la de destino, o ambas. Estas unidades productivas las podrá elegir de un desplegable en el que le aparecerán aquellas de las que es titular. También puede realizar la búsqueda indicando un rango de fechas, de manera que las solicitudes que se mostrarán serán solamente las creadas dentro de ese rango. No es necesario indicar un límite inferior y uno superior, puede indicarse uno de ellos si se prefiere, y dejar el otro sin especificar. Además, existe la posibilidad de realizar búsquedas de solicitudes o guías

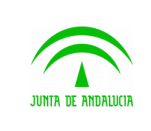

según el estado en el que se encuentren. Se puede especificar un estado en concreto, todos los estados o solamente los que requieren acción por parte del usuario, esto es, aquellas solicitudes o guías cuyo proceso esté detenido a la espera de que el usuario que ha accedido al sistema lleve a cabo una acción (confirmar, imprimir, notificar...).

Para realizar la búsqueda pueden combinarse los distintos tipos de filtros entre sí, pudiendo especificar unidades productivas, fechas y estados.

En la parte inferior, bajo el título **Resultado de la búsqueda**, aparece la lista de las solicitudes y guías encontradas según la búsqueda hecha por el ganadero. Por defecto, en esta lista aparecen todas las solicitudes y guías relacionadas con el usuario (en las que él es el ganadero de origen o de destino del movimiento).

Se muestran las solicitudes paginadas de 15 en 15, pudiendo avanzar a las siguientes 15 solicitudes o guías, a las anteriores, a las últimas o a las primeras a través de los controles al pie de la tabla (<< retrocede hasta mostrar las primeras 15 solicitudes, **<** retrocede y muestra las anteriores 15 solicitudes, **>** avanza y muestra las siguientes 15 solicitudes, y **>>** avanza hasta mostrar las últimas 15 solicitudes). Haciendo click en el número identificador de una solicitud (el que aparece en la columna izquierda de la tabla) se accede a la página con los detalles de la solicitud, donde se muestran sus datos.

En este listado de solicitudes existen una serie de iconos, cuya leyenda es la siguiente:

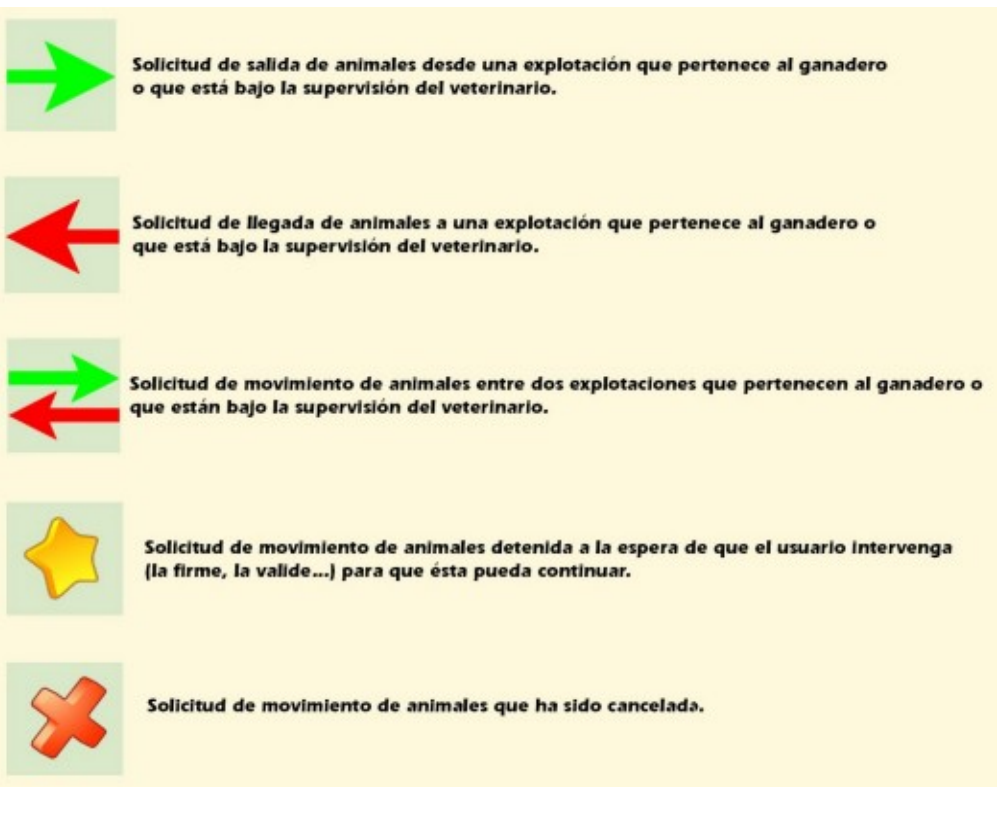

**Figura 2.8: Leyenda de iconos del listado de solicitudes.**

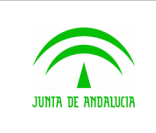

siempre con el mismo significado. A continuación se muestran dichos iconos:

D.G. Producción Agrícola y Ganadera

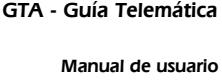

Además, en la página aparecen otros iconos: uno que hace referencia a un calendario y otro que sirve como ayuda o información relativa a la pantalla en la que se encuentra el usuario. Estos iconos aparecerán en más pantallas de GTA,

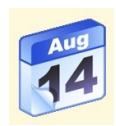

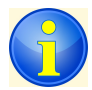

#### **Figura 2.9: Iconos de calendario y ayuda.**

Haciendo click en el icono del calendario, aparece en pantalla un pequeño calendario que nos permitirá elegir una fecha y una hora, de manera que no tengamos que introducir manualmente el valor deseado en el campo de tipo "fecha" correspondiente. Ese calendario emergente es como el que se muestra a continuación:

|          | Noviembre, 2008<br>$\times$ |  |                   |  |                |                             |  |  |
|----------|-----------------------------|--|-------------------|--|----------------|-----------------------------|--|--|
| $\alpha$ | <b>Hoy</b><br>>>            |  |                   |  |                |                             |  |  |
|          |                             |  |                   |  |                | Lun Mar Mié Jue Vie Sáb Dom |  |  |
|          |                             |  |                   |  | $\top$         | 2                           |  |  |
| 3        |                             |  | 4567              |  | 8              | ٩                           |  |  |
| 10       |                             |  |                   |  | 11 12 13 14 15 | 16                          |  |  |
| 17       |                             |  |                   |  | 18 19 20 21 22 | 23                          |  |  |
| 24       |                             |  |                   |  | 25 26 27 28 29 | 30                          |  |  |
|          |                             |  | Seleccionar fecha |  |                |                             |  |  |

**Figura 2.10: Calendario emergente para seleccionar fechas.**

Haciendo clic en el botón de ayuda anterior, se mostrará un recuadro que explicará al usuario de forma breve la funcionalidad de la página o del elemento al que esté asociado. Un ejemplo de cuadro que podría mostrarse es el siguiente, y corresponde al botón de información asociado a **Buscar solicitud**:

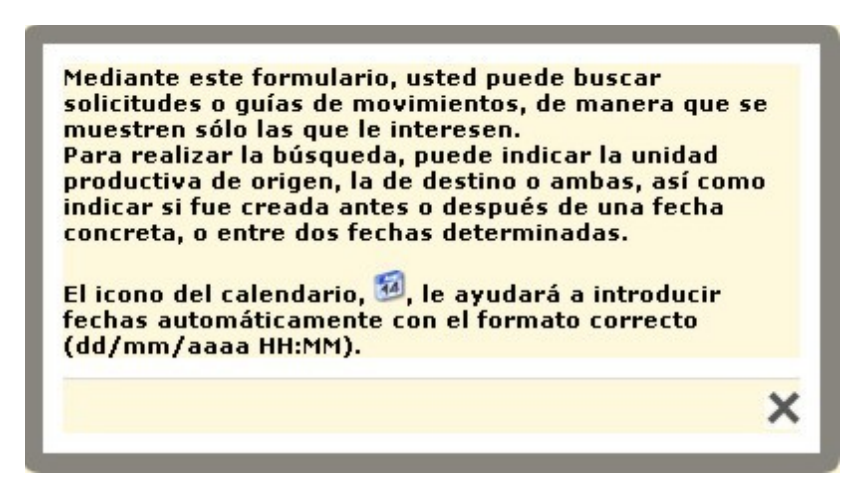

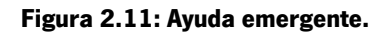

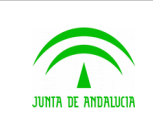

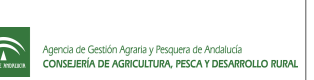

Si el usuario entra a la aplicación con perfil veterinario, la pantalla **Listado de solicitudes** será similar a la anterior, con algunas diferencias en el buscador:

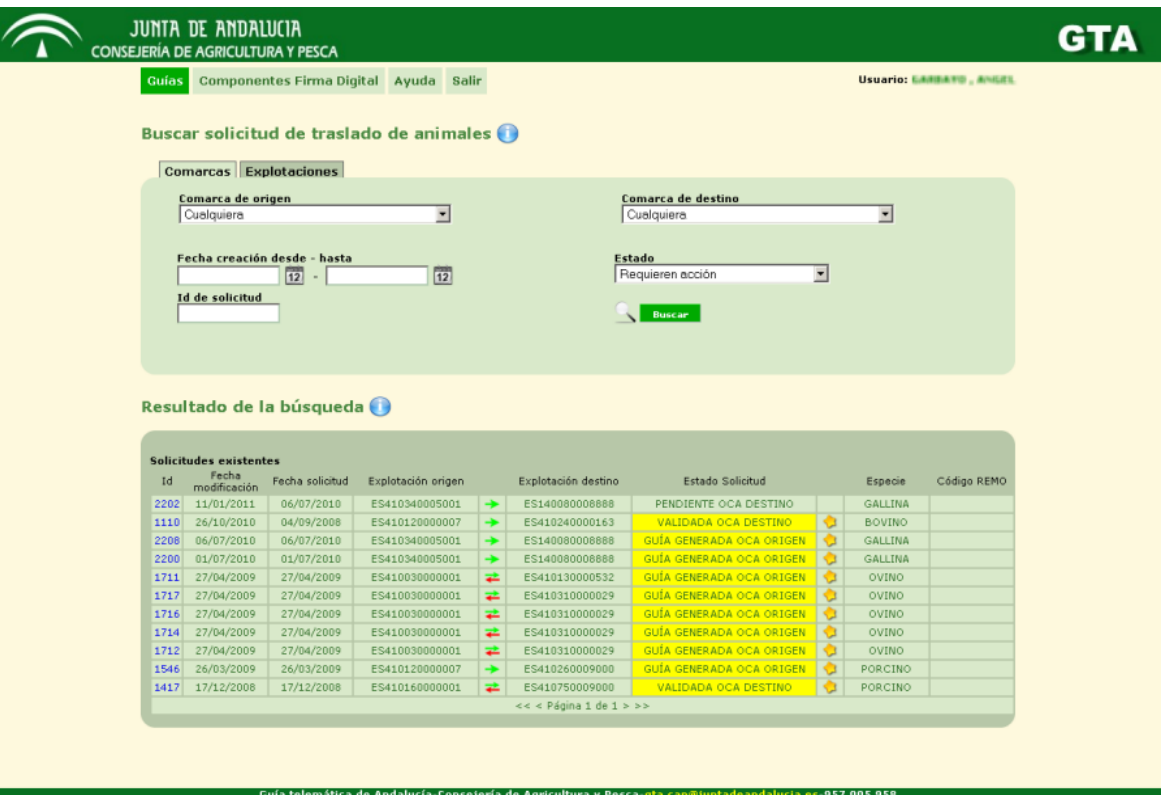

**Figura 2.12: Listado de solicitudes del veterinario.**

La pantalla es similar a la que se muestra a los ganaderos, con la diferencia de que el buscador permite buscar por comarcas de origen o destino del movimiento, o por explotaciones de origen o destino. Dependiendo del tipo de búsqueda que se desee realizar, el usuario veterinario deberá hacer clic en la pestaña adecuada (**Comarcas** o **Explotaciones**).

Ambos tipos de búsqueda se pueden combinar con fechas de creación de la solicitud y con estados, al igual que en la búsqueda de solicitudes para los usuarios ganaderos.

Respecto al listado de solicitudes, éste es igual que el que se muestra a los usuarios ganaderos, con la única diferencia de que por defecto a los veterinarios se les muestran únicamente las solicitudes o guías que requieren una acción por su parte para continuar con sus procesos.

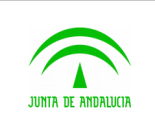

Manual de usuario

## <span id="page-15-0"></span>2.4 Creación de solicitudes

Esta parte de la aplicación sólo es accesible para los ganaderos. El usuario podrá acceder a la pantalla de creación de solicitudes desde cualquier parte de la aplicación con sólo hacer clic sobre el botón **Solicitudes** del menú superior. El proceso de creación de solicitudes consta de 4 pasos en los que el ganadero tendrá que introducir los datos de entrada relativos a la solicitud de movimiento que desee crear.

#### **Paso 1: datos de origen**

La primera de esas pantallas presenta al usuario las unidades productivas de Bovino, Avícola, Ovino/Caprino, Porcino **y del resto de especies** de las que es titular, representante o gestor; más las unidades productivas donde hay localizados Équidos cuya titularidad sea del usuario (**sólo los titulares de los équidos o sus representantes/gestores pueden solicitar el movimiento de los mismos por GTA**) , pidiéndole que seleccione una de ellas para comenzar el proceso de creación de la solicitud.

En caso de que el usuario sea gestor o representante de titulares, el comportamiento del buscador varía, teniendo que seleccionar el NIF del titular de los équidos si ha elegido esta especie, pues en cada guía solo se pueden incluir animales de un solo titular.

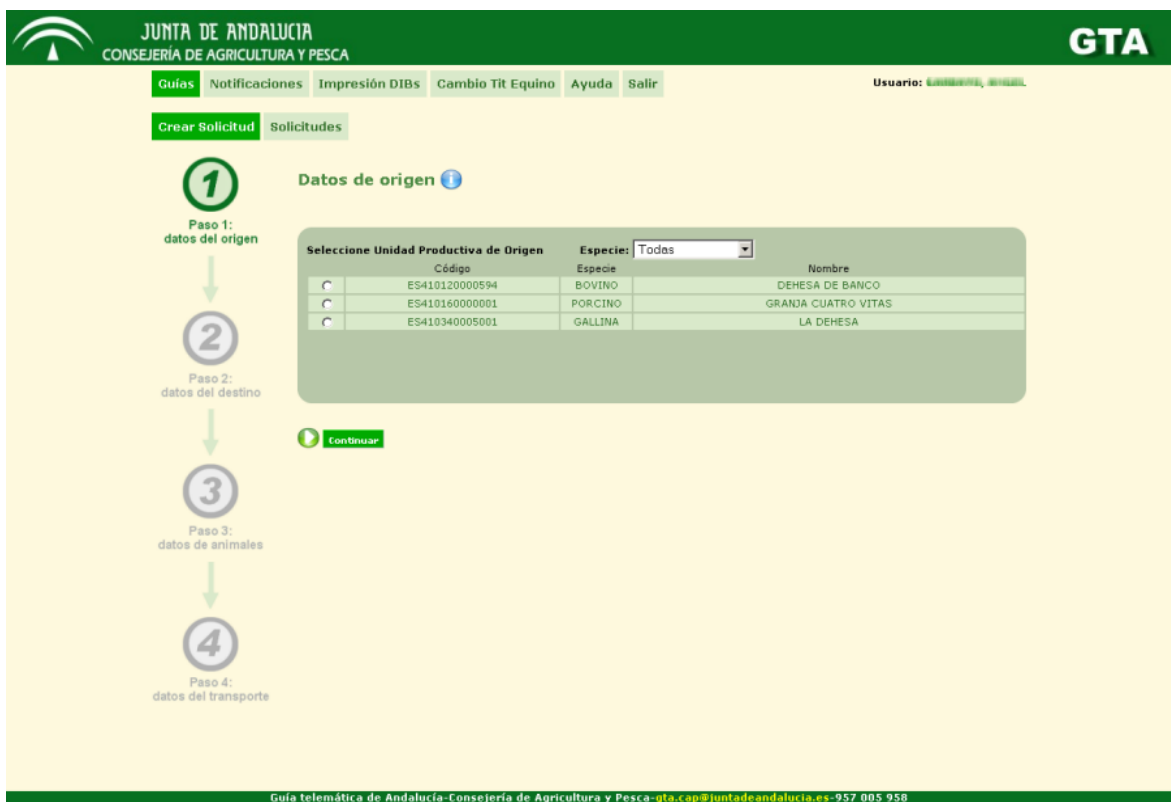

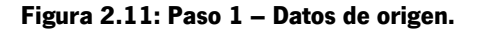

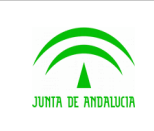

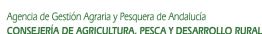

En el caso de crear una solicitud sin guía(movimientos entre dos explotaciones del mismo propietario sin necesidad de ser firmadas por el veterinario de la explotación de destino) la explotación de origen debe tener clasificación sanitaria M3 o M4 y de tipo Pequeño Rumiante, Bovino, Porcino, Avícola o Equino.

Una vez elegida la unidad productiva origen del movimiento, el usuario deberá hacer clic en el botón **Continuar**, lo que le llevará a la pantalla del paso 2, en la que el usuario deberá seleccionar la unidad productiva de destino. La siguiente figura muestra esa pantalla:

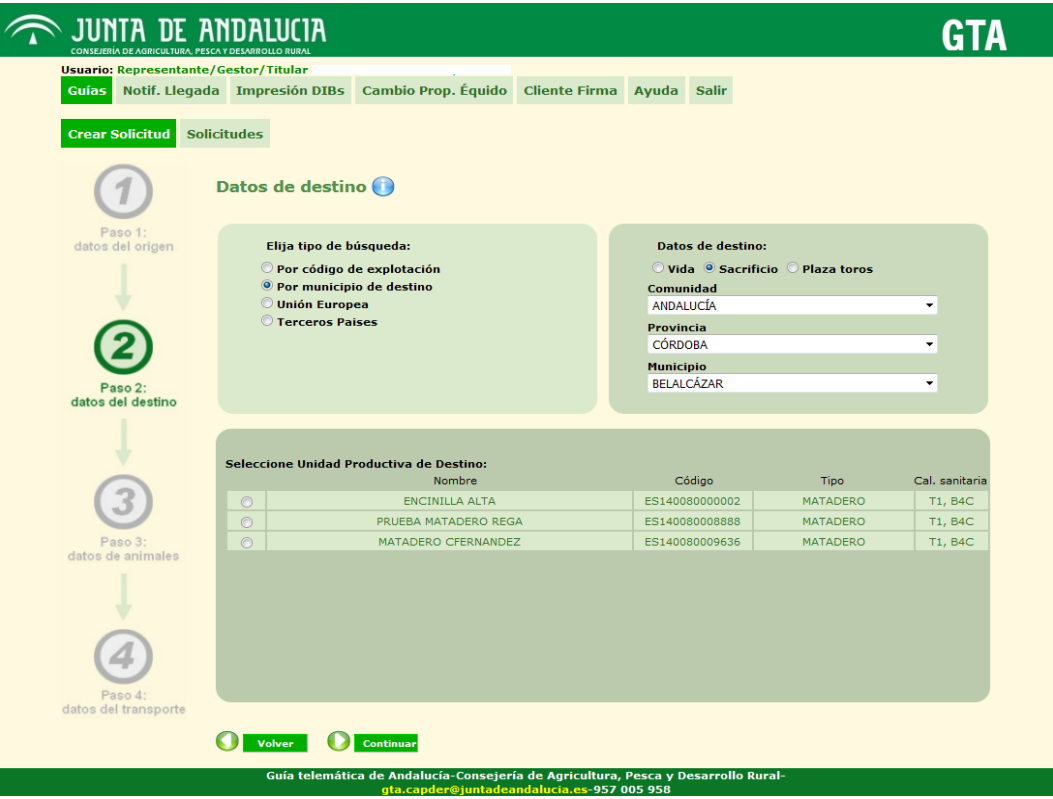

**Figura 2.12: Paso 2 – Datos de destino.**

#### **Paso 2: datos de destino**

En esta pantalla el usuario debe elegir la explotación de destino del movimiento. Puede hacerlo introduciendo directamente el código nacional de esa explotación, o si lo prefiere, puede indicar la comunidad, provincia y el municipio donde se encuentra la explotación. En el caso de crear una solicitud sin guía debe seleccionar el mismo municipio que la explotación de origen.

Dependiendo de si prefiere hacer la búsqueda por código nacional o por comunidad, provincia y municipio, el usuario debe marcar la opción deseada en la casilla correspondiente al tipo de búsqueda preferido. Por defecto está seleccionada la de buscar **por código de explotación**.

Si la búsqueda del destino se realiza por municipio de destino, las posibles unidades productivas de ese municipio se mostrarán en la parte inferior de la pantalla, bajo el título **Unidad productiva de destino**. Si la búsqueda se realiza

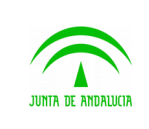

Manual de usuario

directamente por código nacional de explotación de destino, en esa lista aparecerán las unidades productivas de las explotaciones cuyos códigos nacionales se ajusten al buscado por el usuario. Obviamente, si en el campo de búsqueda por código de explotación el usuario introduce un código nacional completo, en la lista no aparecerá más de una unidad productiva. Si por el contrario introduce un código incompleto, por ejemplo ES1400800, en la lista aparecerán aquellas unidades productivas de destino cuyo código comience por ES1400800.

El listado sólo muestra aquellas explotaciones que se encuentran en estado de alta en SIGGAN. Puede darse el caso que alguna explotación del resto de España aparezca aun cuando en REGA se encuentre de baja, pero al pulsar en continuar el sistema indicará un mensaje de que el destino se encuentra en un estado de baja.

También mostrará un mensaje en caso que el destino tenga restringida la entrada de animales.

Es obligatorio indicar la **especie del movimiento** en caso de mover ovejas o cabras.

Cuando el ganadero haya seleccionado el destino, deberá hacer clic en el botón **Continuar**. Si desea modificar la unidad productiva de origen, puede hacer clic en el botón **Volver** o hacer clic en el círculo etiquetado con el "1" en el diagrama de pasos de la izquierda (igualmente podrá el usuario hacer clic en esos círculos conforme vaya avanzando durante el proceso, pudiendo volver así a otros pasos anteriores).

También es posible crear solicitudes para movimientos hacia fuera de España, tanto a países de la **Unión Europea** como a **Terceros países**. Para el primer caso se debe seleccionar el país de destino e indicar el código de explotación, que debe comenzar con las iniciales del país.

El envío a terceros países se realiza a través de centros de inspección fronterizos, que como son conocidos se ofrecen en su totalidad a través del selector.

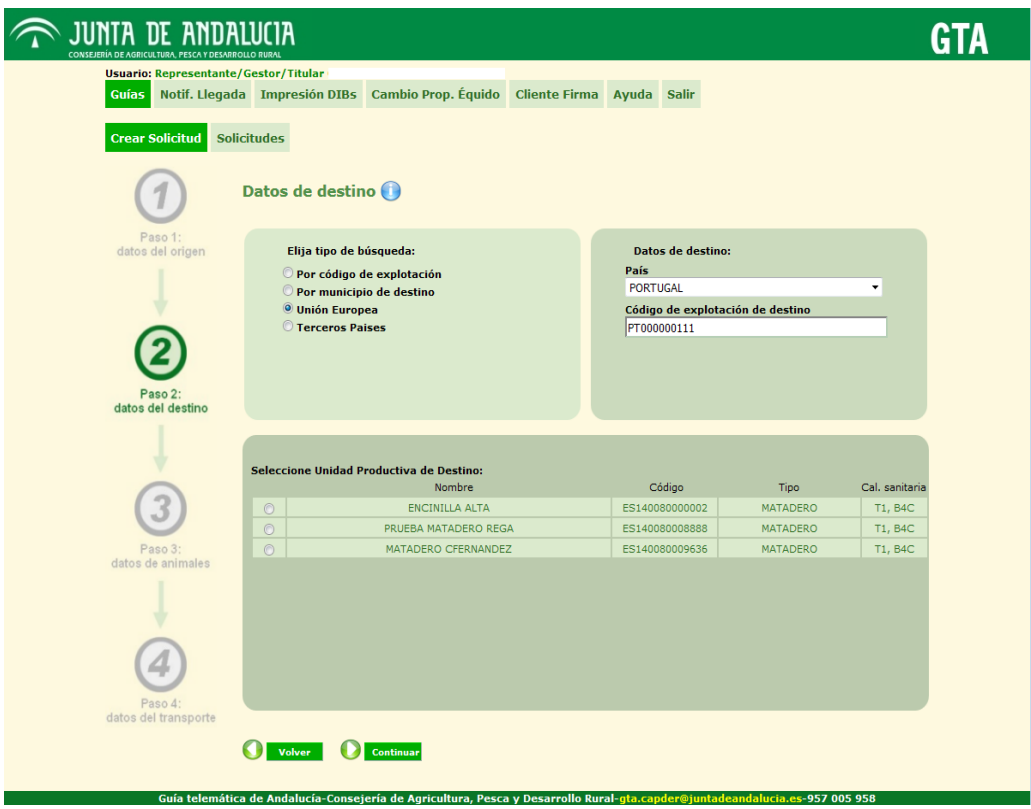

En el tercer paso del proceso, el ganadero podrá introducir los animales a mover. Dependiendo del tipo de animal a mover, en esta tercera pantalla aparecerán unas opciones u otras. Para una solicitud de bovino, la pantalla de este tercer paso es la siguiente:

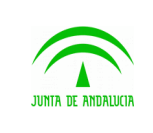

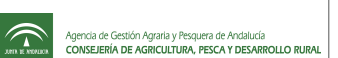

Manual de usuario

| Guías<br><b>Crear Solicitud</b> | Notificaciones Impresión DIBs Cambio Tit Equino Ayuda Salir<br><b>Solicitudes</b> |           |       |                    |                                                                        |                                                                                            | <b>Usuario: GARBAYO, ANGEL</b> |  |
|---------------------------------|-----------------------------------------------------------------------------------|-----------|-------|--------------------|------------------------------------------------------------------------|--------------------------------------------------------------------------------------------|--------------------------------|--|
|                                 | <b>Datos de animales</b><br>Búsqueda Animales   Animales Seleccionados (2)        |           |       |                    |                                                                        |                                                                                            |                                |  |
| Paso 1:<br>datos del origen     | Crotal<br>Buscar                                                                  |           |       |                    | Fecha nacimiento desde<br>12<br>Fecha nacimiento hasta<br>$\boxed{12}$ | Utilice el botón 'Buscar' para encontrar animales a<br>mover. Ningún campo es obligatorio. |                                |  |
| Paso 2:<br>datos del destino    | Crotal                                                                            | Raza      | Sexo  | Aptitud            | <b>Especie</b>                                                         | Nacimiento                                                                                 | Última<br>vacunación           |  |
|                                 | п<br>ES080102755268                                                               | CHAROLESA | MACHO | CARNE              | <b>BOVINO</b>                                                          | 04/09/1994                                                                                 | $\sim$                         |  |
|                                 | $\overline{\mathbf{v}}$<br>ES091002345391                                         | CHAROLESA | MACHO | CARNE              | <b>BOVINO</b>                                                          | 28/08/1998                                                                                 | $\sim$                         |  |
|                                 | $\overline{\mathbf{v}}$<br>ES090102717758                                         | LIMUSINA  | MACHO | CARNE              | <b>BOVINO</b>                                                          | 09/02/2000                                                                                 | $\sim$                         |  |
|                                 | г<br>ES050103187883                                                               | RETINTA   | MACHO | <b>DESCONOCIDA</b> | <b>BOVINO</b>                                                          | 13/04/2002                                                                                 | $\sim$                         |  |
|                                 | п<br>ES060102248379                                                               | LIMUSINA  | MACHO | CARNE              | <b>BOVINO</b>                                                          | 03/02/2000                                                                                 | $\sim$                         |  |
| Paso 3:<br>datos de animales    |                                                                                   |           |       |                    |                                                                        |                                                                                            |                                |  |
| Paso 4:<br>datos del transporte | <b>Seleccionar todos</b>                                                          |           |       |                    |                                                                        |                                                                                            |                                |  |
|                                 |                                                                                   |           |       |                    |                                                                        |                                                                                            |                                |  |
|                                 | Volver                                                                            | Continuar |       |                    |                                                                        |                                                                                            |                                |  |

**Figura 2.13: Paso 3 – Datos de animales (animales identificados individualmente).**

#### Paso 3: datos de animales

En solicitudes de especies con animales identificados individualmente (pequeños rumiantes , bovinos y équidos) existirán las pestañas **Búsqueda Animales** y **Animales Seleccionados**. En solicitudes de especies con animales identificados por lotes (porcinos, avícolas , pequeños rumiantes y **otras especies**) existirá la pestaña **Lotes**. Así, las solicitudes de pequeños rumiantes contarán con las tres pestañas mencionadas.

Para seleccionar un animal identificado individualmente para el movimiento, lo primero que debe hacer el usuario ganadero es buscarlo. Debe seleccionar la pestaña **Búsqueda Animales** e introducir los criterios de búsqueda que desee, y luego hacer clic en el botón **Buscar**. Ninguno de los campos es obligatorio, por lo que el usuario puede realizar la búsqueda directamente, sin indicar ningún tipo de filtro.

Al realizar la búsqueda, en la parte inferior de la pantalla aparecerá una lista con los animales encontrados, según los criterios de búsqueda indicados. El usuario podrá seleccionar un animal de la lista haciendo clic sobre la casilla que se encuentra a la izquierda de su número identificador o crotal. Si lo prefiere, en vez de eso puede escribir el crotal de un animal en el campo **Crotal** situado en la parte superior derecha del formulario, y pulsar después la tecla **Enter**, de manera que el sistema buscará el animal indicado según el crotal escrito.

Además de la pestaña **Búsqueda Animales**, para animales individuales existe otra pestaña llamada **Animales Seleccionados**, donde irán apareciendo los animales que el usuario va seleccionando. En el propio título de la pestaña aparece entre paréntesis el número de animales seleccionados en cada momento.

En solicitudes de porcinos, avícolas, pequeños rumiantes y otras especies existe la pestaña **Lotes**, que permite al usuario introducir el número de animales a mover de cada tipo de lote concreto. Junto al nombre de cada lote aparece un número entre paréntesis, que indica el máximo número de animales que puede mover de ese lote. Así, si por ejemplo aparece un (200) junto al lote de Lechones**,** no podrá realizar un movimiento de más de 200 lechones.

También cabe la posibilidad de que ciertos lotes aparezcan coloreados en gris. Esto impide que esos lotes puedan modificarse, lo que inhabilitará al ganadero para mover animales de esas clases. Esta restricción está relacionada con el tipo

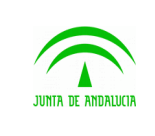

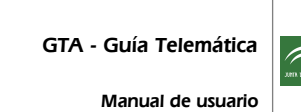

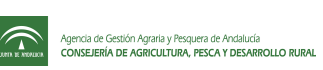

de clasificación zootécnica de la unidad productiva origen del movimiento. La siguiente figura muestra un ejemplo de esta pantalla:

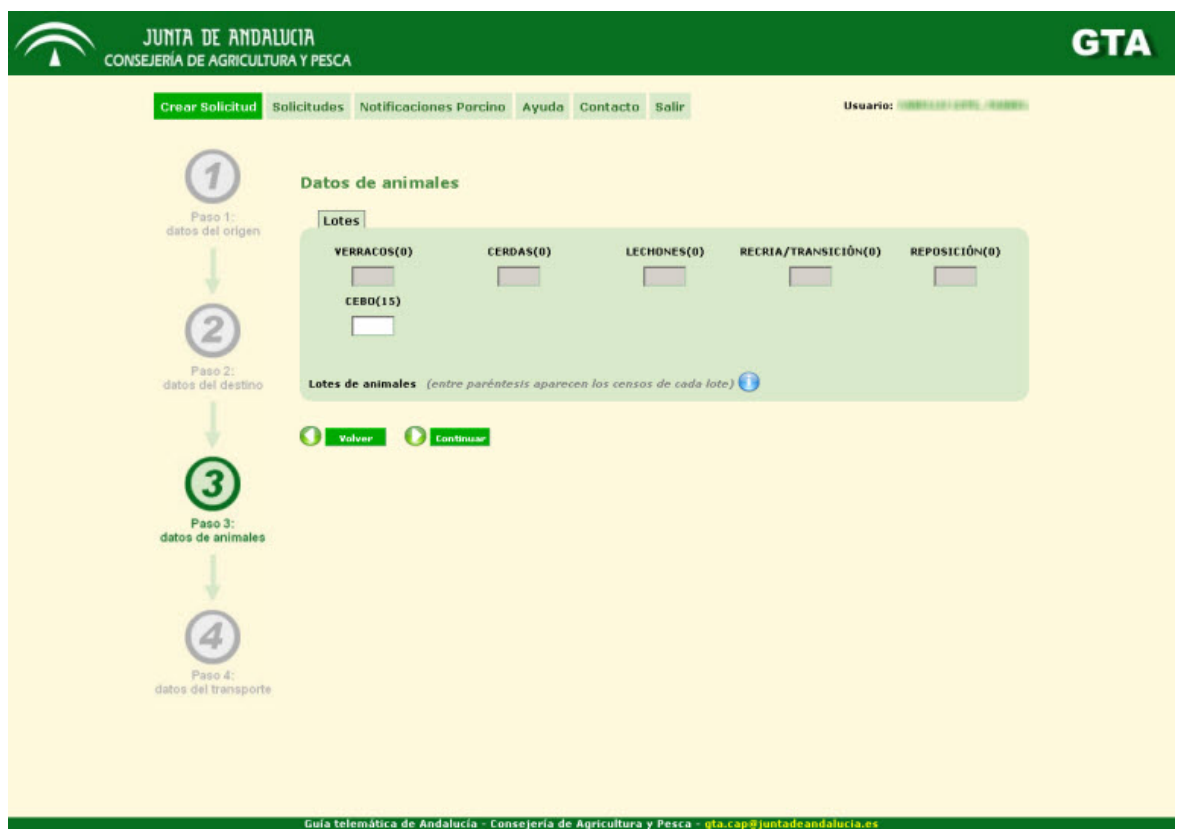

**Figura 2.14: Paso 3 – Datos de animales (animales identificados por lotes).**

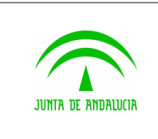

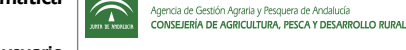

Para el caso de otras especies aparecen dos asteriscos pues no hay registrado censo. Se permite cualquier valor

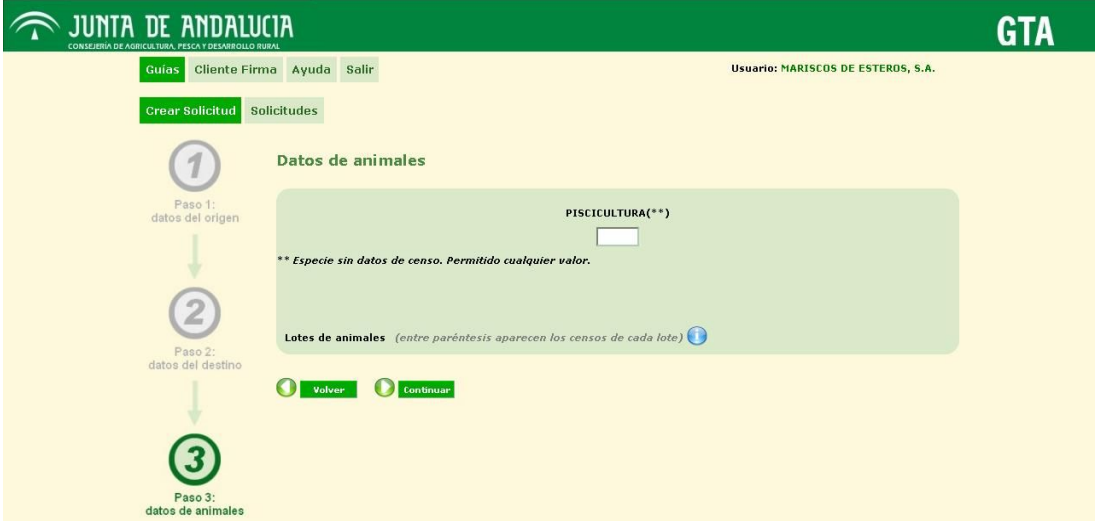

**Figura 2.15: Paso 3 – Datos de animales otras especies(animales identificados por lotes).**

Si el usuario está creando una solicitud que tenga a la vez animales identificados individualmente y animales identificados por lotes (como sucede por ejemplo en pequeños rumiantes), hay que tener en cuenta que los animales identificados individualmente que vayan a ser incluidos en la guía deben también contar entre los animales identificados por lotes. Así, nunca podrá haber más animales identificados individualmente que animales identificados por lotes, aunque al revés sí puede suceder, ya que no es obligatorio que todos los animales que se muevan estén identificados de manera individual.

En ningún caso se podrá incluir en una solicitud animales de dos o mas especies distintas, ya estén identificados individualmente y/o por lotes.

En el caso de pequeños rumiantes donde se ha seleccionado previamente la especie del movimiento, se recordará en las notas la especie seleccionada, dando error si se introduce un lote o animal identificado de la otra especie.

Si se trata de la especie équidos, lo primero que debe hacer el usuario es marcar si la titularidad de los équidos va cambiar o no. Es caso afirmativo, el proceso continua formalizando una solicitud de cambio de titularidad y finaliza con la pantalla final de transportista, dejando la solicitud de movimiento pendiente de la aprobación de la primera.

Si el movimiento involucra a la totalidad de animales, el veterinario tendrá la posibilidad de crear la **Calificación Sanitaria MSC.**

Cuando el usuario haya introducido los animales a mover, deberá hacer clic en el botón **Continuar**, pasando al último paso: introducir los datos del transporte.

#### **Paso 4: datos de transportista y fecha**

El último paso del proceso de creación de la solicitud es la introducción de los datos del transporte: fecha de salida del movimiento, tipo de vehículo de transporte, tipo de transportista, identificación del vehículo de transporte (matrícula del mismo) e identificación del transportista (código ATES y nombre).

Para introducir los datos de un transportista de, primero el ganadero debe introducir la fecha y hora de salida, utilizando el icono del calendario o de manera manual. Con la fecha ya escrita, el ganadero deberá buscar el transportista que desee, haciendo uso del **Buscador de transportistas**, situado a la derecha. En este buscador, el ganadero deberá introducir un dato para realizar la búsqueda (nombre del transportista, código ATES o NIF), y hacer clic en el icono de la lupa asociado al campo que haya rellenado. Por lo tanto, dicha búsqueda solamente tendrá en cuenta **un parámetro** (incluso si los tres están rellenos con valores): aquél situado a la izquierda de la lupa que se pulse.

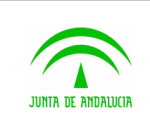

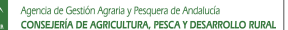

Manual de usuario

Tras realizar la búsqueda, la lista desplegable titulada **Nombre del transportista** mostrará todos los transportistas que cumplan los criterios de búsqueda, y el ganadero seleccionará uno de ellos. Al hacerlo, en el campo **Vehículos encontrados** aparecerá una lista con las matrículas de los vehículos registrados de ese transportista (si es que tiene algún vehículo registrado). Aquí, el usuario ganadero tiene la posibilidad de seleccionar uno de los vehículos que allí aparecen, o de indicar una matrícula que no esté en la lista. Si se decide por la primera opción, cuando seleccione un vehículo de la lista, su matrícula aparecerá automáticamente en el campo **Matrícula**. Si no escoge ningún vehículo de la lista desplegable, será en ese campo **Matrícula** donde deberá escribir la matrícula del vehículo que realizará el transporte de los animales. Por último, en los campos **Tipo de responsable** y **Tipo de vehículo** el usuario deberá introducir los tipos de responsable y vehículo que realizarán el transporte de los animales.

**JUNTA DE ANDALUCIA GTA** les Impresión DIBs Cambio Tit Equino Ayuda Salir **Crear Solicitudes** Solicitudes Fecha y hora <sup>(2)</sup>  $\overline{1}$ Fecha y hora de salida  $01/04/20111337$  12 Datos del transporte <sup>O</sup>  $\left( \frac{1}{2} \right)$ ATES0129000234 - ARAGON GOMEZ JUAN ⊡ **Código ATES NTF** Ŧ O volver a c

La siguiente figura muestra la pantalla del paso 4 para porcinos:

**Figura 2.16: Paso 4 – Datos del transporte (solicitud de porcinos).**

El usuario hará clic en el botón **Crear** cuando haya introducido los datos necesarios, procediendo a registrar en la plataforma @ries la solicitud y finalizando así el proceso. Si todo terminó correctamente, el usuario verá una pantalla en la que se le confirmará que se han introducido en @ries los datos relativos a la solicitud:

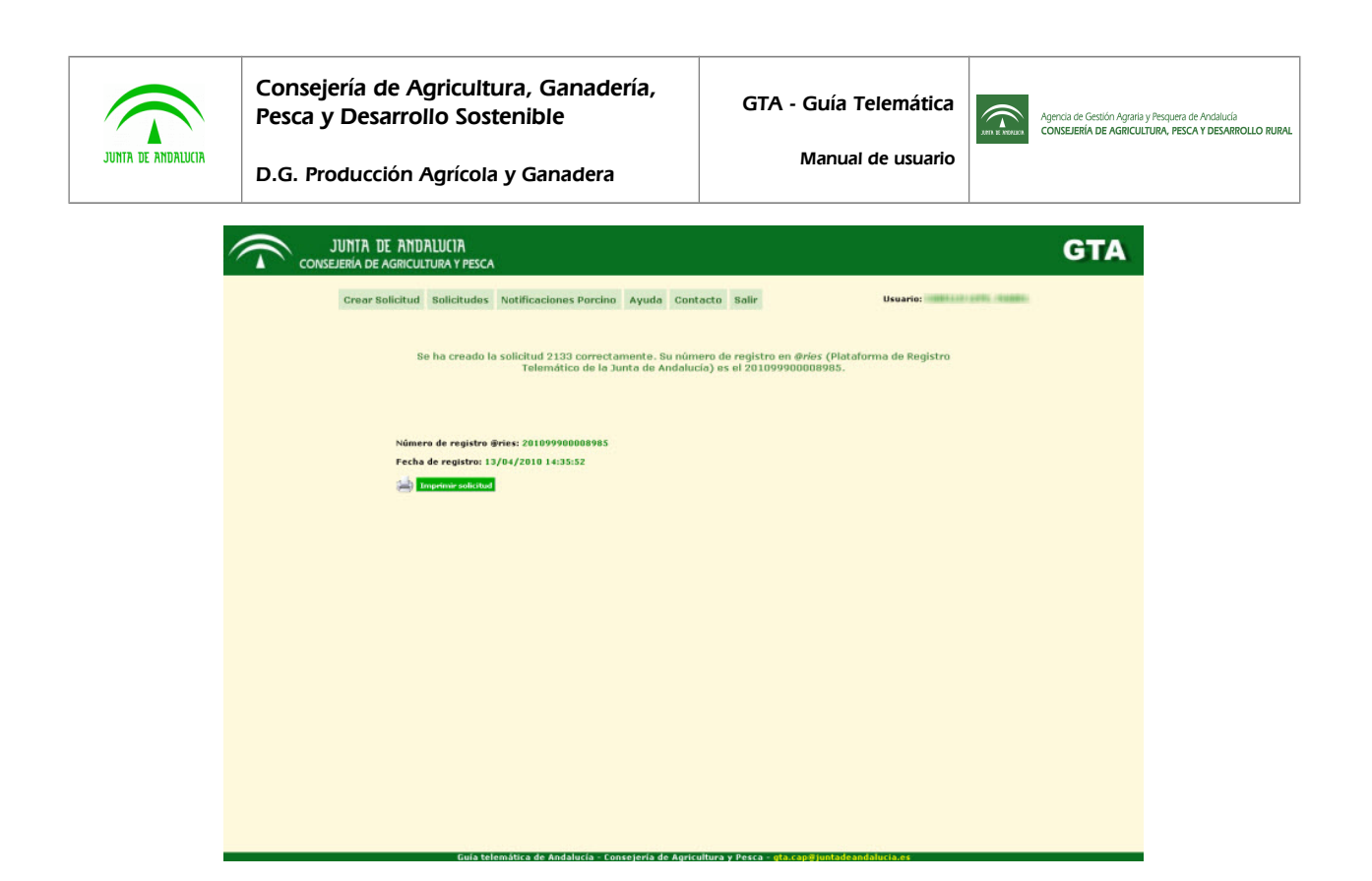

**Figura 2.17: Fin del proceso de creación de la solicitud (datos del registro en la plataforma @ries).**

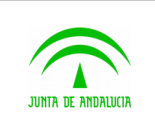

Manual de usuario

## <span id="page-23-0"></span>2.5 Detalle de una solicitud o guía

El ganadero puede consultar en cualquier momento los detalles de una solicitud creada por él, o de una solicitud cuyo destino sea una unidad productiva de la que él es titular. El veterinario puede hacer lo propio para solicitudes o guías cuyo origen o destino sea una explotación que se encuentre en una comarca que esté bajo su ámbito. Para realizar esa consulta, independientemente del perfil del usuario, éste debe ir primero a la página del **Listado de solicitudes**, haciendo clic en el botón **Solicitudes** del menú superior. Esta pantalla se describe funcional y gráficamente en el punto 2.3 de este documento.

Una vez en **Listado de solicitudes**, el usuario podrá acceder a los detalles de una guía o solicitud concreta haciendo clic en el número identificador de la misma, un número situado en la columna izquierda de la tabla que contiene todas las solicitudes. Al hacerlo, al usuario le aparecerá una pantalla como la que se muestra en la siguiente imagen, donde se le indicarán todos los datos relativos a la solicitud o guía que está consultando.

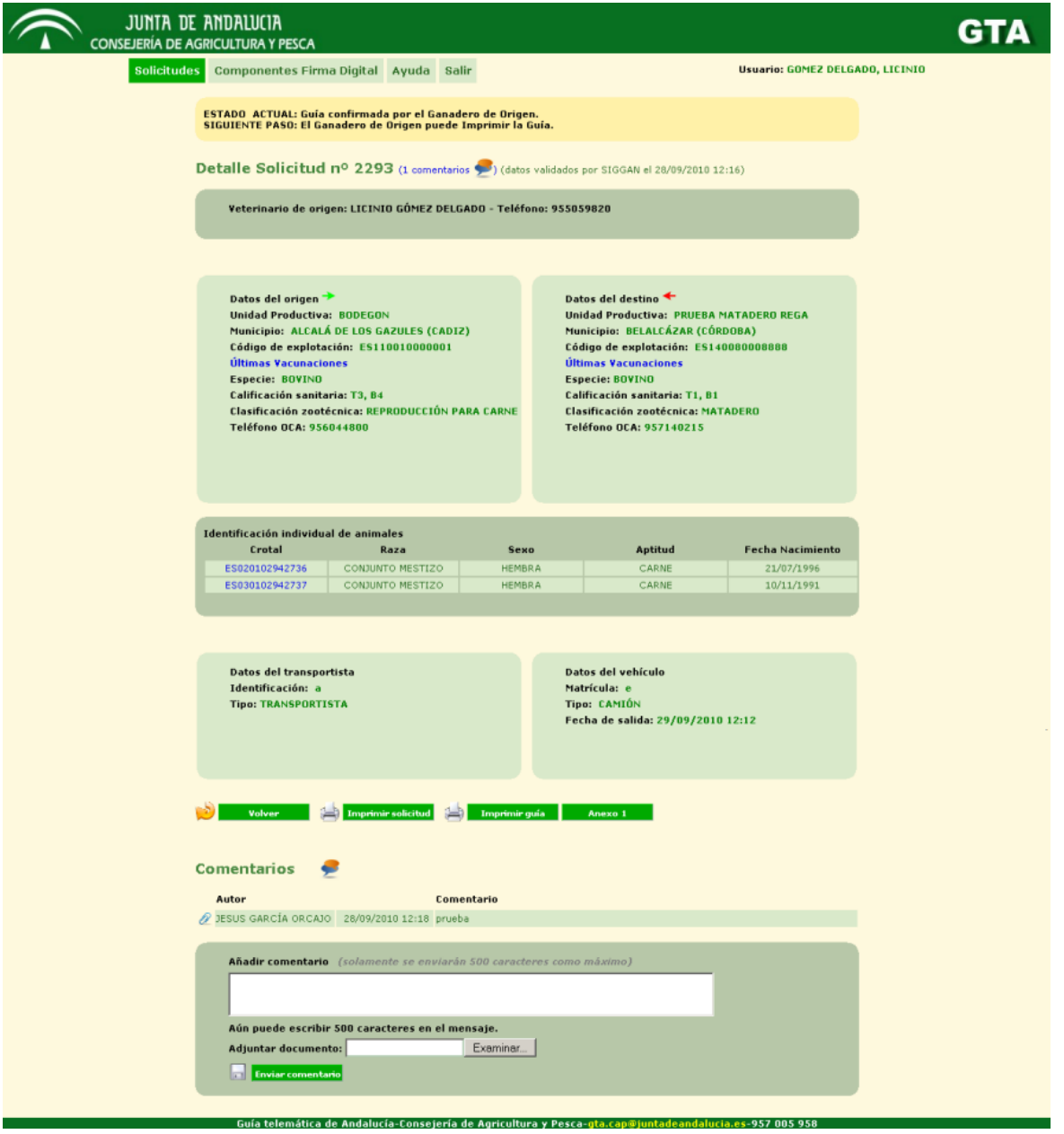

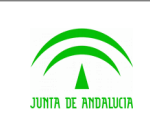

Manual de usuario

D.G. Producción Agrícola y Ganadera

#### **Figura 2.18: Detalle de una solicitud.**

En la parte superior de la pantalla, sobre un fondo amarillo claro, el usuario podrá ver el estado actual de la solicitud, además de cuál es el siguiente paso que se ha de dar sobre la misma, pudiendo así conocer de primera mano el estado en el que se encuentra el proceso relativo a la solicitud o guía.

También en la parte superior de la pantalla, esta vez bajo el título **Detalle Solicitud**, aparecen los datos relativos a las unidades productivas de origen y de destino: nombre, municipio, código nacional de la explotación, especie, calificación sanitaria, clasificación zootécnica, teléfono de la oca correspondiente... Dependiendo del estado en el que se encuentre la solicitud, aparecerá también información relativa a los veterinarios implicados en el proceso de validación de la misma y de generación de la guía asociada.

Debajo del Código de explotación, el veterinario podrá ver el enlace "Últimas Vacunaciones". Si pulsa sobre este enlace, se abrirá una ventana con las vacunaciones realizadas en esa unidad productiva en los últimos tres años.

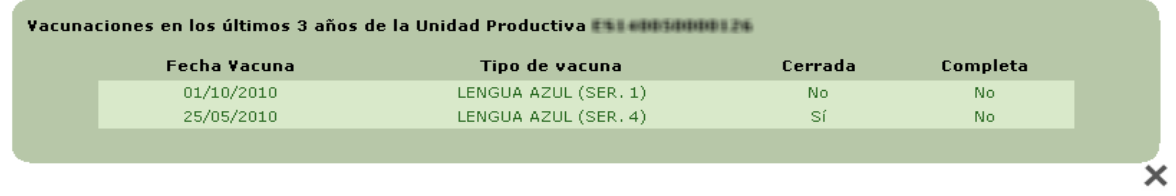

#### **Últimas Vacunaciones.**

En la parte central de la página el usuario podrá ver la información relativa a los animales que se moverán. Si están identificados individualmente aparecerá una lista con todos ellos. Si se mueven por lotes, se podrá ver cuántos animales se mueven por cada tipo de lote. Si existen ambos tipos de identificaciones (individual y por lotes) en los animales que se van a mover, aparecerán primero los identificados individualmente y luego los identificados por lotes.

En el caso de movimientos de équidos con cambio de titularidad la aplicación ofrece el enlace al detalle de dicha solicitud, pudiendo ver el usuario toda la información.

En los movimientos de bovino, al hacer clic sobre los crotales, aparecerá una ventana con la información sobre los últimos saneamientos y vacunaciones de ese animal.

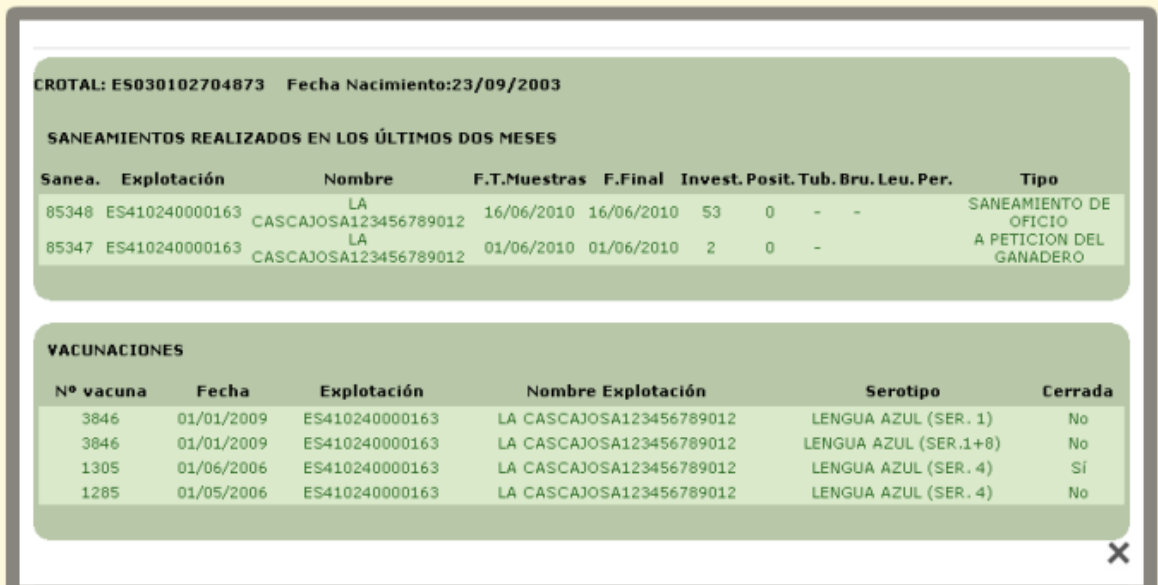

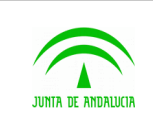

Manual de usuario

Tras los animales, en la parte inferior aparece la información relativa al transporte: identificación del transportista y del vehículo, nombre del transportista (cuando proceda), tipo de responsable, tipo de vehículo y fecha de salida.

Debajo de la botonera se ha añadido un apartado dedicado a la documentación asociada a la solicitud, donde el usuario puede encontrar, entre otros, los documentos de autorización. En el caso de documentos de autorización del movimiento, si se requiere emitir anexos, el usuario dispondrá de ellos en el propio documento. De ésta forma solo requiere manejar un documento por movimiento.

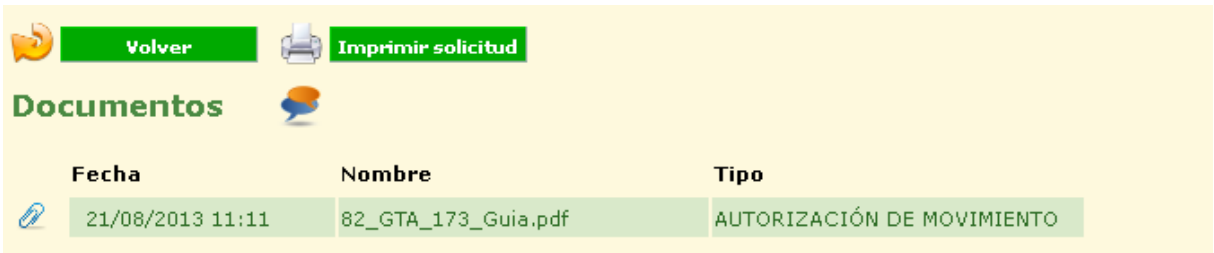

Al final de la página, en la parte inferior, existe un área bajo el título **Comentarios**, donde los usuarios pueden intercambiar observaciones sobre la guía. Allí aparecerán todos los comentarios hechos hasta el momento sobre la guía, y si el usuario lo desea, podrá insertar comentarios con sólo escribir el texto y hacer clic en el botón **Enviar**. La longitud de cada comentario está limitada a un máximo de 500 caracteres.

A estos comentarios se le podrá adjuntar cualquier documento con un tamaño máximo de 2MB. Bastará con pulsa sobre **Examinar**, seleccionar el documento y una vez seleccionado pulsar sobre **Enviar**

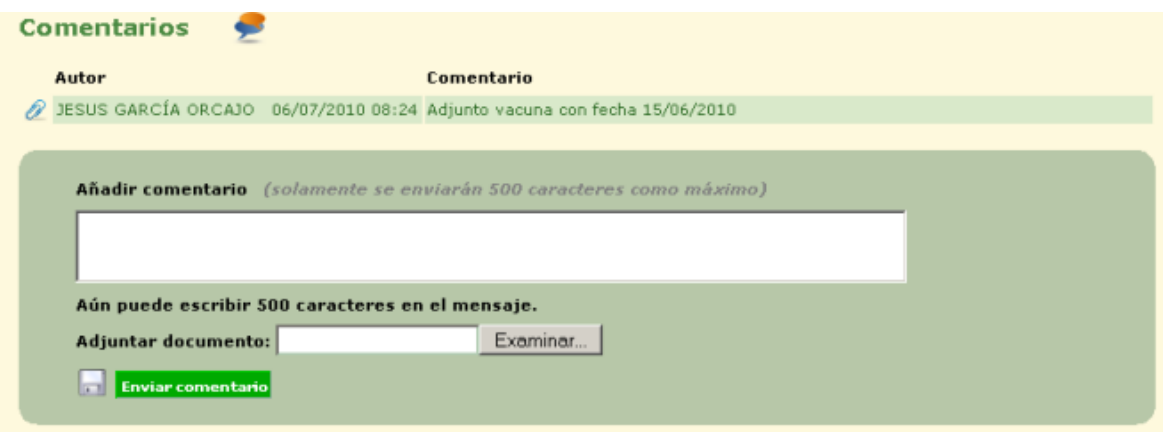

Dependiendo del estado de la solicitud o guía y del usuario actual (veterinario de origen o de destino, ganadero de origen o de destino), éste podrá realizar unas acciones u otras sobre la misma, lo que se reflejará en la aparición de distintos botones en la página. Las distintas acciones que podrían realizarse, junto con los usuarios que podrían hacerlo, son:

- o Cancelar la solicitud (ganadero de origen), con el botón **Cancelar Solicitud**.
- o Rechazar la solicitud (veterinario de origen o veterinario de destino), con el botón **Rechazar**.
- o Aceptar la solicitud (veterinario de destino, el de origen lo hace implícitamente al generar la guía), con el botón **Validar**.
- o Pedir al veterinario de destino que acepte o rechace la solicitud (veterinario de origen), con el botón **Validar veterinario destino**.

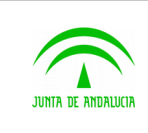

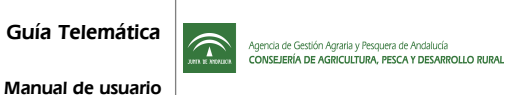

- o Firmar la guía (veterinario de origen), con el botón **Firmar Guía**.
- o Modificar los datos de la solicitud (ganadero de origen), con el botón **Modificar Datos**.
- o Confirmar la guía (ganadero de origen), con el botón **Confirmar**.

En el caso de que el veterinario haya marcado la casilla de aplicación de **Calificación Sanitaria MSC** y firmado la solicitud, en la parte inferior de la pantalla aparecerá un mensaje indicándolo.

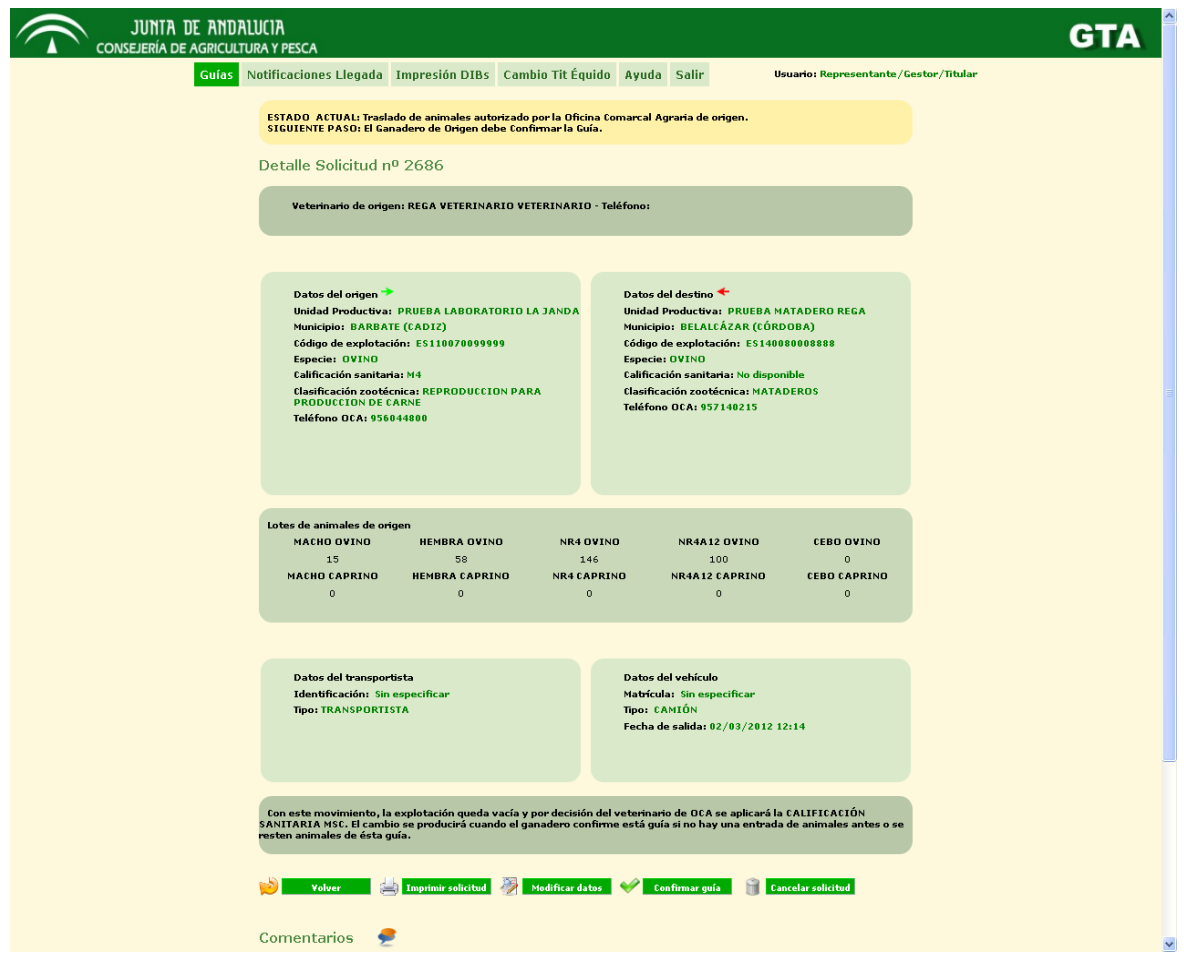

Las acciones de rechazar, generar guía, firmar guía y modificar datos se exponen en los siguientes puntos; las demás se realizarán con sólo hacer clic en el botón correspondiente.

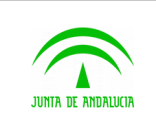

 $\widehat{\mathbb{C}}$ 

### <span id="page-27-0"></span>2.6 Pago de Tasa (Modelo 046)

Esta parte de la aplicación sólo es accesible para los ganaderos. Cuando el usuario crea una solicitud su estado pasa a estar pendiente del pago de la tasa 046. Este estado sólo se activará cuando la solicitud no se corresponde con una autoguía, cuando se de la circunstancia de una autoguía no se pagará tasas y el estado que aparecerá será el de Creada por el ganadero.

Para proceder al pago de la tasa el ganadero debe ir primero a la página del **Listado de solicitudes**, haciendo clic en el botón **Solicitudes** del menú superior. Esta pantalla se describe funcional y gráficamente en el punto 2.2 de este documento.

Una vez en **Listado de solicitudes**, el usuario podrá acceder a los detalles de una guía o solicitud con estado PENDIENTE PAGO haciendo clic en el número identificador de la misma, un número situado en la columna izquierda de la tabla que contiene todas las solicitudes. Al hacerlo, al usuario le aparecerá una pantalla como la que se muestra en la siguiente imagen, donde se le indicarán todos los datos relativos a la solicitud o guía que está consultando y el botón **Pagar Tasa**.

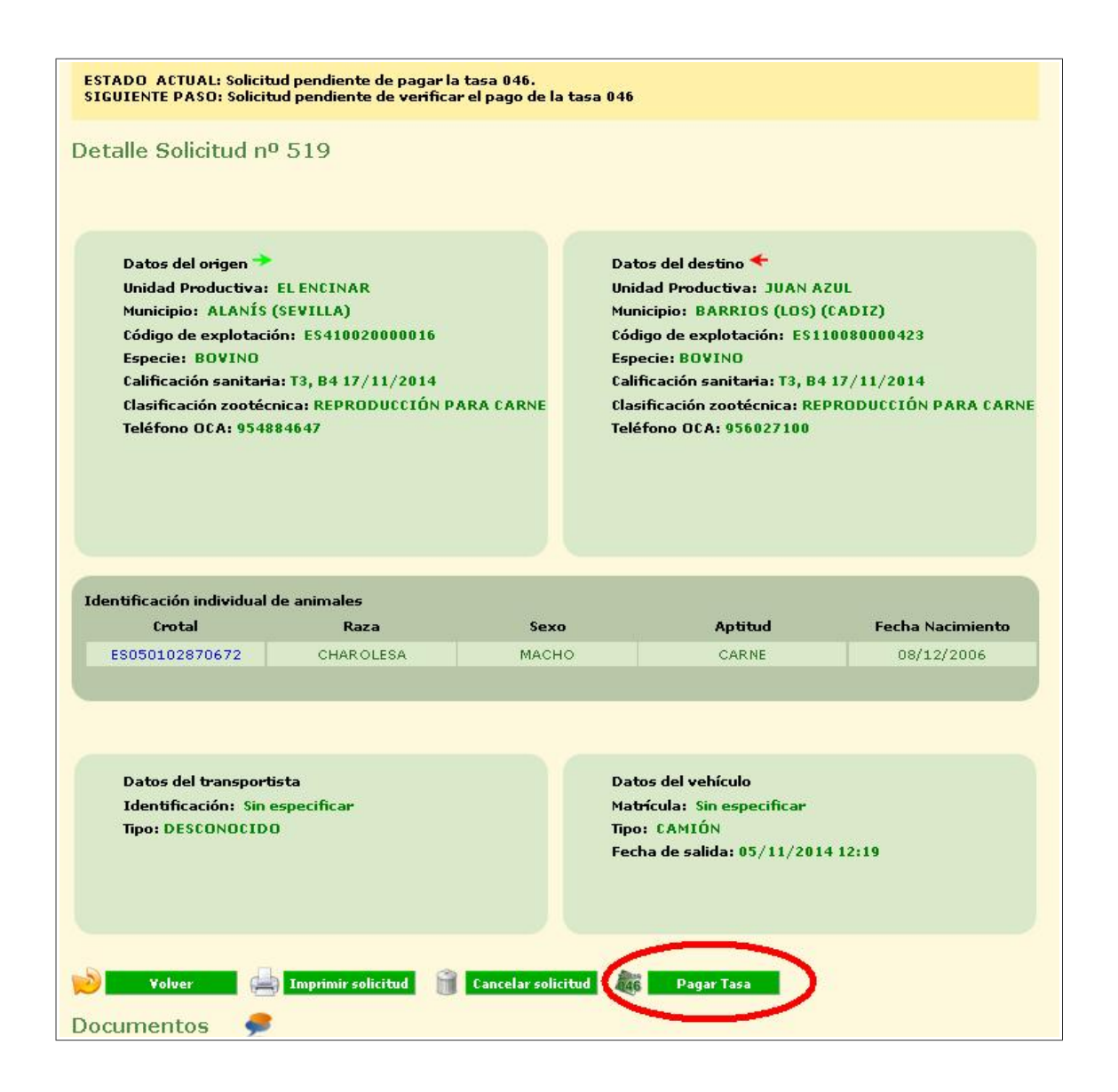

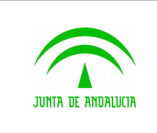

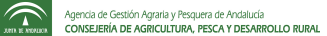

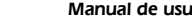

Para realizar la operación hay que pulsar botón **Pagar Tasa** aparecerá el siguiente mensaje de confirmación:

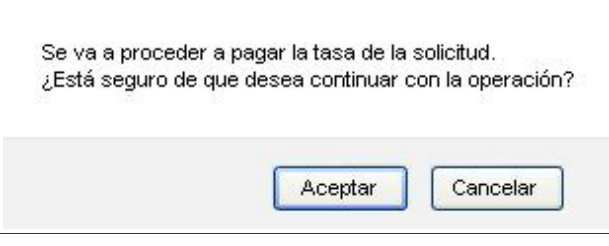

Pulsando el botón Aceptar se abrirá la siguiente pantalla en una nueva pestaña del navegador para rellenar el modelo 046 correspondiente al pago de la tasa:

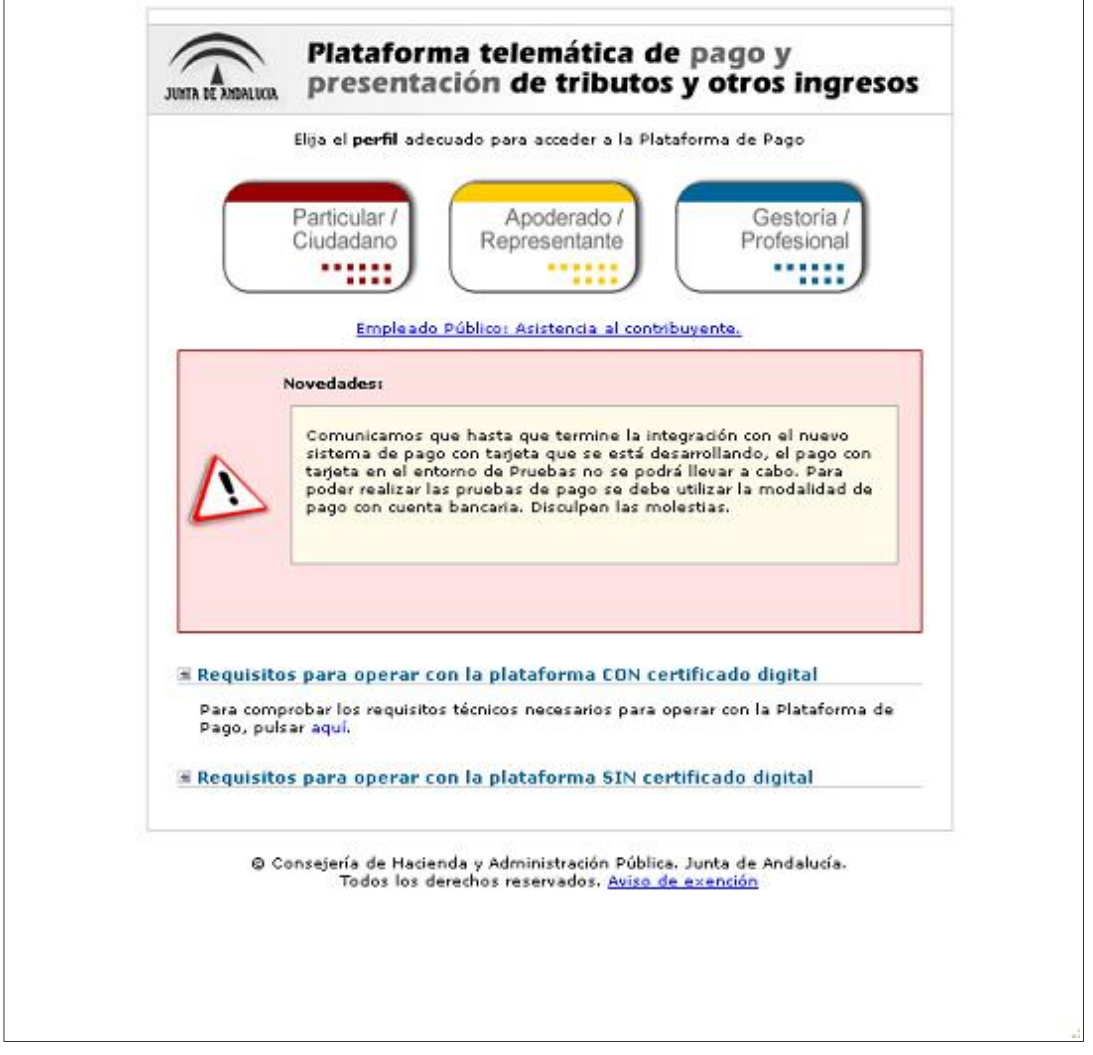

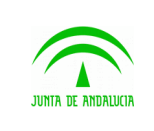

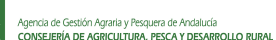

Manual de usuario

 $\widehat{\mathbb{C}}$ 

D.G. Producción Agrícola y Ganadera

El ganadero podrá acceder, con certificado digital o sin el, a esta pantalla que la Consejería de Economía y Hacienda ha puesto a su disposición para la cumplimentación y grabación automática del modelo 046. El usuario

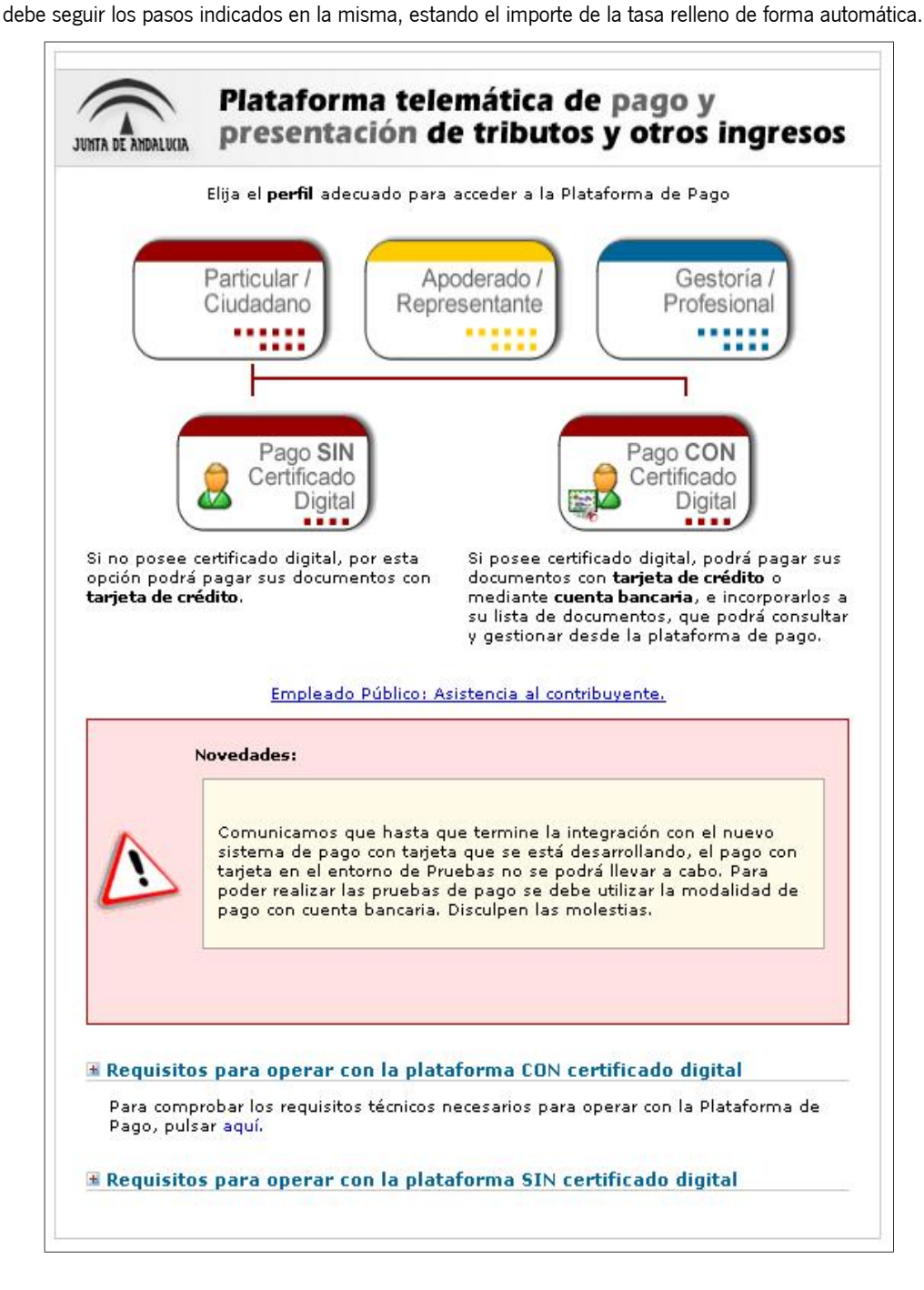

Una vez abierta esta pantalla, la solicitud pasa al estado *pendiente de verificar el pago de la tasa 046*.

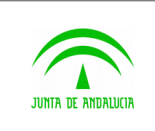

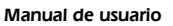

 $\widehat{\mathbb{C}}$ 

## <span id="page-30-0"></span>2.7 Verificar Pago de Tasa (Modelo 046)

Esta parte de la aplicación sólo es accesible para los ganaderos. Esta operación se utiliza para comprobar si el usuario ha realizado el pago de la tasa 046. En caso afirmativo la solicitud pasará a estado Creada por el Ganadero de Origen. En caso contrario se abrirá nuevamente la pantalla de pago para la cumplimentación del modelo 046.

Para verificar el pago de la tasa el ganadero debe ir primero a la página del **Listado de solicitudes**, haciendo clic en el botón **Solicitudes** del menú superior. Esta pantalla se describe funcional y gráficamente en el punto 2.2 de este documento.

Una vez en **Listado de solicitudes**, el usuario podrá acceder a los detalles de una guía o solicitud con estado PENDIENTE VERIFICAR PAGO haciendo clic en el número identificador de la misma, un número situado en la columna izquierda de la tabla que contiene todas las solicitudes. Al hacerlo, al usuario le aparecerá una pantalla como la que se muestra en la siguiente imagen, donde se le indicarán todos los datos relativos a la solicitud o guía que está consultando y el botón **Verificar pago tasa**.

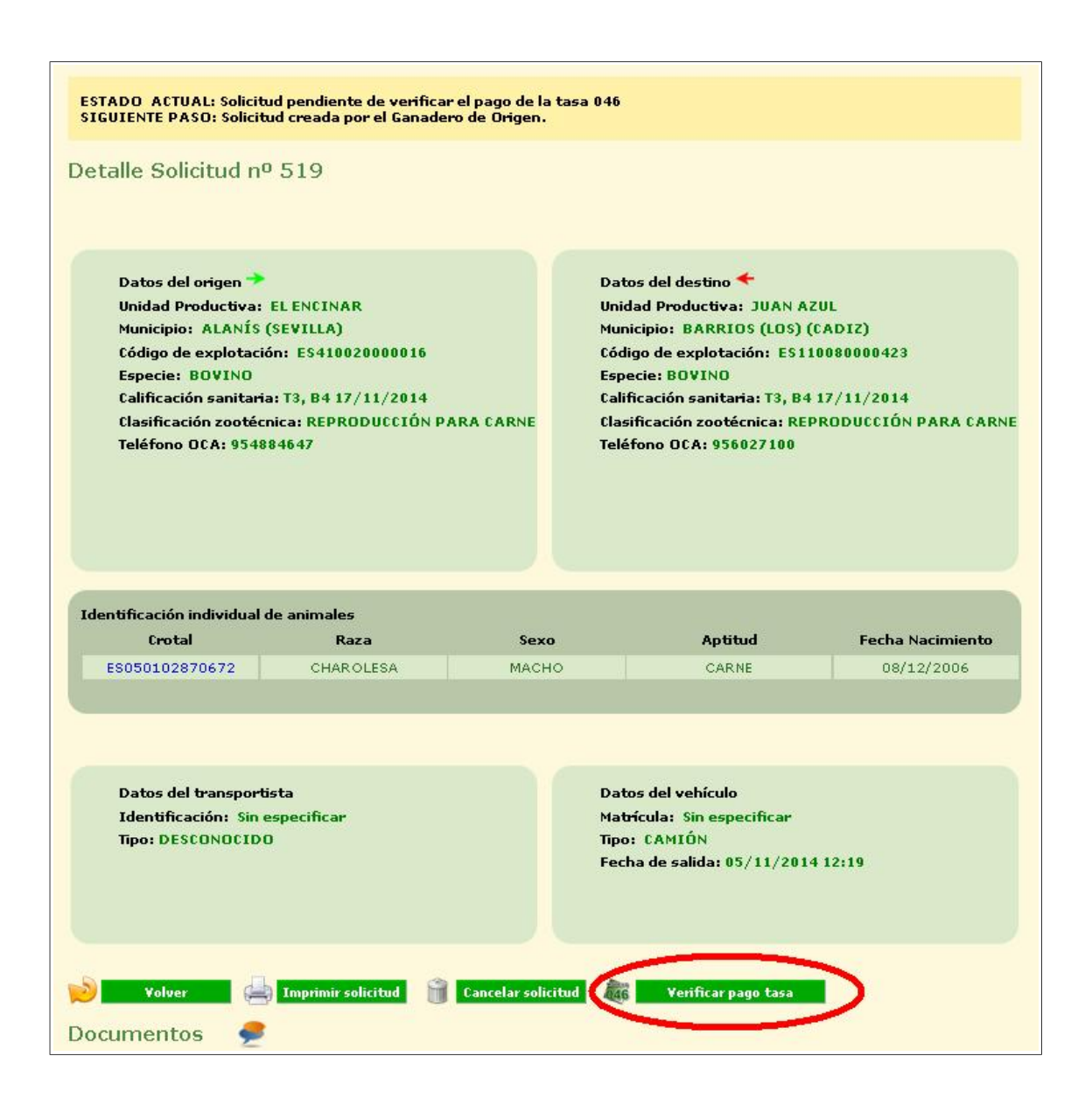

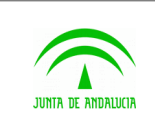

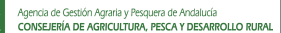

 $\widehat{\mathbb{C}}$ 

Manual de usuario

Para realizar la comprobación del pago de la tasa hay que pulsar el botón Verificar pago tasa. Si el pago de la misma no se ha realizado mostrará en pantalla el siguiente aviso y abrirá nuevamente la pantalla de pago de la tasa:

Se ha producido un error:<br>La tasa de la solicitud no ha sido pagada. Se ha producido el siguiente error: SUR-00012: Documento único NO existe

ESTADO ACTUAL: Solicitud pendiente de verificar el pago de la tasa 046 SIGUIENTE PASO: Solicitud creada por el Ganadero de Origen.

Si el pago de la tasa ha sido realizado, la solicitud pasa al estado Solicitud creada por el Ganadero de Origen.

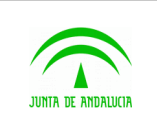

Manual de usuario

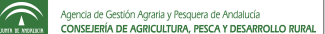

## <span id="page-32-0"></span>2.8 Rechazar solicitud

Un veterinario puede rechazar una solicitud de movimiento. Si quien lo rechaza es el veterinario de origen, la solicitud deberá estar en estado **Creada origen**; por el contrario, si quien rechaza la solicitud es el veterinario de destino, ésta debe estar en estado **Pendiente OCA destino**.

Para rechazar la solicitud, el veterinario deberá hacer clic en el botón **Rechazar** de la pantalla de **Detalles de la solicitud**. Al hacerlo, aparecerá en esa misma pantalla un cuadro como el de la siguiente figura, bajo el título **Adjuntar comentario de rechazo**.

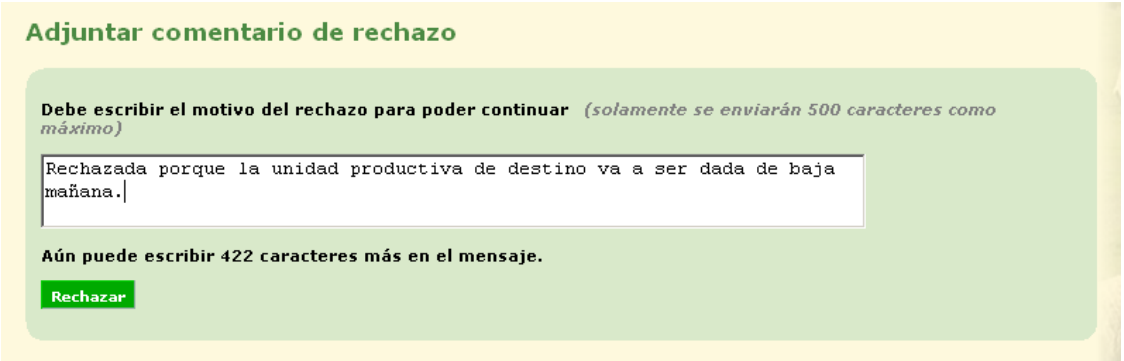

**Figura 2.19: Adjuntar comentario de rechazo.**

En este recuadro, el veterinario deberá introducir un comentario indicando por qué rechaza la solicitud, de manera que el ganadero de origen (u otro usuario con permisos para acceder a esa solicitud) pueda ver ese comentario al entrar en la página de **Detalles de la solicitud**. Dicho comentario aparecerá en la parte superior de dicha página, de la misma manera que se muestra habitualmente el estado de cada solicitud, sólo que el fondo del aviso será en rojo, remarcando que la solicitud ha sido rechazada. La siguiente figura muestra un comentario de este tipo:

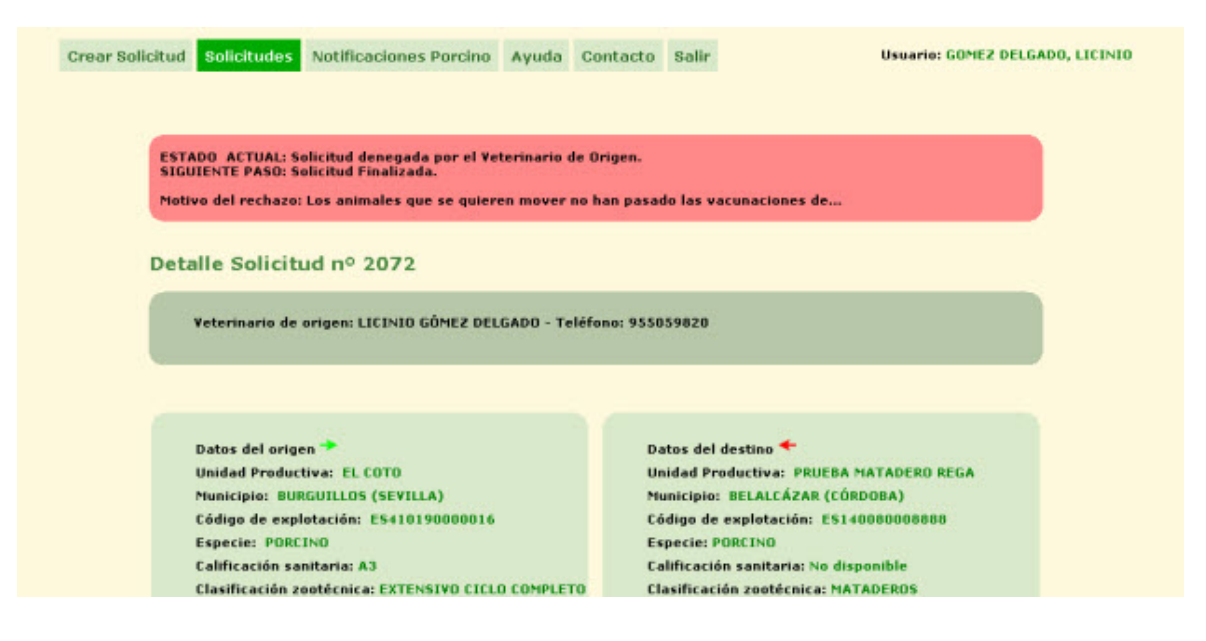

**Figura 2.20: Solicitud rechazada y mensaje de rechazo.**

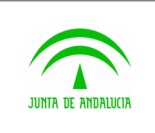

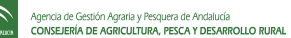

# <span id="page-33-1"></span>2.9 Generar guía

Si el veterinario decide no rechazar la solicitud y por tanto darle validez, deberá generar la guía de movimiento relativa a dicha solicitud. Es preciso que la solicitud esté en estado **Creada origen** o **Validada OCA destino** (si se pidió validación a la OCA de destino). Esto se hará desde la página de **Detalles de la solicitud**.

Para generar la guía, el usuario veterinario deberá hacer clic en el botón **Generar guía.** Si ocurre algún error, en la misma página de **Detalles de la solicitud** aparecerá un mensaje indicando por qué no se pudo generar la guía. Si todo está correcto, de manera automática se procede con el proceso de firma.

## <span id="page-33-0"></span>2.10Firmar guía

Tras generar la guía, el usuario veterinario de origen deberá firmarla. Este proceso hace uso de la plataforma @firma, requiriendo que el usuario tenga instalados los componentes necesarios para el correcto funcionamiento de la misma.

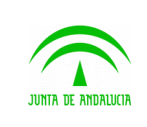

Manual de usuario

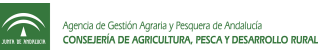

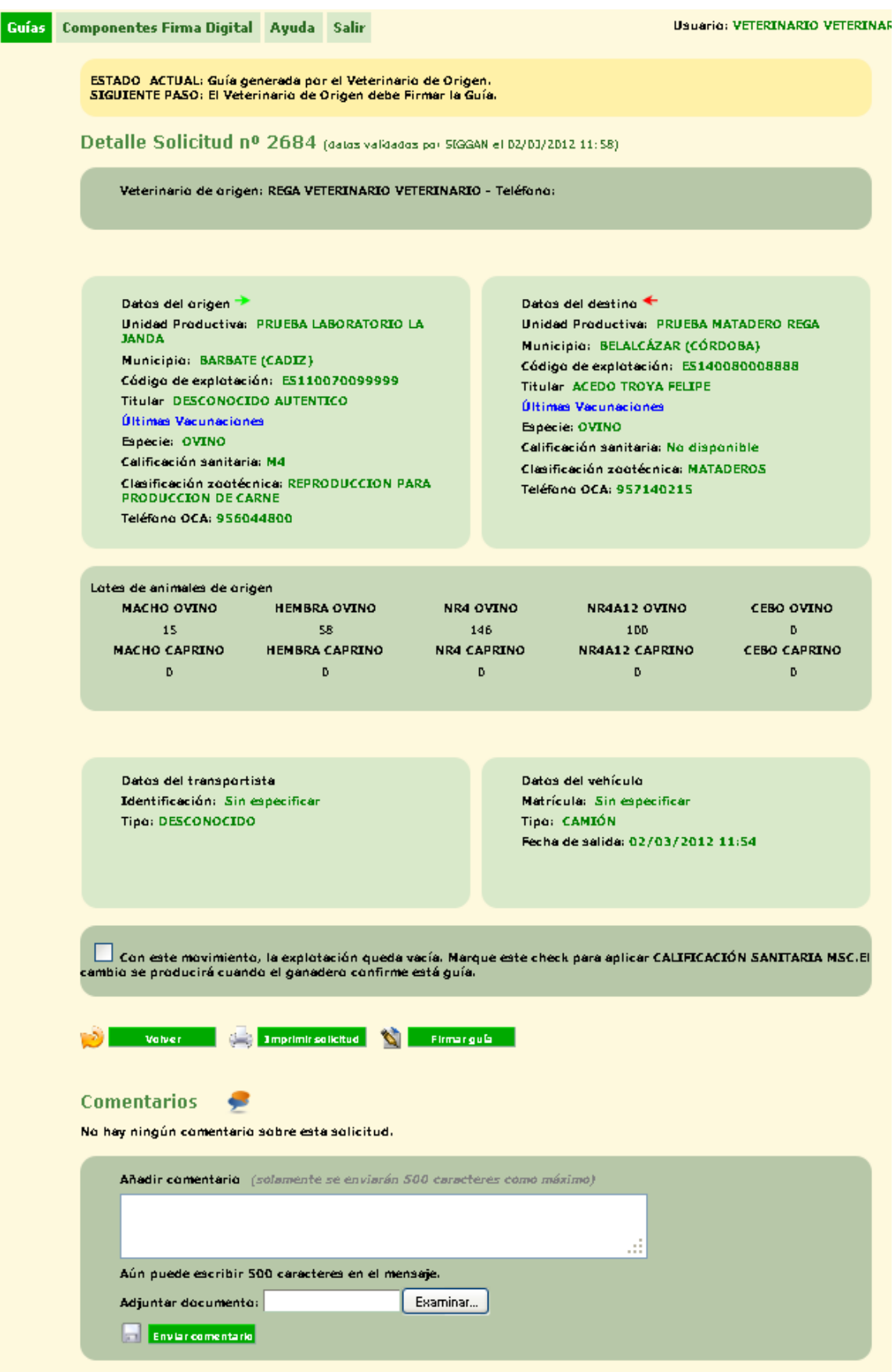

Cuando el movimiento involucra a la totalidad de animales se le habilitará al veterinario la posibilidad de crear la **Calificación Sanitaria MSC**. Se confirmará marcando el check de dicha opción.

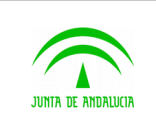

Manual de usuario

Para firmar la guía, el usuario debe entrar en la página de **Detalles de la solicitud** de la misma y hacer clic en el

botón **Firmar guía** (solamente aparecerá en guías cuyo estado sea **Generada OCA origen**). Al hacerlo se le mostrará la página de firma donde se lleva a cabo el proceso de selección de certificado digital para la terminación del proceso.

En el proceso de firma pueden aparecer mensajes similares a los mostrados en la figura 2.2 de este documento, así como otros mensajes propios de la plataforma @firma. Entre otros, se le pedirá que acepte el certificado del sitio web encargado de realizar la firma, que elija un certificado digital instalado en su navegador para poder realizar la firma, y que declara entender y estar de acuerdo con lo que va a firmar. Si todo funciona correctamente, se redirigirá al usuario firmante hacia la página de @ries, donde se le indicará el número de registro correspondiente a su firma. Esta pantalla puede verse en la figura 2.17 de este documento.

Al finalizar el proceso de firma el sistema agrega a la solicitud el documento de autorización de movimiento firmado por el área veterinaria, plasmando los correspondientes identificadores de firma y registro de aries. Éste documento solo es accesible por el solicitante tras la confirmación de salida del movimiento.

### <span id="page-35-0"></span>2.11Modificar datos de una guía

Esta pantalla permite al ganadero de origen de un movimiento modificar algunos datos relativos a una guía generada por un veterinario a partir de una solicitud que él mismo haya creado previamente. Se permiten modificar datos referentes al transporte, a los animales y a la fecha de salida (aunque no todos se pueden modificar en todas las especies).

La pantalla de modificación de datos para una guía de bovinos es como la que se muestra a continuación (para otras especies es similar, varían algunos de los datos que el sistema permite modificar):
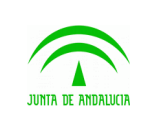

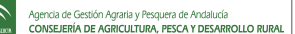

Manual de usuario

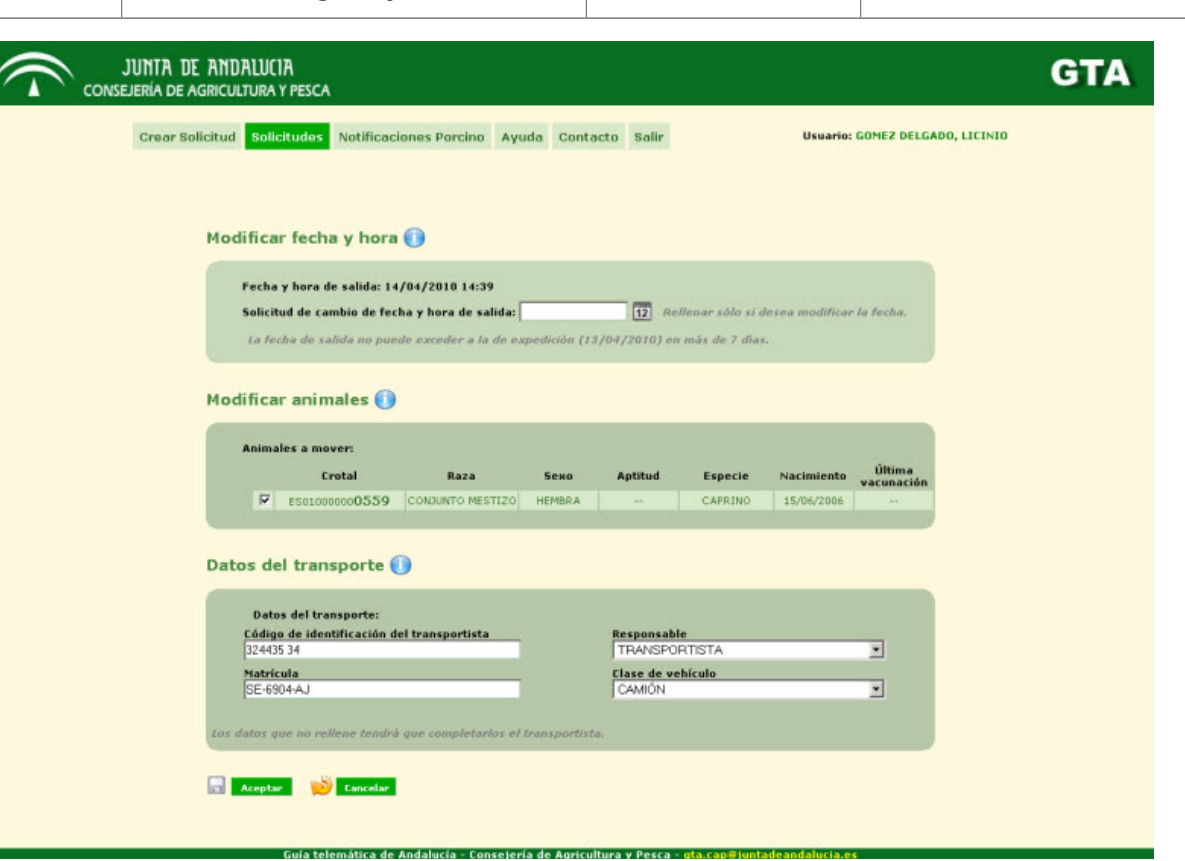

**Figura 2.22: Modificación de datos.**

Si la guía es de pequeños rumiantes o de bovinos, se permite al ganadero modificar los animales individuales que irán en el movimiento (siempre eliminando algunos de los existentes, nunca añadiendo). Los campos **Responsable** y **Clase de vehículo** no son modificables.

En cualquier caso, si los nuevos datos introducidos hacen que la guía deje de ser válida se mostrará en pantalla el error correspondiente, no se produciéndose cambios en el sistema.

Tras realizar la modificación el sistema marca la guía como alterada, provocando que se genere un nuevo documento con los cambios que deberá acompañar a los animales durante el transporte.

#### 2.12Confirmar salida

Este es el último paso para obtener el documento guía por parte del solicitante, indicando que los animales finalmente va a realizar el movimiento. El usuario debe pulsar el botón de **Confirmar guía**, tras lo cual la solicitud queda en el estado GUÍA CONFIRMADA ORIGEN. A partir de entonces, el ganadero puede disponer del documento guía consultando el detalle de la solicitud en el apartado de documentos. En caso que el movimiento requiera de documentos anexos, como el de la cadena alimentaria, éstos aparecerán formando parte del propio documento guía, tendiendo así un sólo fichero con todo lo necesario para el transporte.

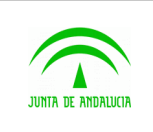

#### 2.13 Movimientos sin guía

A la hora de realizar una solicitud de movimiento , en determinadas condiciones es posible realizar movimientos entre dos explotaciones del mismo propietario sin necesidad de ser firmadas por el veterinario de la explotación de destino. Para ello se deben dar las siguientes condiciones:

- El usuario deberá ser ganadero propietario de la explotación de origen y destino.
- El rol del usuario debe ser ganadero propietario de Pequeño Rumiante, Bovino, Porcino, Avícola o Equino.
- Una de las explotaciones no debe ser matadero o centro de concentración.
- Dichas explotaciones están en el mismo término municipal.
- Los animales o huevos incluidos en el movimiento deben pertenecer al ganadero.
- La explotación de origen debe tener una clasificación sanitaria de M3 o M4.
- Para el caso bovino el sistema chequeará la existencia de un control de tuberculosis antes de 30 dias para los animales incluidos en el movimiento. En caso de no existir se tramitará como una solicitud de movimiento que debe autorizar un responsable sanitario de la OCA.

La generación de este tipo de solicitudes se hace siguiendo los mismos pasos que para otro tipo de guías. El sistema detecta automáticamente si se dan las condiciones antes mencionados y en caso positivo no exigirá la autorización firmada del veterinario.

#### 2.13.1 Confirmación de solicitud de movimiento sin guía

Para confirmar una solicitud de movimiento sin guía hay que seleccionar previamente una solicitud con estado **GENERADA GANADERO ORIGEN [NNA]** en la lista de solicitudes de la pantalla principal de la aplicación.

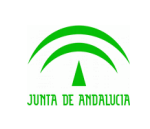

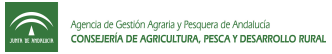

Manual de usuario

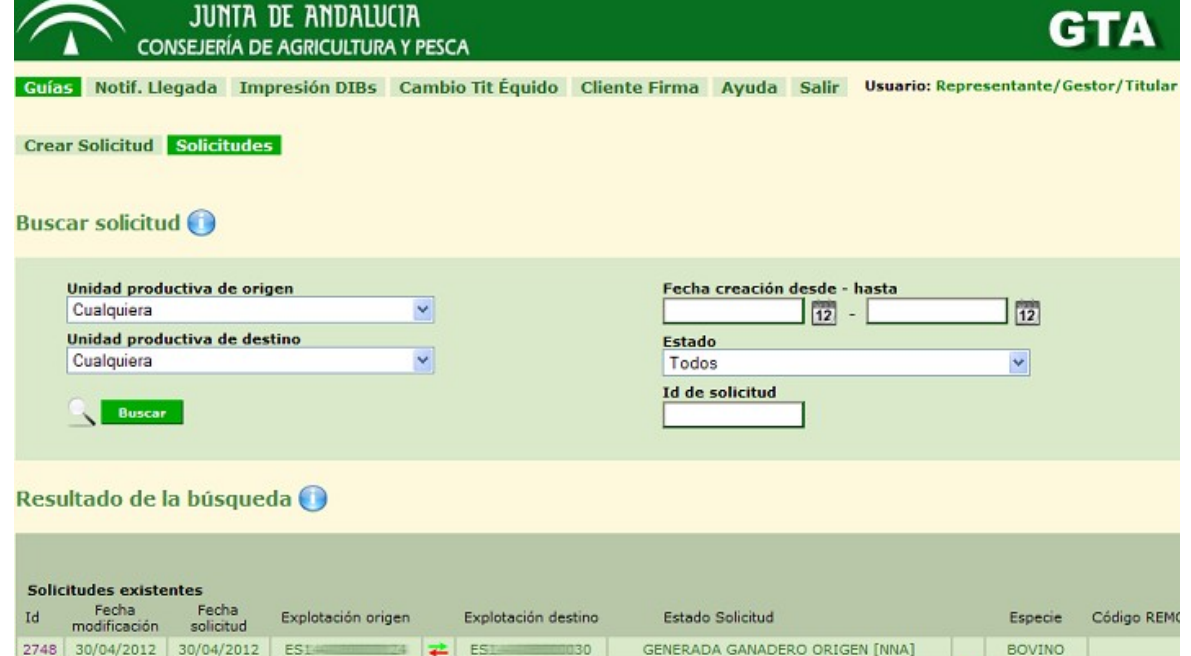

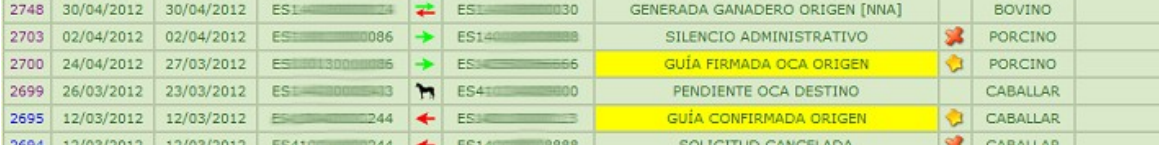

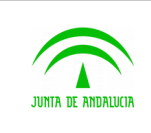

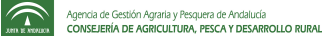

Manual de usuario

Pulsando sobre la solicitud aparecerá el detalle de la misma:

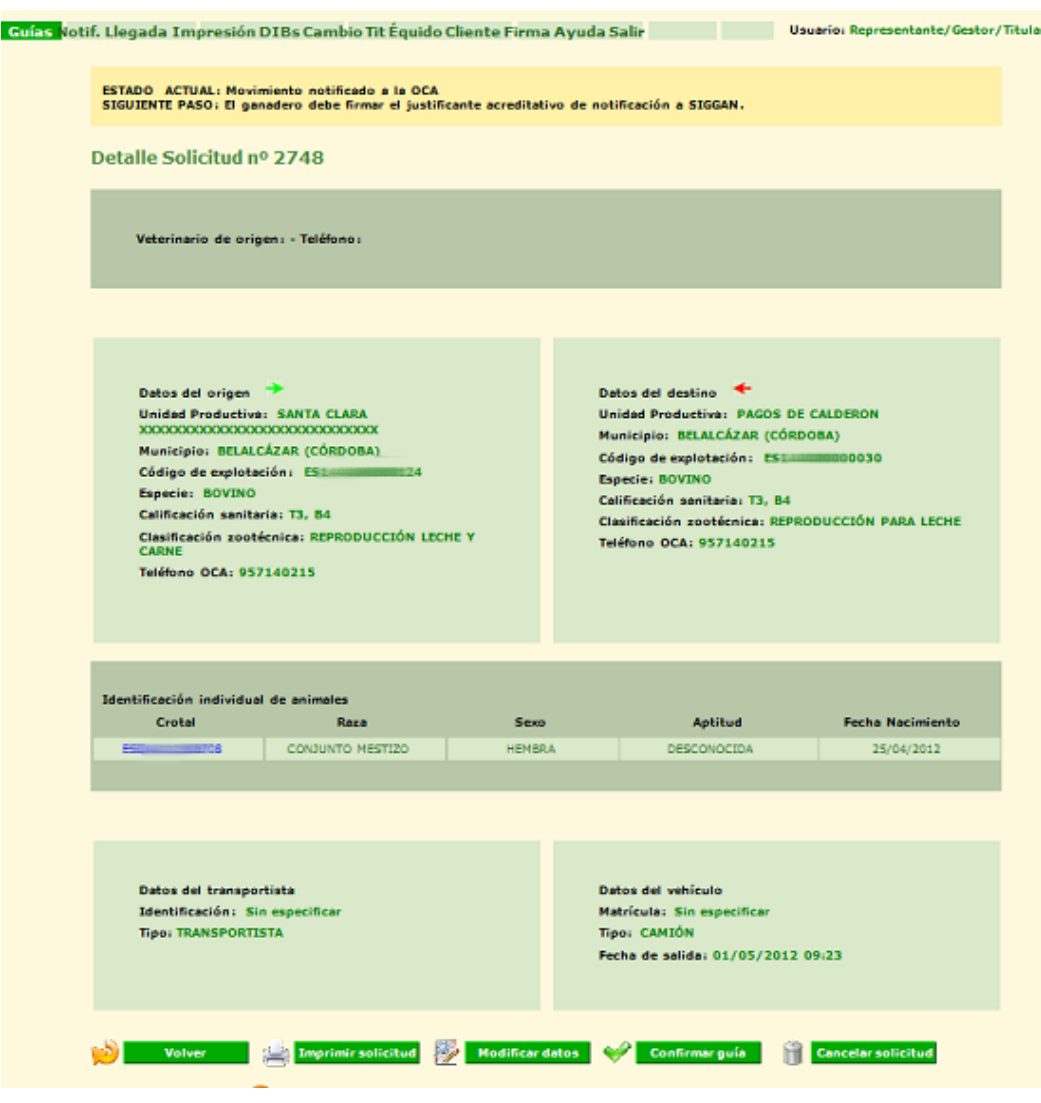

Pulsando el botón **Confirmar Guía** la solicitud pasa a estado **CONFIRMADA GANADERO ORIGEN [NNA].**

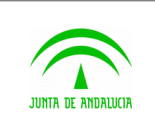

# 2.13.2 Firma de Solicitud de movimiento sin guía

Para firmar una solicitud de movimiento sin guía hay que seleccionar previamente una solicitud con estado **CONFIRMADA GANADERO ORIGEN [NNA]** en la lista de solicitudes de la pantalla principal de la aplicación.

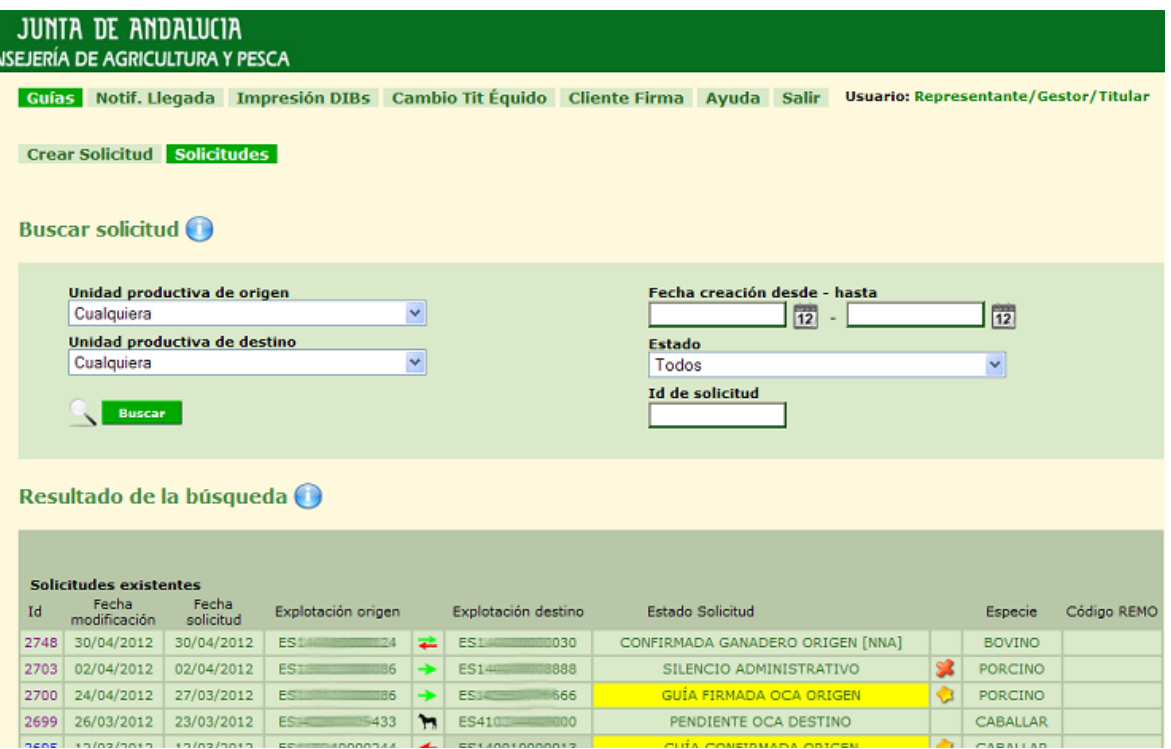

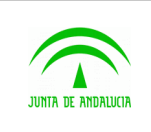

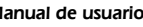

Manual de usuario

 $\widehat{\mathbb{C}}$ 

Pulsando sobre la solicitud aparecerá el detalle de la misma:

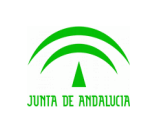

Consejería de Agricultura, Ganadería, Pesca y Desarrollo Sostenible

GTA - Guía Telemática

Manual de usuario

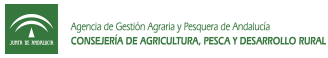

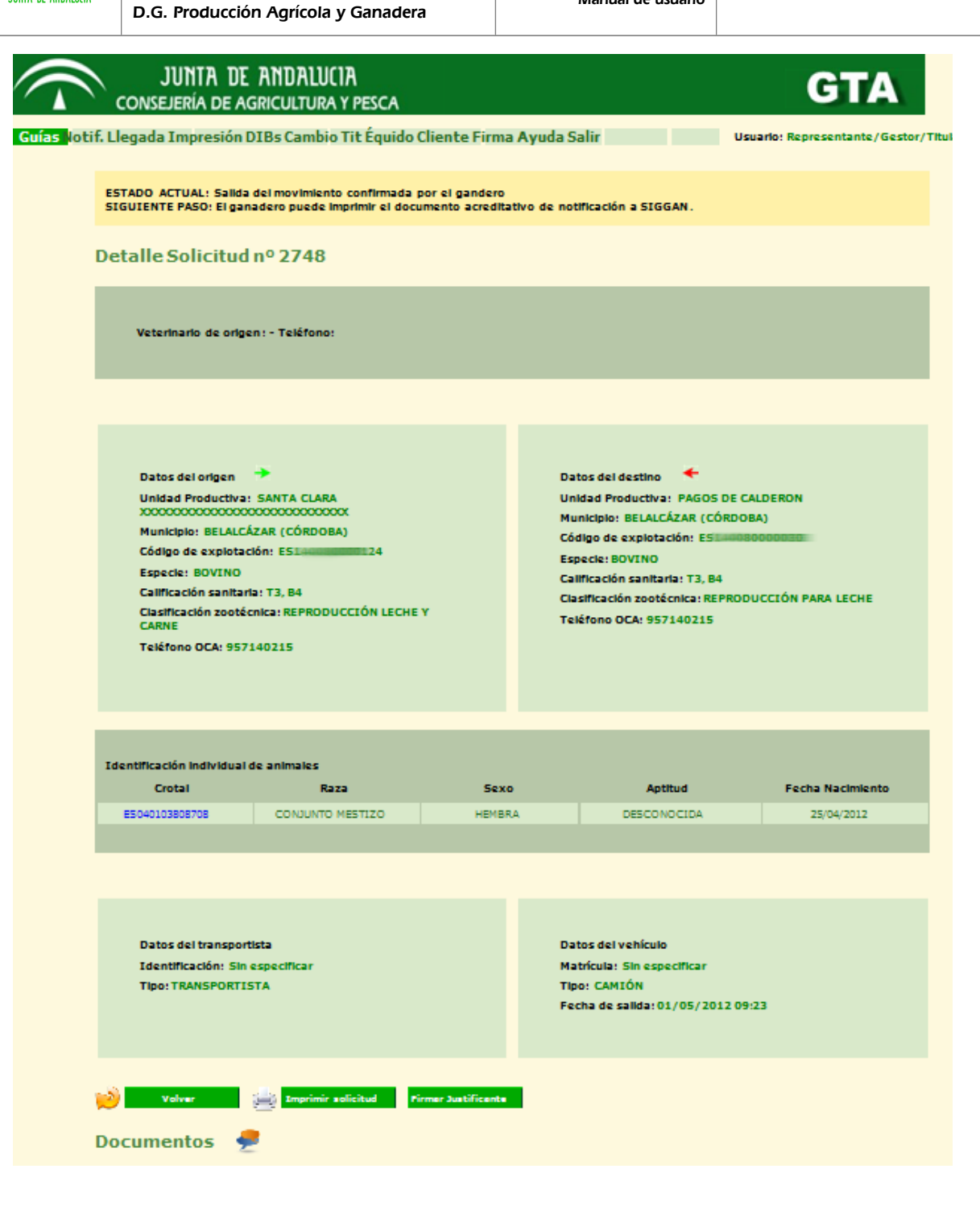

Pulsando el botón **Firmar Justificante** la solicitud pasa a estado **FIRMADA GANADERO ORIGEN [NNA].**

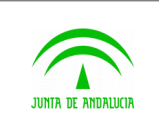

# 2.14 Notificaciones de porcino

Si el usuario ha entrado en GTA como ganadero, podrá acceder a la pantalla de **Notificación de porcinos**. Esta pantalla tiene como objetivo mostrar al usuario ganadero de destino de un movimiento los detalles de la guía asociada al mismo, y ofrecerle la posibilidad de notificar la llegada de dicho movimiento. A esta pantalla se accede haciendo clic en el botón '**Notificaciones'** del menú, seguido del botón 'Porcino' en el submenú.

Tiene el siguiente aspecto:

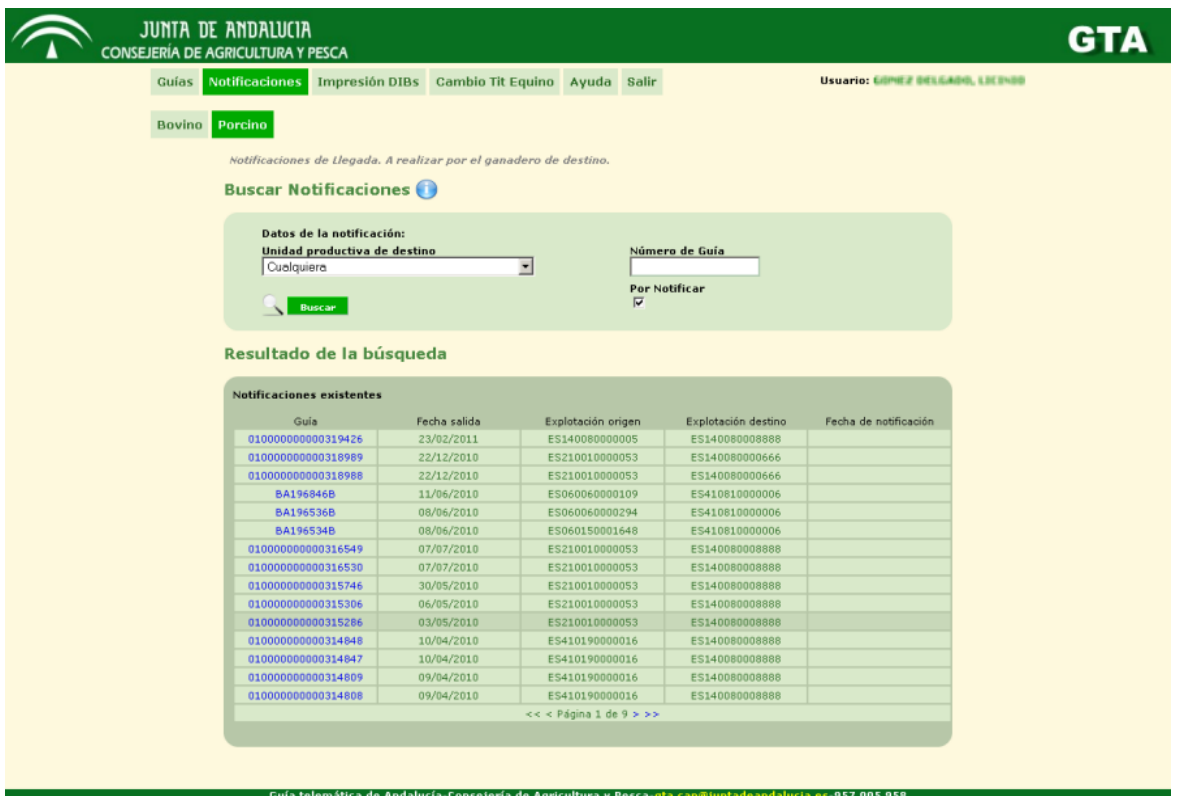

Como la pantalla de **Listado de solicitudes**, ésta también está dividida en dos partes: un cuerpo superior para buscar notificaciones y otro inferior para mostrar los resultados de la búsqueda. En el buscador, el usuario ganadero podrá seleccionar ciertos criterios para realizar la búsqueda de notificaciones:

- 1.1. Puede elegir la unidad productiva de destino del movimiento mediante un desplegable que le mostrará aquellas unidades productivas de las que el usuario ganadero es titular.
- 1.2. Puede especificar directamente un número de guía.
- 1.3. Puede marcar la casilla **Por Notificar** para buscar solamente aquellas solicitudes que no hayan sido aún notificadas. Si no la marca, en los resultados se mostrarán también guías de movimientos que ya hayan sido notificadas.

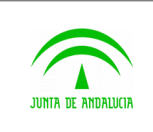

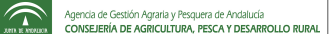

Para notificar una guía, el ganadero debe hacer clic sobre su código identificador, que se encuentra en la columna izquierda de la tabla de **Resultados de la búsqueda** (de manera similar a como se accede a la página de **Detalles de la solicitud** desde el listado de solicitudes). Así se entrará en la pantalla **Detalle Notificación**, que se muestra en la imagen siguiente, y desde la que se podrá realizar la notificación de la guía:

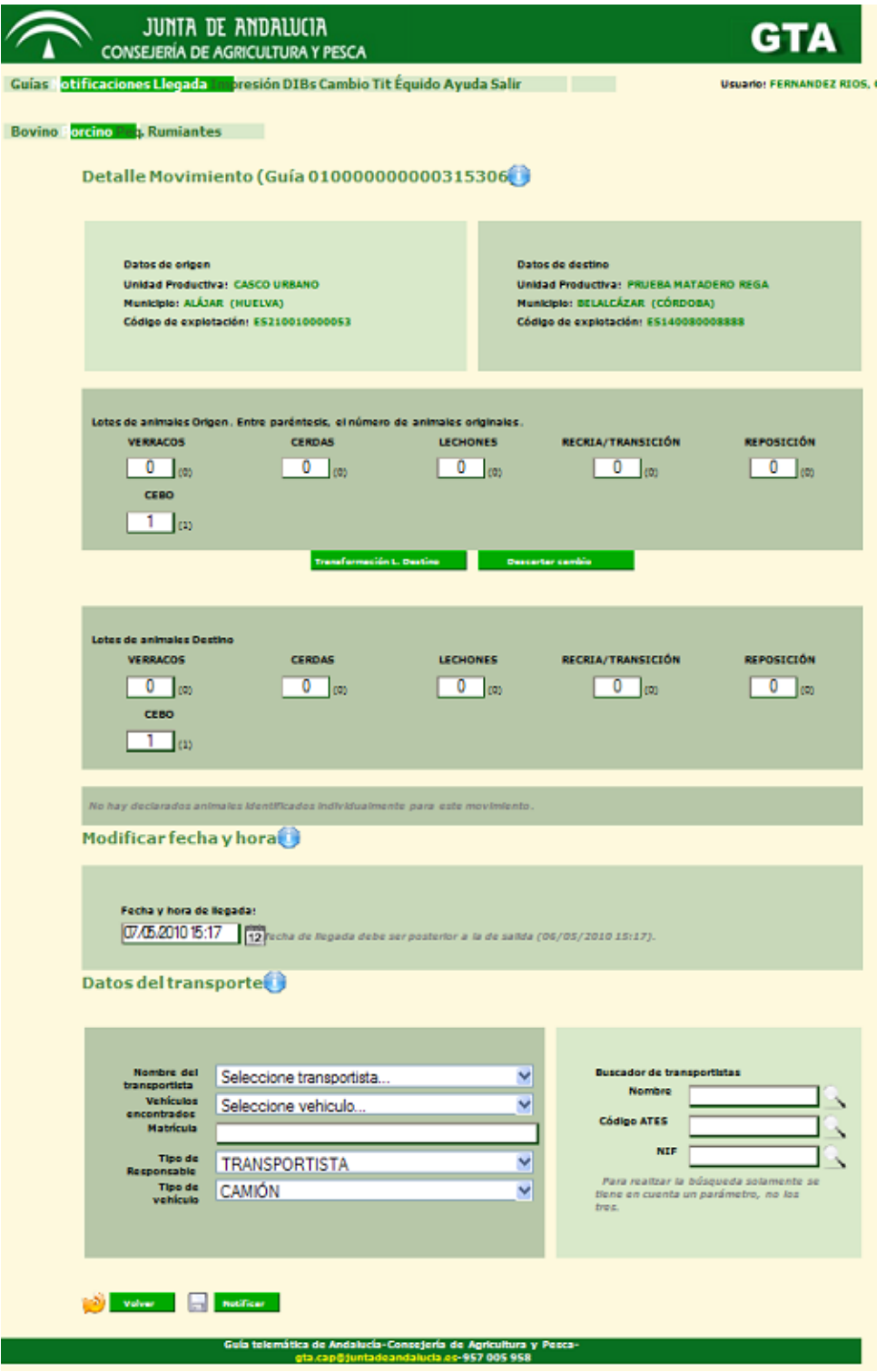

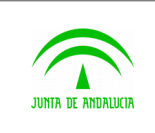

transportista (tal y como se explica entre las figuras 2.15 y 2.16 de este documento).

Manual de usuario

Aquí pueden visualizarse los datos relativos a la guía, algunos de los cuales pueden estar sin especificar (como el transportista, que no es obligatorio hasta el momento de la notificación), y modificarse algunos de esos datos desde esta misma pantalla. Por ejemplo, es posible cambiar la fecha de llegada del movimiento, o modificar la información relativa al

El usuario podrá modificar el número de animales recibidos en los lotes. En el caso del lote de destino se podrá modificar o no en función de su categoría. El número de animales de los lotes de origen y destino deben coincidir. Hay que tener en cuenta el número máximo de animales permitido por cada categoría, el cual aparece entre paréntesis al lado de la misma.

Cuando el usuario esté de acuerdo con los datos que aparecen en la página, hará clic en el botón **Notificar**, y si no hay ningún error, la llegada del movimiento indicado por la guía quedará notificada. Si por el contrario se produce algún error, el mensaje indicativo del mismo aparecerá en la propia pantalla **Detalle Notificación**, no produciéndose cambios en el sistema.

No se permitirá notificar la llegada de animales cuando la explotación de destino tenga restricciones de entrada, debiendo dirigirse a la OCA para poder realizar ésta acción.

#### 2.15Notificaciones de Bovino

Si el usuario ha entrado en GTA como ganadero, podrá acceder a la pantalla de **Notificación de bovino**. Esta pantalla tiene como objetivo mostrar al usuario ganadero de destino de un movimiento los detalles de la guía asociada al mismo, y ofrecerle la posibilidad de notificar la llegada de dicho movimiento. A esta pantalla se accede haciendo clic en el botón '**Notificaciones'** del menú, seguido del botón 'Bovino' en el submenú.

Tiene el siguiente aspecto:

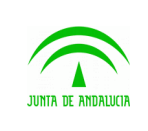

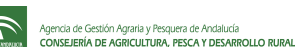

Manual de usuario

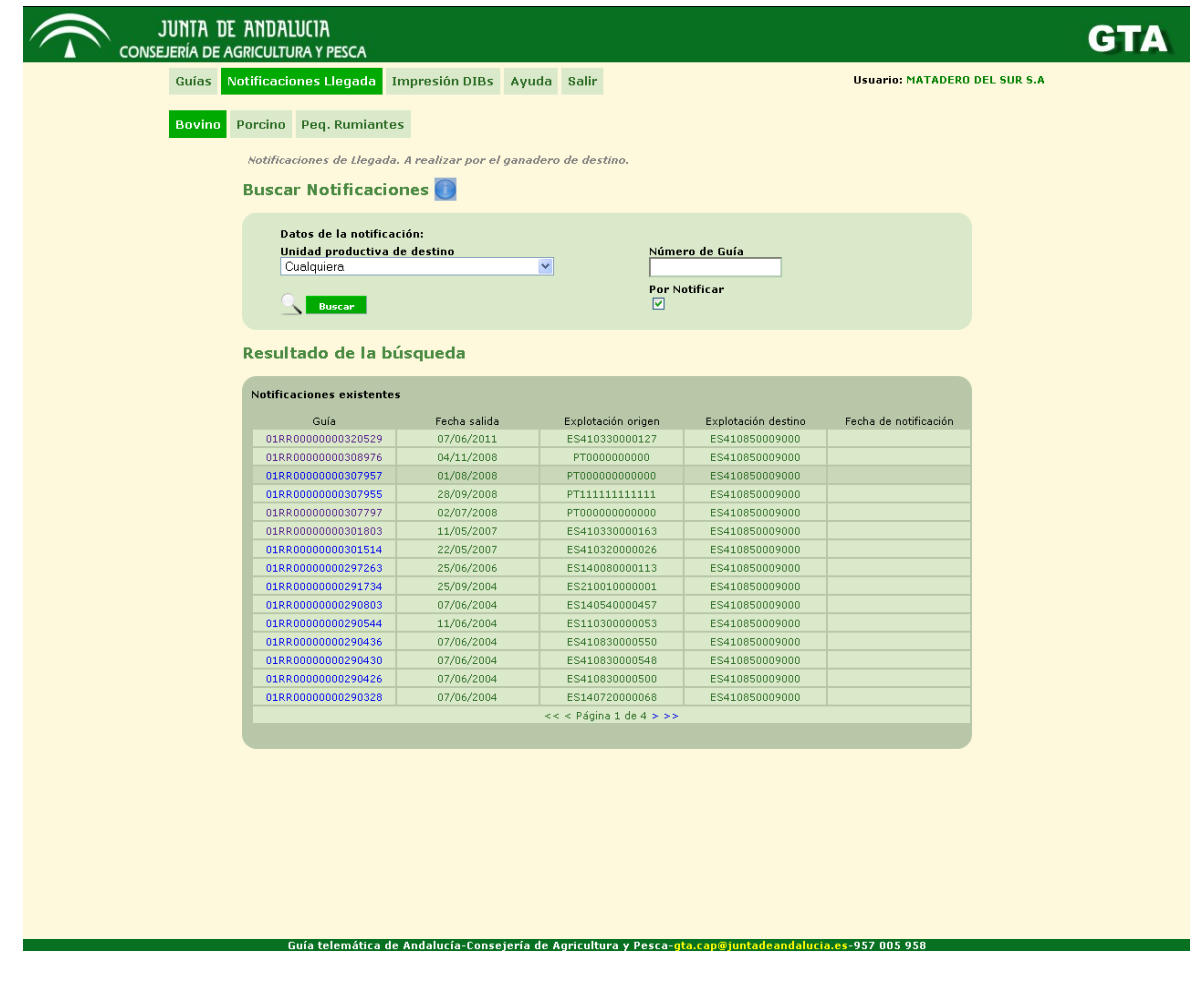

Como la pantalla de **Listado de solicitudes**, ésta también está dividida en dos partes: un cuerpo superior para buscar notificaciones y otro inferior para mostrar los resultados de la búsqueda. En el buscador, el usuario ganadero podrá seleccionar ciertos criterios para realizar la búsqueda de notificaciones:

- 1.4. Puede elegir la unidad productiva de destino del movimiento mediante un desplegable que le mostrará aquellas unidades productivas de las que el usuario ganadero es titular.
- 1.5. Puede especificar directamente un número de guía.
- 1.6. Puede marcar la casilla **Por Notificar** para buscar solamente aquellas solicitudes que no hayan sido aún notificadas. Si no la marca, en los resultados se mostrarán también guías de movimientos que ya hayan sido notificadas.

Para notificar una guía, el ganadero debe hacer clic sobre su código identificador, que se encuentra en la columna izquierda de la tabla de **Resultados de la búsqueda** (de manera similar a como se accede a la página de **Detalles de la solicitud** desde el listado de solicitudes). Así se entrará en la pantalla **Detalle Notificación**, que se muestra en la imagen siguiente, y desde la que se podrá realizar la notificación de la guía:

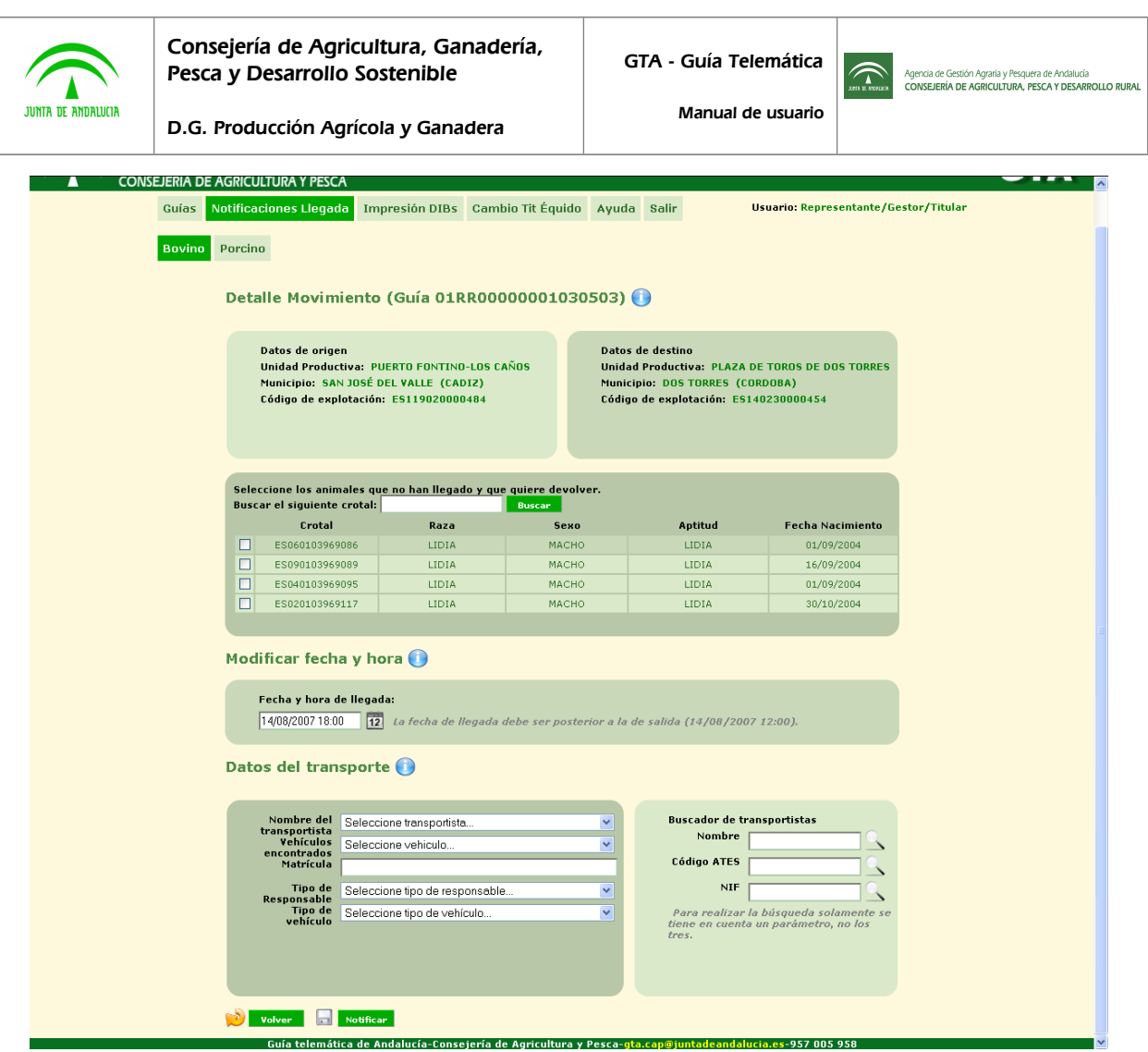

Aquí pueden visualizarse los datos relativos a la guía, algunos de los cuales pueden estar sin especificar (como el transportista, que no es obligatorio hasta el momento de la notificación), y modificarse algunos de esos datos desde esta misma pantalla. Por ejemplo, es posible cambiar la fecha de llegada del movimiento, o modificar la información relativa al transportista (tal y como se explica entre las figuras 2.15 y 2.16 de este documento).

Hay casos en los que no es obligatorio indicar los datos del transportista ni la matrícula del vehiculo. Esto ocurre cuando las dos explotaciones implicadas son del mismo productor y el usuario marca el check de no obligatoriedad.

Tambien es posible marcar los animales que el ganadero declara no haber recibido, volviendo la trazabilidad de éstos a la explotación de partida. Los animales no marcados se localizarán en la explotación destino. Si todos los animales quedan marcado, el movimiento quedará anulado.

Cuando el usuario esté de acuerdo con los datos que aparecen en la página, hará clic en el botón **Notificar**, y si no hay ningún error, la llegada del movimiento indicado por la guía quedará notificada. Si por el contrario se produce algún error, el mensaje indicativo del mismo aparecerá en la propia pantalla **Detalle Notificación**, no produciéndose cambios en el sistema.

No se permitirá notificar la llegada de animales cuando la explotación de destino tenga restricciones de entrada, debiendo dirigirse a la OCA para poder realizar ésta acción.

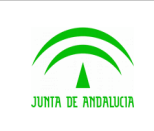

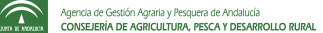

#### 2.16Notificaciones de Pequeños Rumiantes

D.G. Producción Agrícola y Ganadera

Si el usuario ha entrado en GTA como ganadero, podrá acceder a la pantalla de **Notificación de peq. rumiantes**. Esta pantalla tiene como objetivo mostrar al usuario ganadero de destino de un movimiento los detalles de la guía asociada al mismo, y ofrecerle la posibilidad de notificar la llegada de dicho movimiento. A esta pantalla se accede haciendo clic en el botón '**Notificaciones'** del menú, seguido del botón 'peq. rumiantes' en el submenú.

Tiene el siguiente aspecto:

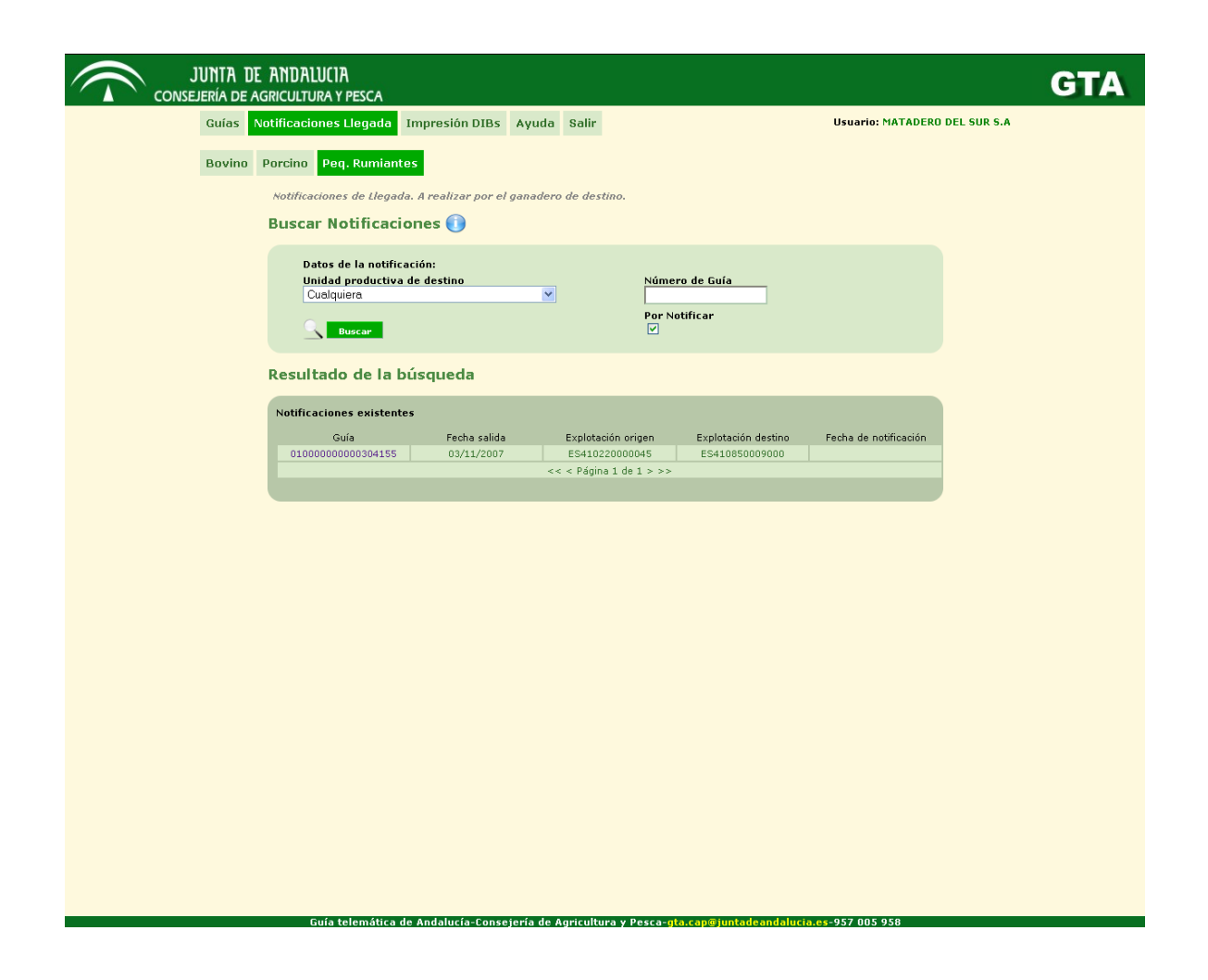

Como la pantalla de **Listado de solicitudes**, ésta también está dividida en dos partes: un cuerpo superior para buscar notificaciones y otro inferior para mostrar los resultados de la búsqueda. En el buscador, el usuario ganadero podrá seleccionar ciertos criterios para realizar la búsqueda de notificaciones:

- 1.7. Puede elegir la unidad productiva de destino del movimiento mediante un desplegable que le mostrará aquellas unidades productivas de las que el usuario ganadero es titular.
- 1.8. Puede especificar directamente un número de guía.

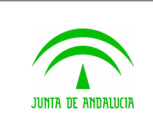

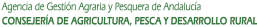

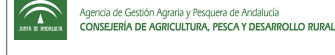

1.9. Puede marcar la casilla **Por Notificar** para buscar solamente aquellas solicitudes que no hayan sido aún notificadas. Si no la marca, en los resultados se mostrarán también guías de movimientos que ya hayan sido notificadas.

Para notificar una guía, el ganadero debe hacer clic sobre su código identificador, que se encuentra en la columna izquierda de la tabla de **Resultados de la búsqueda** (de manera similar a como se accede a la página de **Detalles de la solicitud** desde el listado de solicitudes). Así se entrará en la pantalla **Detalle Notificación**, que se muestra en la imagen siguiente, y desde la que se podrá realizar la notificación de la guía:

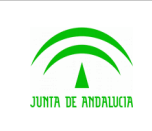

 $\overline{\phantom{a}}$ 

D.G. Producción Agrícola y Ganadera

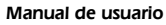

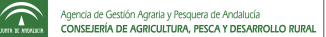

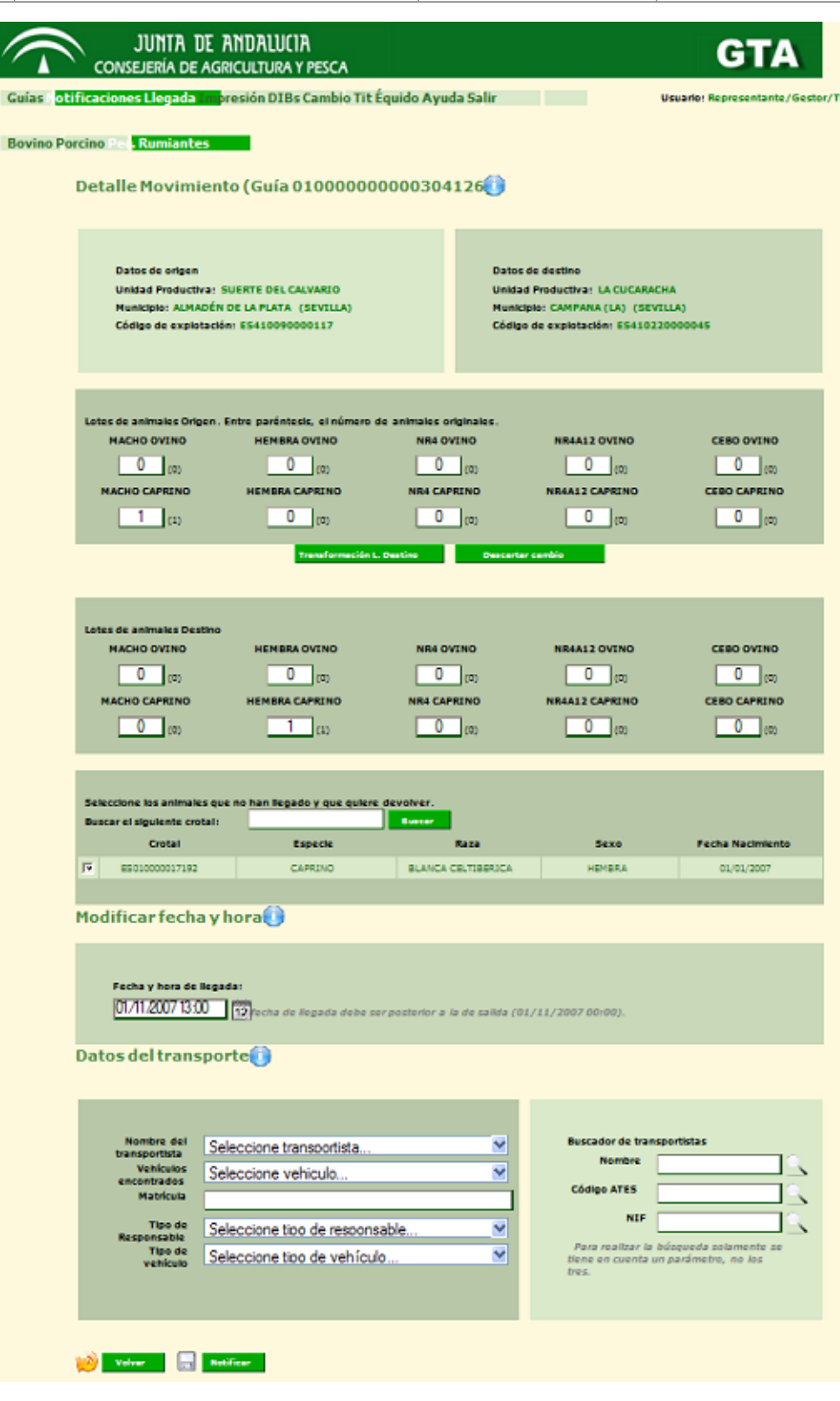

Aquí pueden visualizarse los datos relativos a la guía, algunos de los cuales pueden estar sin especificar (como el transportista, que no es obligatorio hasta el momento de la notificación), y modificarse algunos de esos datos desde esta

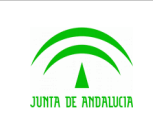

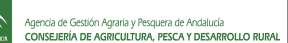

misma pantalla. Por ejemplo, es posible cambiar la fecha de llegada del movimiento, o modificar la información relativa al transportista (tal y como se explica entre las figuras 2.15 y 2.16 de este documento).

El usuario podrá modificar el número de animales recibidos en los lotes. En el caso del lote de destino se podrá modificar o no en función de su categoría. El número de animales de los lotes de origen y destino deben coincidir. Hay que tener en cuenta el número máximo de animales permitido por cada categoría, el cual aparece entre paréntesis al lado de la misma.

La página de notificación permite al usuario ganadero seleccionar los animales que no han llegado y quiere devolver. Para agilizar la labor se utiliza el buscador que se encuentra encima de la lista. Para devolver los animales basta con marcar la casilla que se encuentra al lado del código de crotal.

Cuando el usuario esté de acuerdo con los datos que aparecen en la página, hará clic en el botón **Notificar**, y si no hay ningún error, la llegada del movimiento indicado por la guía quedará notificada. Si por el contrario se produce algún error, el mensaje indicativo del mismo aparecerá en la propia pantalla **Detalle Notificación**, no produciéndose cambios en el sistema.

No se permitirá notificar la llegada de animales cuando la explotación de destino tenga restricciones de entrada, debiendo dirigirse a la OCA para poder realizar ésta acción.

#### 2.17Notificaciones de Avícolas

Si el usuario ha entrado en GTA como ganadero, podrá acceder a la pantalla de **Notificación de avícolas**. Esta pantalla tiene como objetivo mostrar al usuario ganadero de destino de un movimiento los detalles de la guía asociada al mismo, y ofrecerle la posibilidad de notificar la llegada de dicho movimiento. A esta pantalla se accede haciendo clic en el botón '**Notificaciones'** del menú, seguido del botón 'Avícola' en el submenú.

Tiene el siguiente aspecto:

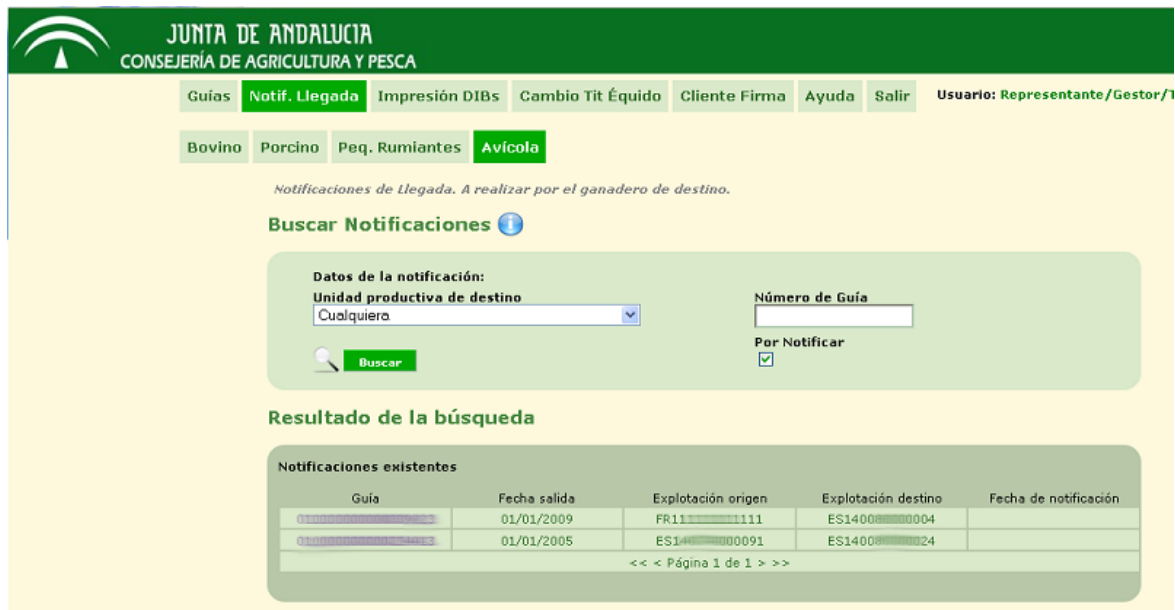

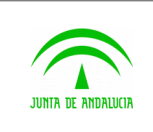

Como la pantalla de **Listado de solicitudes**, ésta también está dividida en dos partes: un cuerpo superior para buscar notificaciones y otro inferior para mostrar los resultados de la búsqueda. En el buscador, el usuario ganadero podrá seleccionar ciertos criterios para realizar la búsqueda de notificaciones:

- 1.10. Puede elegir la unidad productiva de destino del movimiento mediante un desplegable que le mostrará aquellas unidades productivas de las que el usuario ganadero es titular.
- 1.11. Puede especificar directamente un número de guía.
- 1.12. Puede marcar la casilla **Por Notificar** para buscar solamente aquellas solicitudes que no hayan sido aún notificadas. Si no la marca, en los resultados se mostrarán también guías de movimientos que ya hayan sido notificadas.

Para notificar una guía, el ganadero debe hacer clic sobre su código identificador, que se encuentra en la columna izquierda de la tabla de **Resultados de la búsqueda** (de manera similar a como se accede a la página de **Detalles de la solicitud** desde el listado de solicitudes). Así se entrará en la pantalla **Detalle Notificación**, que se muestra en la imagen siguiente, y desde la que se podrá realizar la notificación de la guía:

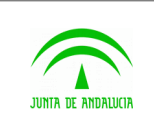

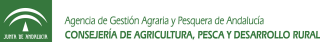

Manual de usuario

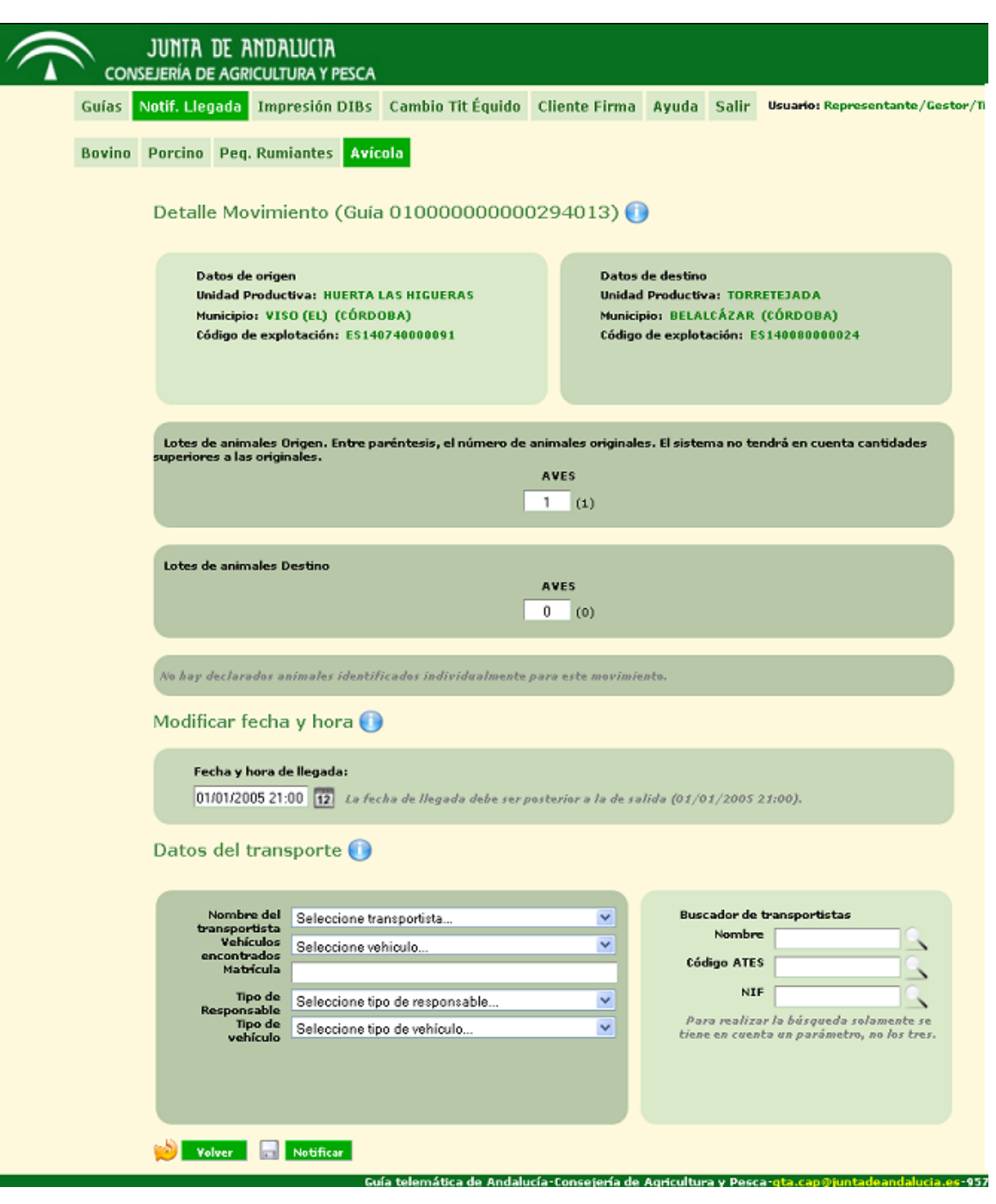

Aquí pueden visualizarse los datos relativos a la guía, algunos de los cuales pueden estar sin especificar (como el transportista, que no es obligatorio hasta el momento de la notificación), y modificarse algunos de esos datos desde esta misma pantalla. Por ejemplo, es posible cambiar la fecha de llegada del movimiento, o modificar la información relativa al transportista (tal y como se explica entre las figuras 2.15 y 2.16 de este documento).

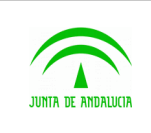

misma.

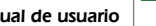

D.G. Producción Agrícola y Ganadera

Manual de usuario

El usuario podrá modificar el número de animales recibidos en los lotes. En el caso del lote de destino se podrá modificar o no en función de su categoría. El número de animales de los lotes de origen y destino deben coincidir. Hay que tener en cuenta el número máximo de animales permitido por cada categoría, el cual aparece entre paréntesis al lado de la

Cuando el usuario esté de acuerdo con los datos que aparecen en la página, hará clic en el botón **Notificar**, y si no hay ningún error, la llegada del movimiento indicado por la guía quedará notificada. Si por el contrario se produce algún error, el mensaje indicativo del mismo aparecerá en la propia pantalla **Detalle Notificación**, no produciéndose cambios en el sistema.

No se permitirá notificar la llegada de animales cuando la explotación de destino tenga restricciones de entrada, debiendo dirigirse a la OCA para poder realizar ésta acción.

# 2.18Notificaciones de Équidos

Si el usuario ha entrado en GTA como ganadero, podrá acceder a la pantalla de **Notificación de équidos**. Esta pantalla tiene como objetivo mostrar al usuario ganadero de destino de un movimiento procedente de fuera o de dentro de Andalucía los detalles de la guía asociada al mismo, y ofrecerle la posibilidad de notificar la llegada de dicho movimiento. A esta pantalla se accede haciendo clic en el botón '**Notificaciones'** del menú, seguido del botón 'Équidos' en el submenú.

Tiene el siguiente aspecto:

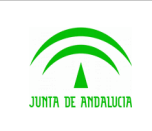

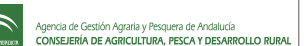

**GTA** 

Manual de usuario

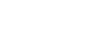

### $\widehat{\curvearrowright}$  junta de Andalucia

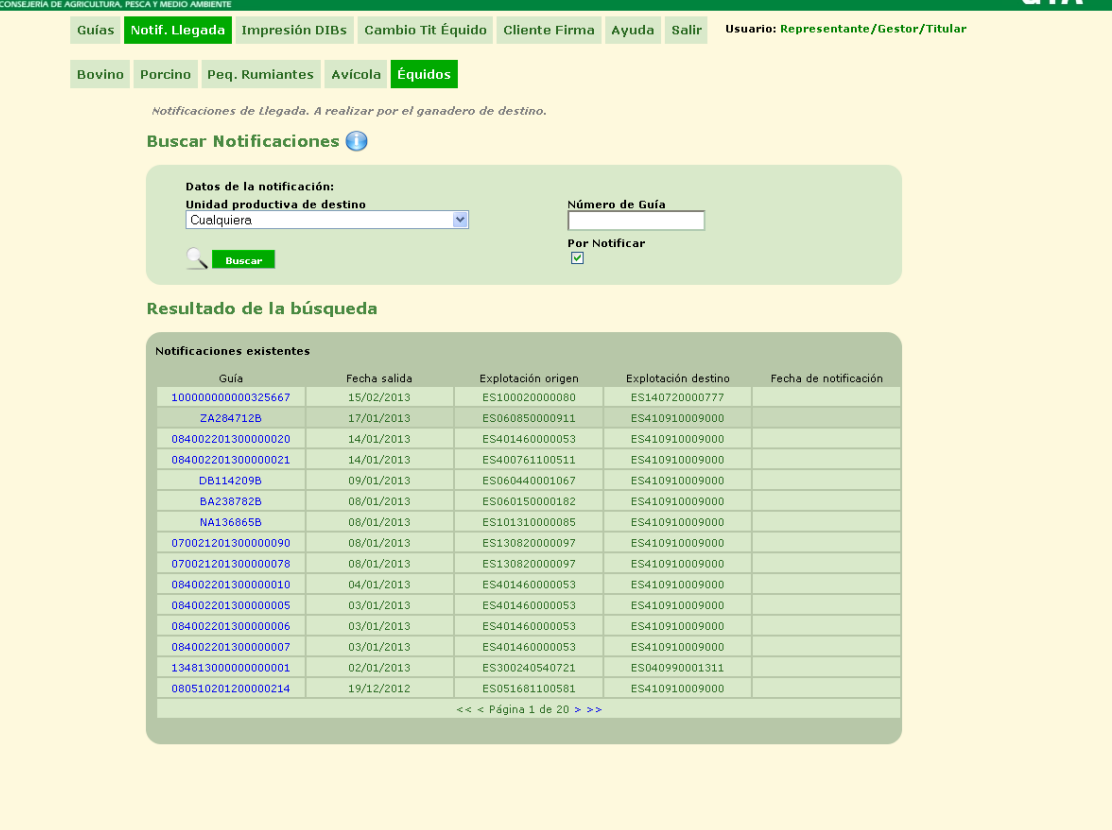

Como la pantalla de **Listado de solicitudes**, ésta también está dividida en dos partes: un cuerpo superior para buscar notificaciones y otro inferior para mostrar los resultados de la búsqueda. En el buscador, el usuario ganadero podrá seleccionar ciertos criterios para realizar la búsqueda de notificaciones:

nática de Andalucía-Consejería de Agricultura, Pesca y Medio Ambi

- 1.13. Puede elegir la unidad productiva de destino del movimiento mediante un desplegable que le mostrará aquellas unidades productivas de las que el usuario ganadero es titular.
- 1.14. Puede especificar directamente un número de guía.
- 1.15. Puede marcar la casilla **Por Notificar** para buscar solamente aquellas solicitudes que no hayan sido aún notificadas. Si no la marca, en los resultados se mostrarán también guías de movimientos que ya hayan sido notificadas.

Para notificar una guía, el ganadero debe hacer clic sobre su código identificador, que se encuentra en la columna izquierda de la tabla de **Resultados de la búsqueda** (de manera similar a como se accede a la página de **Detalles de la solicitud** desde el listado de solicitudes). Así se entrará en la pantalla **Detalle Notificación**, que se muestra en la imagen siguiente, y desde la que se podrá realizar la notificación de la guía:

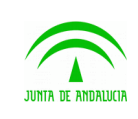

Nombre del<br>transportista<br>Vehículos<br>encontrados<br>Matrícula

Tipo de<br>onsable<br>Tipo de<br>ehículo

Volver **R** Notificar iuía telemática de Andalu

Seleccione transportista

Seleccione vehiculo

TRANSPORTISTA CAMIÓN

**Buscador de transportistas** 

Nombre

**NIF** 

<sup>9</sup>ara realizar la búsq<br>ene en cuenta un paí

57 005 95

**Código ATES** 

 $\overline{\mathbf{v}}$ 

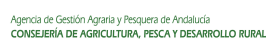

 $\widehat{\mathbb{C}}$ Manual de usuario D.G. Producción Agrícola y Ganadera  $\widehat{\curvearrowright}$  junta de Andalucia **GTA** <mark>votif. Llegada </mark> Impresión DIBs Cambio Tit Équido Cliente Firma Ayuda Salir <mark>Usuario: Representante/Gestor/Titular</mark> Guías Bovino Porcino Peq. Rumiantes Avícola Équidos Detalle Movimiento (Guía 080510201200000214) Datos de origen Datos de destino Unidad Productiva: No disponible Unidad Productiva: GESESUR 2 S.L.<br>Municipio: SEVILLA (SEVILLA) Municipio: NAVAS DEL MARQUÉS (LAS) (AVILA) Código de explotación: ES051681100581 Código de explotación: ES410910009000 .<br>Seleccione los animales que no han llegado y que quiere devolver. **Buscar el siguiente crotal:** Buscar **UELN/TSE** Especie Raza Fecha Nacimiento Microchi Sexo □ 724908800003130 CABALLAR CONJUNTO MESTIZO<br>□ 724908800003134 CABALLAR CONJUNTO MESTIZO HEMBRA 01/04/1998 HEMBRA 01/01/2000 Modificar fecha y hora Fecha y hora de llegada: 19/12/2012 00:01 [12] La fecha de llegada debe ser posterior a la de salida (19/12/2012 00:00) Datos del transporte O

Aquí pueden visualizarse los datos relativos a la guía, algunos de los cuales pueden estar sin especificar (como el transportista, que no es obligatorio hasta el momento de la notificación), y modificarse algunos de esos datos desde esta misma pantalla. Por ejemplo, es posible cambiar la fecha de llegada del movimiento, o modificar la información relativa al transportista (tal y como se explica entre las figuras 2.15 y 2.16 de este documento).

.<br>ía de Agricultura, Pesca y Medio Aml

Para ver el detalle y realizar la notificación debe hacer clic sobre el código de guía.

Es posible marcar los animales que el ganadero declara no haber recibido, volviendo la trazabilidad de éstos a la explotación de partida. Los animales no marcados se localizarán en la explotación destino. Si todos los animales quedan marcado, el movimiento quedará anulado.

Cuando el usuario esté de acuerdo con los datos que aparecen en la página, hará clic en el botón **Notificar**, y si no hay ningún error, la llegada del movimiento indicado por la guía quedará notificada. Si por el contrario se produce algún error, el mensaje indicativo del mismo aparecerá en la propia pantalla **Detalle Notificación**, no produciéndose cambios en el sistema.

No se permitirá notificar la llegada de animales cuando la explotación de destino tenga restricciones de entrada, debiendo dirigirse a la OCA para poder realizar ésta acción.

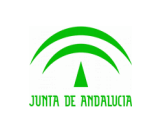

Manual de usuario

# 2.19Impresión de DIBs

Si el usuario que ha entrado en GTA es ganadero y tiene unidades productivas de bovino, le aparecerá en el menú la opción "Impresión de DIBs" (Documento de identificación bovina).

Desde esta opción, podrá imprimir copias del DIB cuando el original esté deteriorado o perdido.

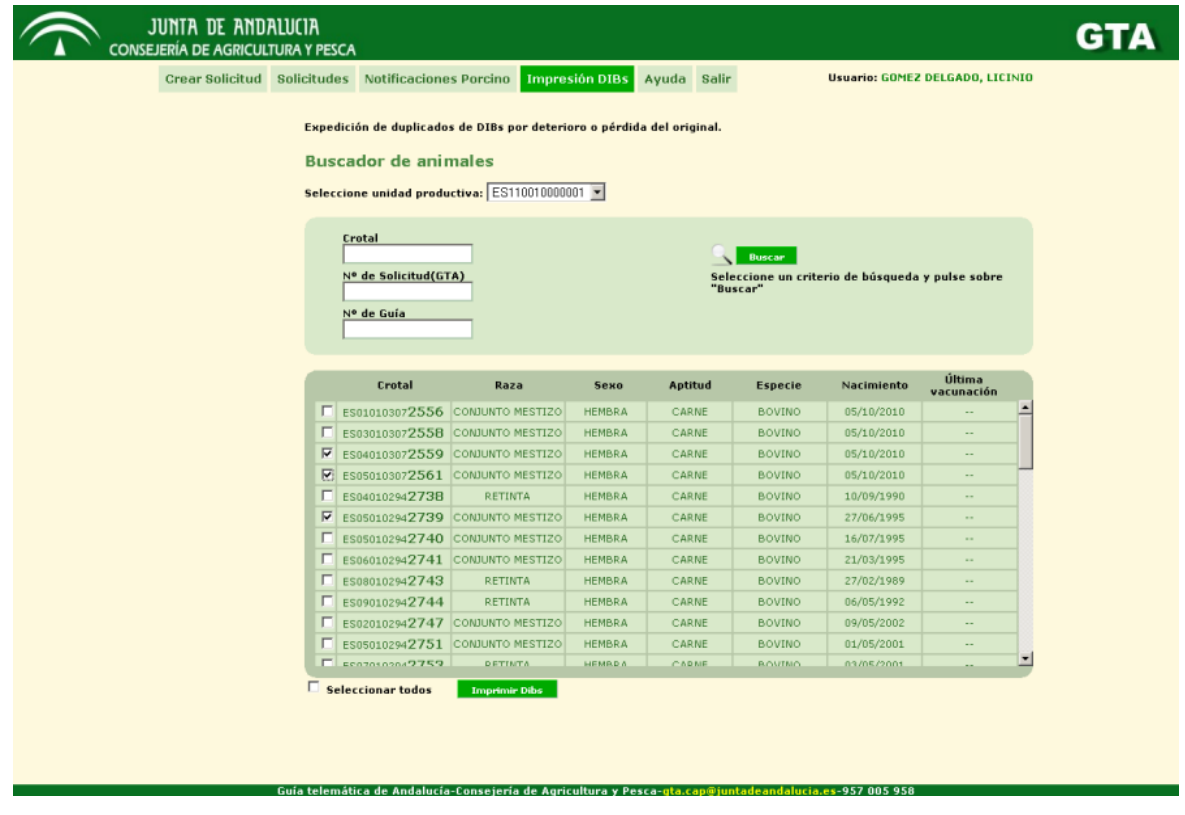

#### **Impresión de DIBs**

En la parte de arriba de la pantalla aparece un buscador para que el ganadero busque los animales cuyos dibs quiere imprimir. Para ello, primero debe seleccionar la unidad productiva. Después, podrá buscar por crotal, número de solicitud o número de guía. Si deja todas las opciones en blanco y pulsa sobre buscar, aparecerán todos los animales localizados en esa unidad productiva.

En la parte de debajo de la pantalla, aparecerá el listado de animales que están localizados en la unidad productiva y que cumplan los criterios de búsqueda. El ganadero sólo tiene que seleccionar los que quiera y pulsar sobre el botón "Imprimir DIBs". Se abrirá entonces un pdf con los DIBs de los animales seleccionados.

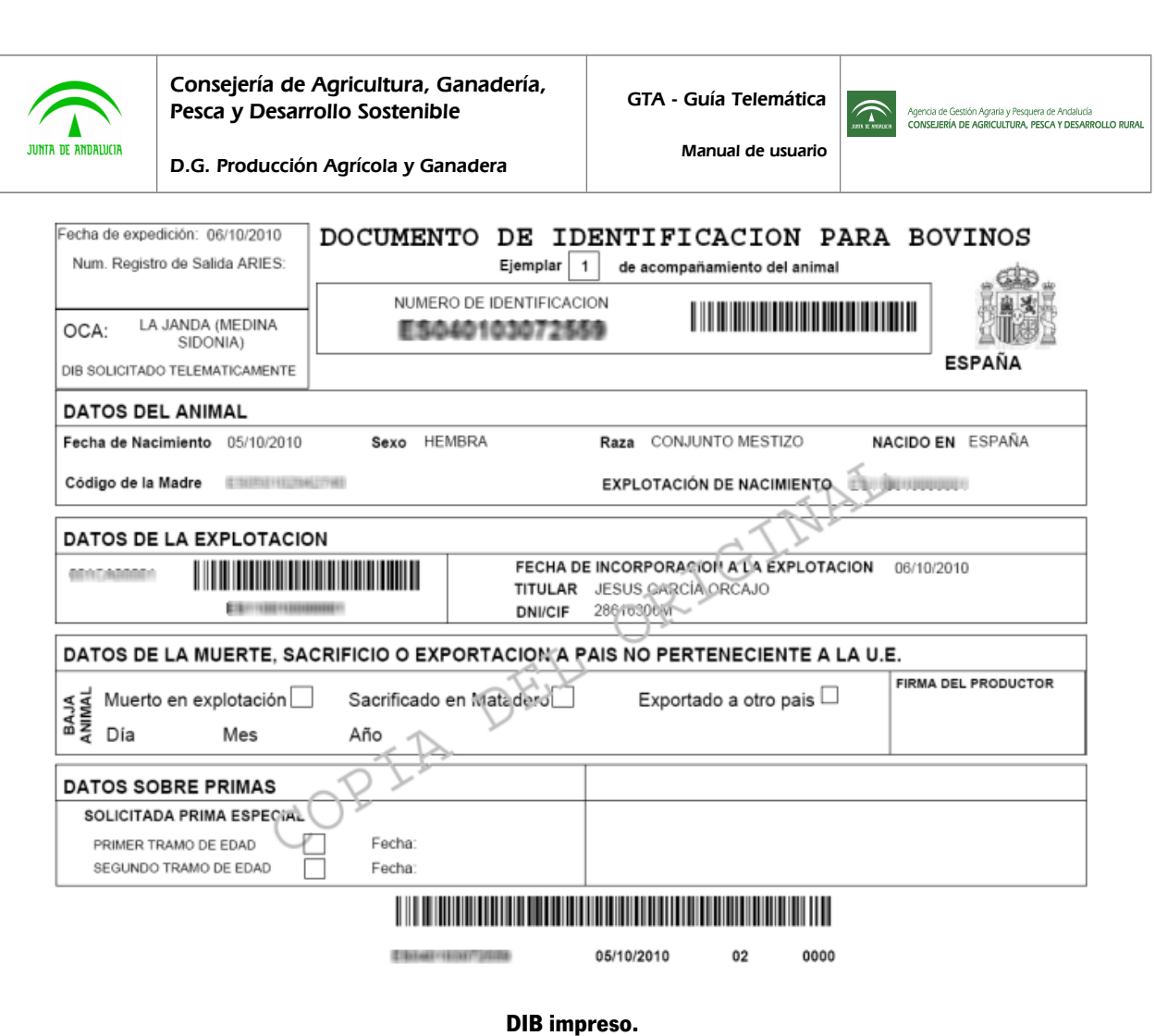

La fecha de incorporación a la explotación corresponde con la fecha y hora de llegada del animal a la misma.

# 2.20Cambio de titularidad de equinos

Si el usuario que ha entrado en GTA es ganadero y es titular de algún equino o es destino de alguna solicitud de cambio de titularidad de equinos, en el menú le aparecerá la opción '**Cambio Tit Equino**'.

Al pulsar esa opción del menú, por defecto aparece seleccionado en el submenú la opción '**Listado de cambios de titularidad ya iniciados y/o finalizados**'.

**A partir de esta entrega no se permite iniciar los trámites para un cambio de titularidad**

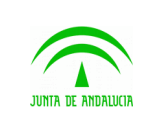

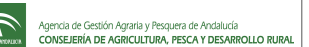

Manual de usuario

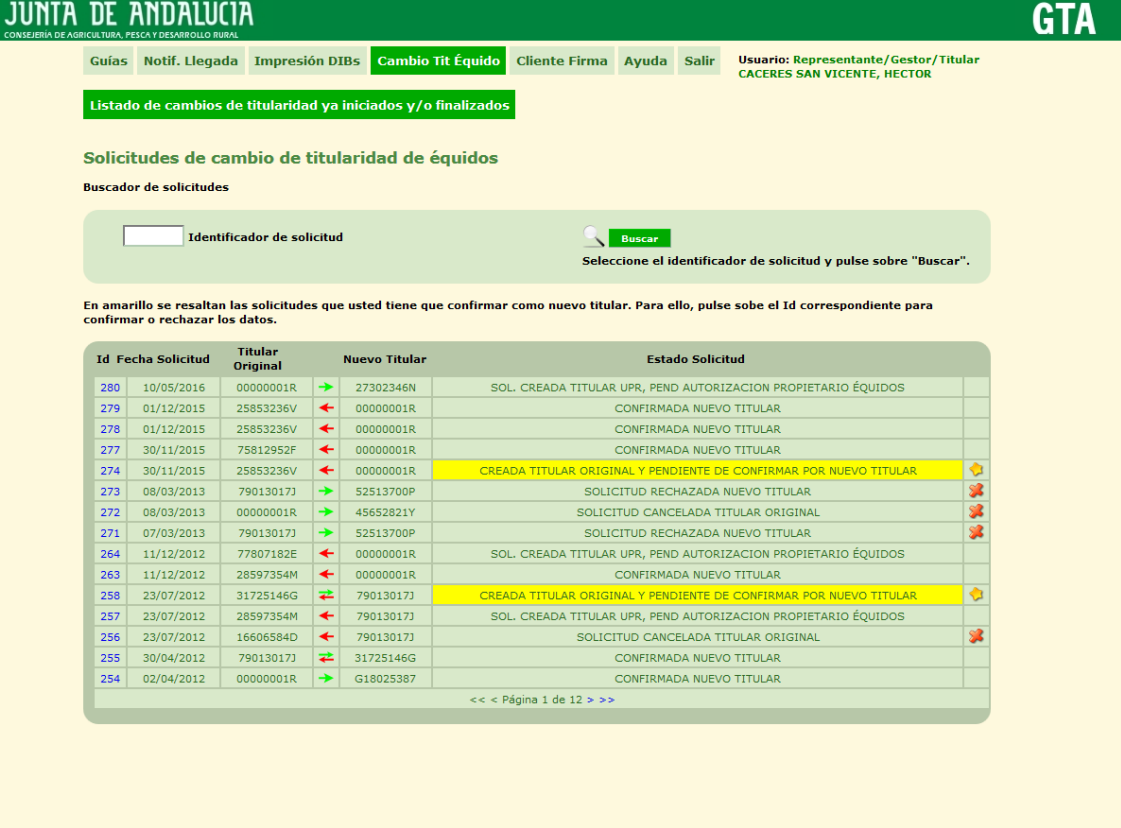

En esta pantalla, aparecen todas las solicitudes en las que el ganadero es origen o destino del cambio de titularidad.

En la parte de arriba, tenemos un pequeño buscador para localizar alguna solicitud en concreto.

El formato del listado de solicitudes es el mismo que tenemos en el listado de solicitudes de movimiento.

El significado de los iconos es:

- Flecha verde hacia la derecha. El usuario es el origen de la solicitud.
- Flecha roja hacia la izquierda. El usuario es el destino de la solicitud.
- Doble flecha. El usuario es tanto el origen como el destino de la solicitud.
- 'Equis roja'. La solicitud está cancelada o rechazada.
- 'Estrella amarilla'. La solicitud debe ser confirmada por el usuario.

Si pulsamos sobre el identificador de una solicitud, accedemos al detalle de la solicitud.

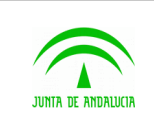

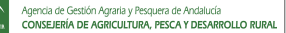

Manual de usuario

# 2.21Confirmación de solicitud de cambio de titularidad de equino.

Cuando el nuevo titular entra en GTA, si pulsa sobre la opción del menú "**Cambio Tit Equino**" verá un listado con todas las solicitudes de cambio de titularidad en las que él es origen o destino.

Aquellas solicitudes en las que él sea destino y requieran que el usuario las confirme o rechace, aparecerán resaltadas en color amarillo y con un icono en forma de estrella amarilla.

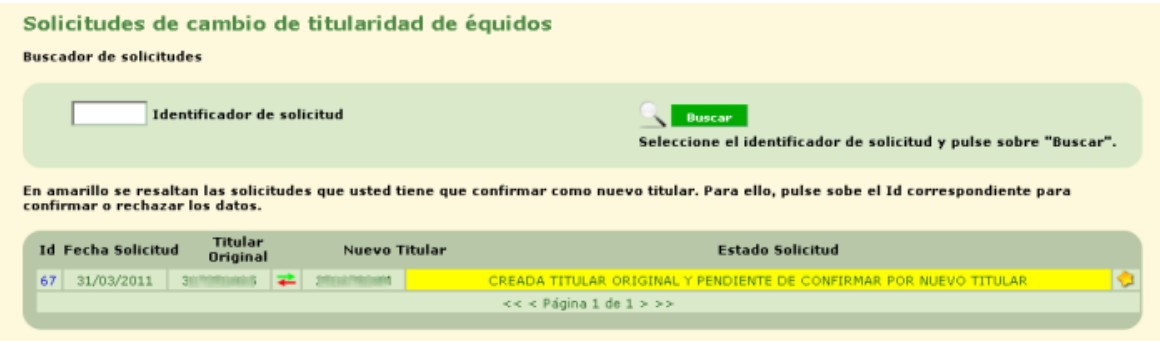

Si pulsa sobre el identificador de la solicitud, aparecerá una pantalla con el detalle de la solicitud. En dicha pantalla, el usuario podrá realizar dos acciones con la solicitud: Confirmarla o Rechazarla.

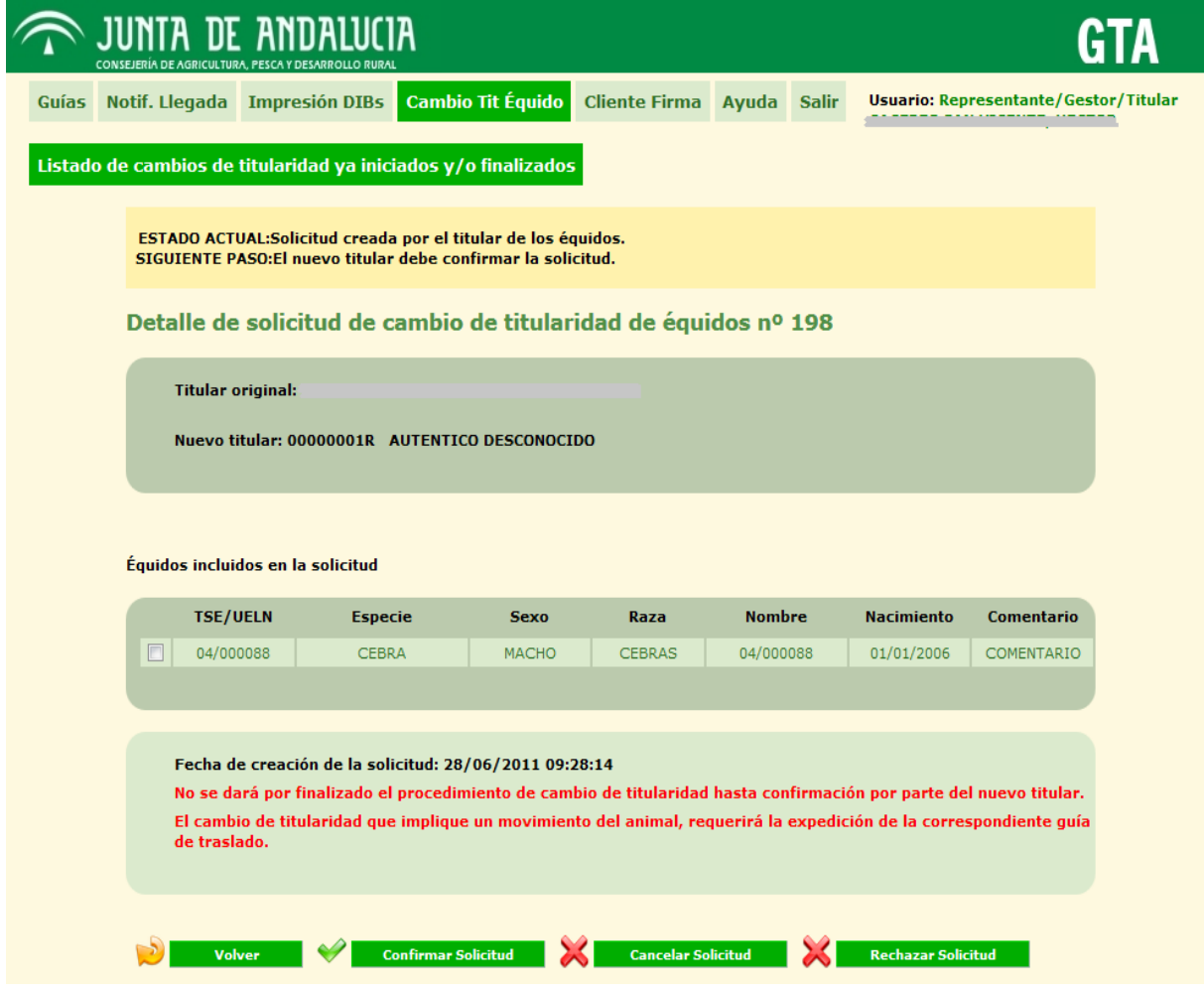

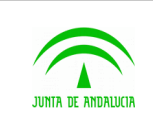

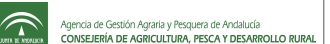

Manual de usuario

Si el usuario está conforme con la solicitud, marcará los animales con lo que está conforme y pulsará sobre "**Confirmar Solicitud**". Si no está de acuerdo, puede pulsar "**Rechazar Solicitud**".

Si la solicitud está asociada a un movimiento, el usuario podrá acceder a este mediante el enlace propuesto bajo la fecha de creación de la solicitud y en el momento de confirmar pasará al estado "Creada origen" para que el veterinario continúe con los trámites.

Una vez confirmada la solicitud, al lado de cada animal aparecerán unas imágenes de unas impresoras. Una bajo la bandera española y otra bajo la bandera inglesa. Dependiendo del botón seleccionado, el documento aparecerá sólo en español o en español/inglés.

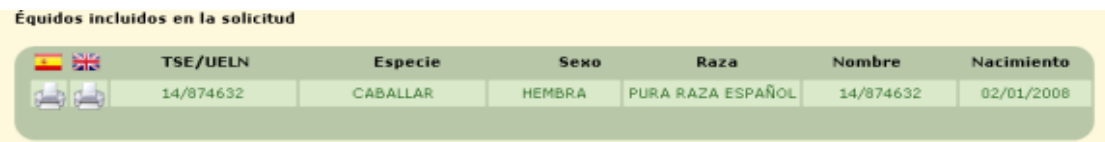

Se genera un documento por cada uno de los animales incluidos en la solicitud.

El documento que aparece es como el siguiente:

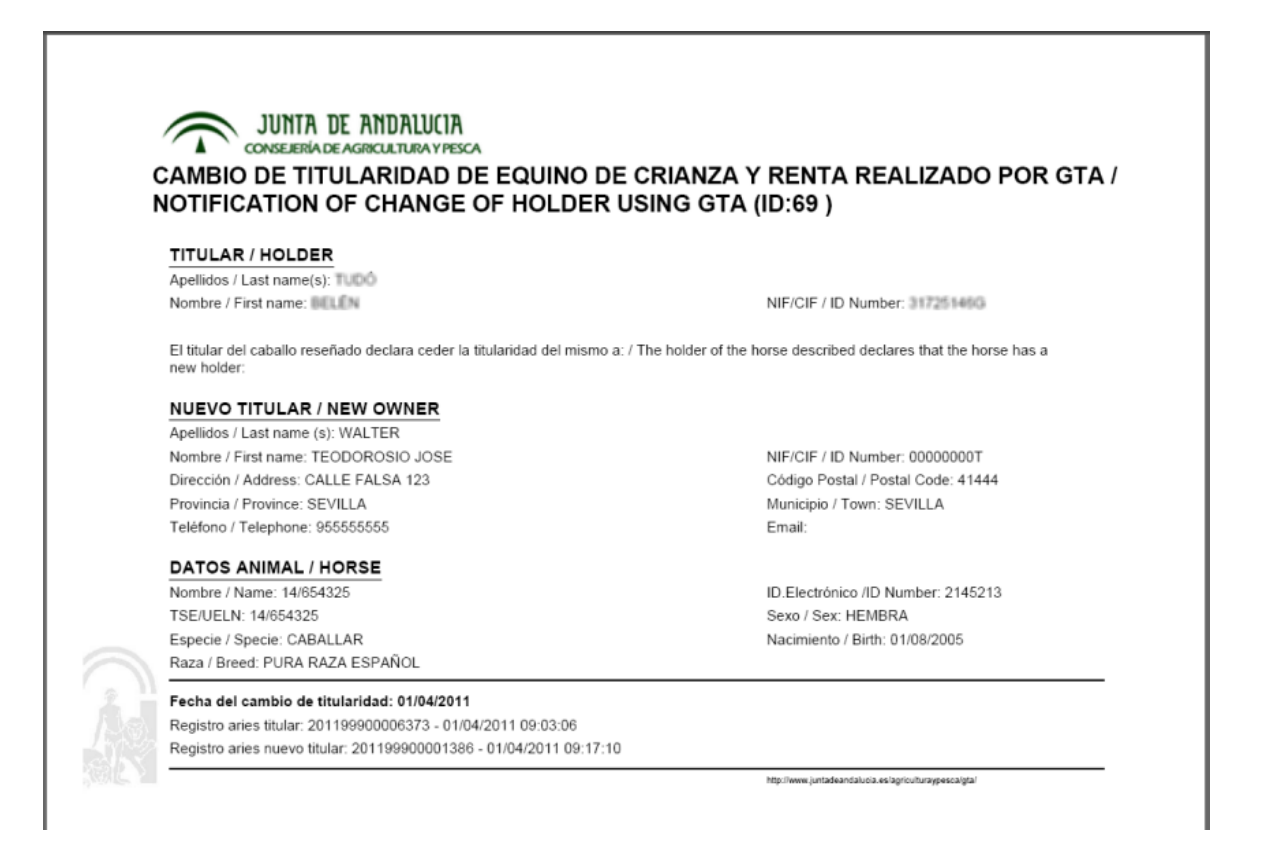

Se recomienda imprimir y guardar dicho documento en el pasaporte del animal.

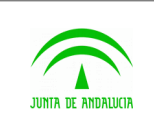

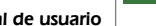

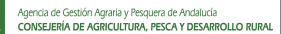

Manual de usuario

## 2.22 Autorización expresa a la entrada de animales équidos en la explotación de destino

El Titular Destino podrá autorizar la llegada de animales a su explotación antes de que el veterinario de origen genere la guía, para ello el veterinario de destino debe solicitar al titular de destino que de su conformidad. Previamente, El veterinario de origen debió solicitar la autorización del destino.

Para ello, ello Titular Destino selecciona la solicitud que se encuentra en estado PENDIENTE GANADERO DESTINO e indica al sistema su decisión de autorizar o no la entrada de animales. En caso negativo, la solicitud quedará anulada. En caso positivo, se pondrá en manos del veterinario de origen para que genere la guía.

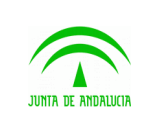

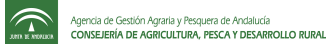

Manual de usuario

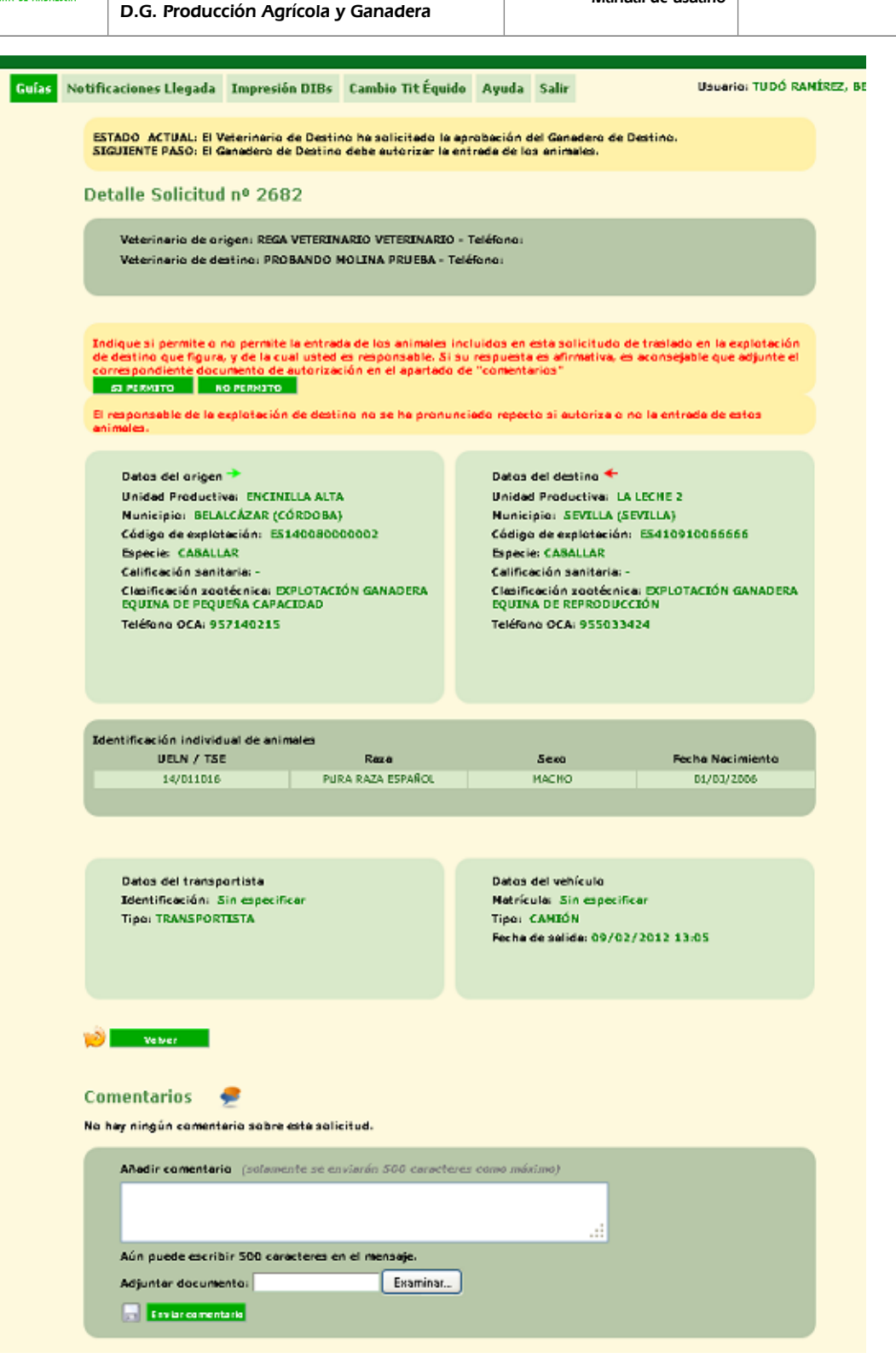

Se habilitarán las opciones **Sí Permito** y **No Permito**. Si el usuario pulsa la primera opción la solicitud queda ya pendiente de que el veterinario de origen la valide.

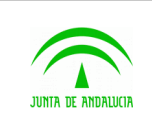

#### 2.23 Generar documento de autorización de entrada de ganado equino en explotación

El Ganadero de destino podrá autorizar la solicitud de movimiento y adjuntar documento de autorización de entrada de animales. Para llevar a cabo esta acción se tienen que dar las siguientes situaciones:

- El Ganadero de Origen solicita un movimiento.
- El Veterinario de la explotación de origen a través de la opción **Consultar Oca Destino**, delega la aprobación de la guía en el Veterinario de la explotación de destino.
- El Veterinario de la explotación de destino través de la opción **Consultar Ganadero Destino** delega la aprobación de la guía en el ganadero de destino de la explotación.
- El Ganadero de destino firma y adjunta el documento de entrada de animales.

Para delegar la aprobación de la guía en el veterinario de la explotación de destino hay que entrar en la aplicación como veterinario correspondiente la explotación de Origen.

En el listado de guías seleccionar una con el estado **CREADA EN ORIGEN.** 

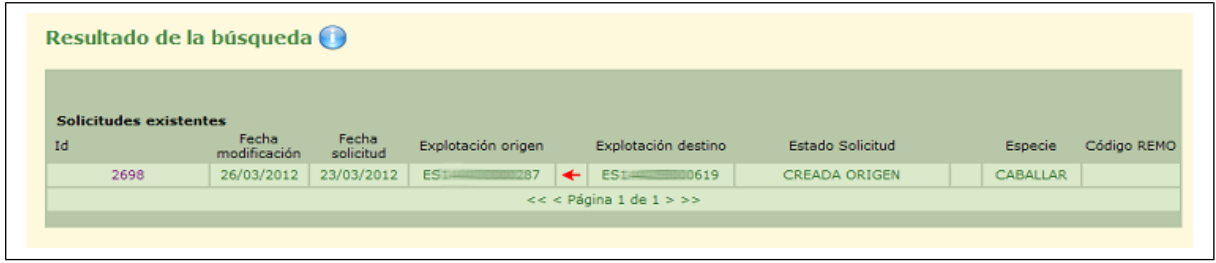

Se puede usar el control de búsqueda de Estado para filtrar por guías 'CREADA EN ORIGEN'.

En la pantalla de Detalle de la solicitud pulsando el botón Consultar Oca destino se delega la aprobación al veterinario de destino de la explotación.

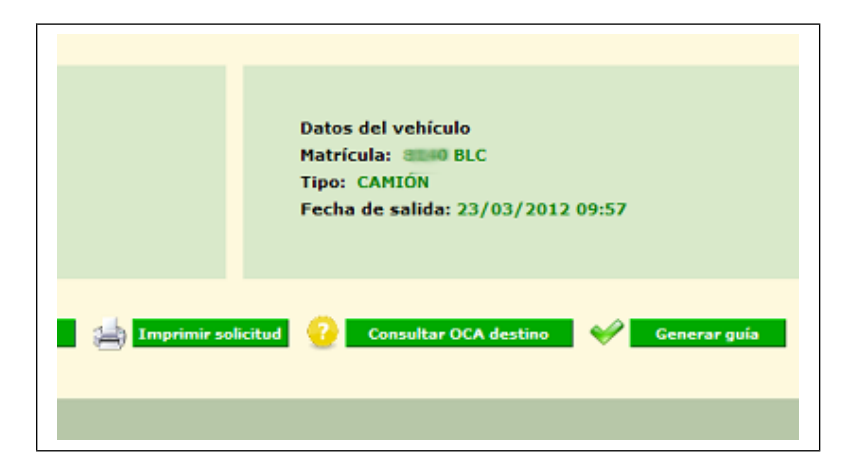

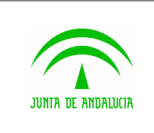

La solicitud pasa a estado **PENDIENTE OCA DESTINO.** 

Para delegar la aprobación de la guía en el ganadero de destino de destino hay que entrar en la aplicación como veterinario correspondiente la explotación de destino.

En el listado de guías seleccionar una con el estado **PENDIENTE OCA DESTINO.** 

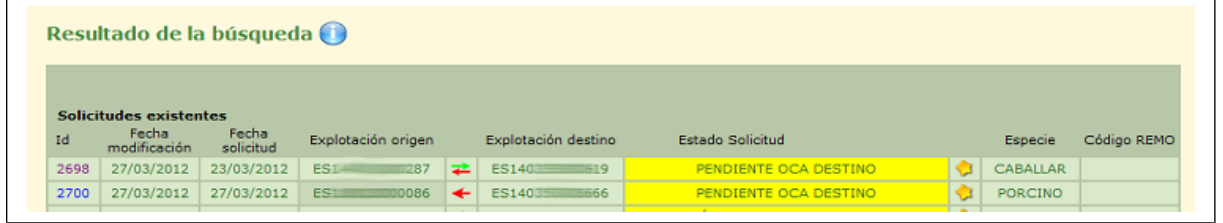

Se puede usar el control de búsqueda de Estado para filtrar por guías 'PENDIENTE OCA DESTINO.

En la pantalla de Detalle de la solicitud pulsando el botón Consultar Ganadero destino se delega la aprobación al ganadero de destino de la explotación para que autorice la entrada de animales.

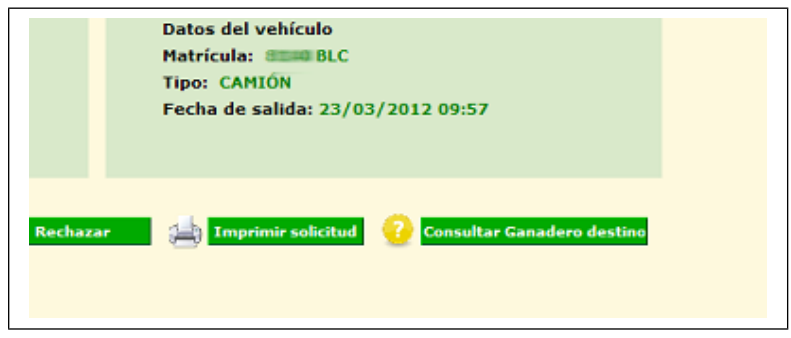

La solicitud pasa a estado **PENDIENTE GANADERO DESTINO.** 

Para firmar y adjuntar el documento de entrada de animales el usuario entra en la aplicación con perfil de ganadero correspondiente a la explotación de Destino.

En el listado de guías seleccionar una con el estado **PENDIENTE GANADERO DESTINO.** 

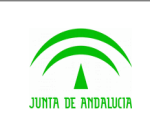

Manual de usuario

 $\widehat{\mathbb{C}}$ 

Resultado de la búsqueda

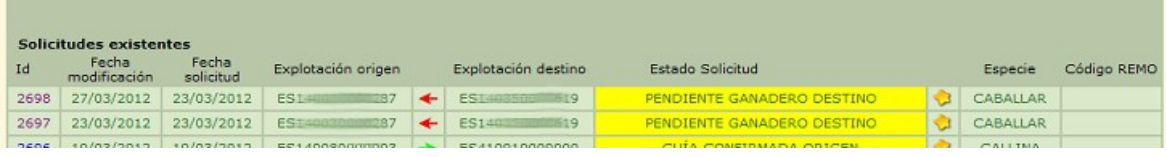

Se puede usar el control de búsqueda de Estado para filtrar por guías 'PENDIENTE GANADERO DESTINO'.

En la pantalla de Detalle de la solicitud pulsando el botón Firmar Autorización se firma la entrada de animales y se adjunta documento.

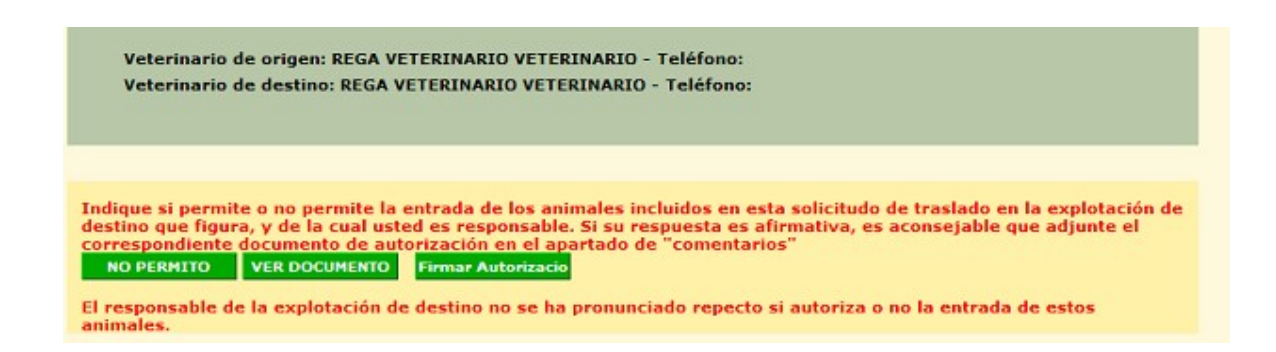

El documento de entrada de animales aparecerá en la sección de comentarios de la siguiente manera:

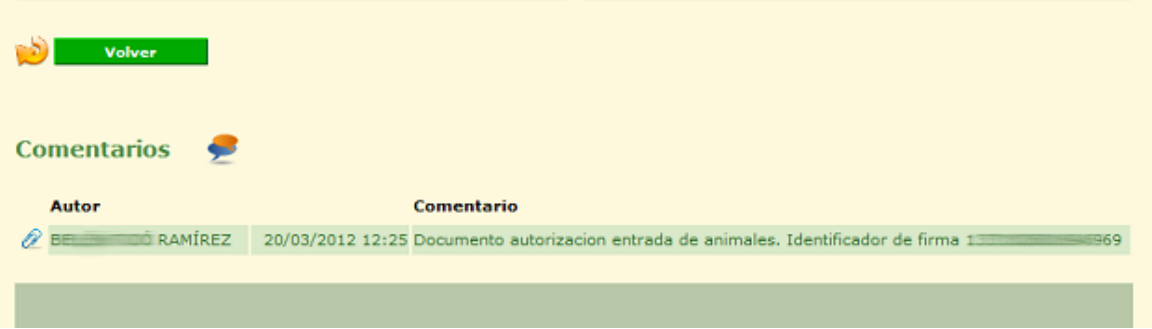

Pulsando sobre el enlace aparecerá el documento en pantalla con formato PDF:

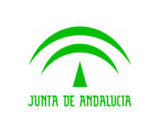

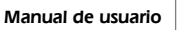

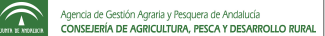

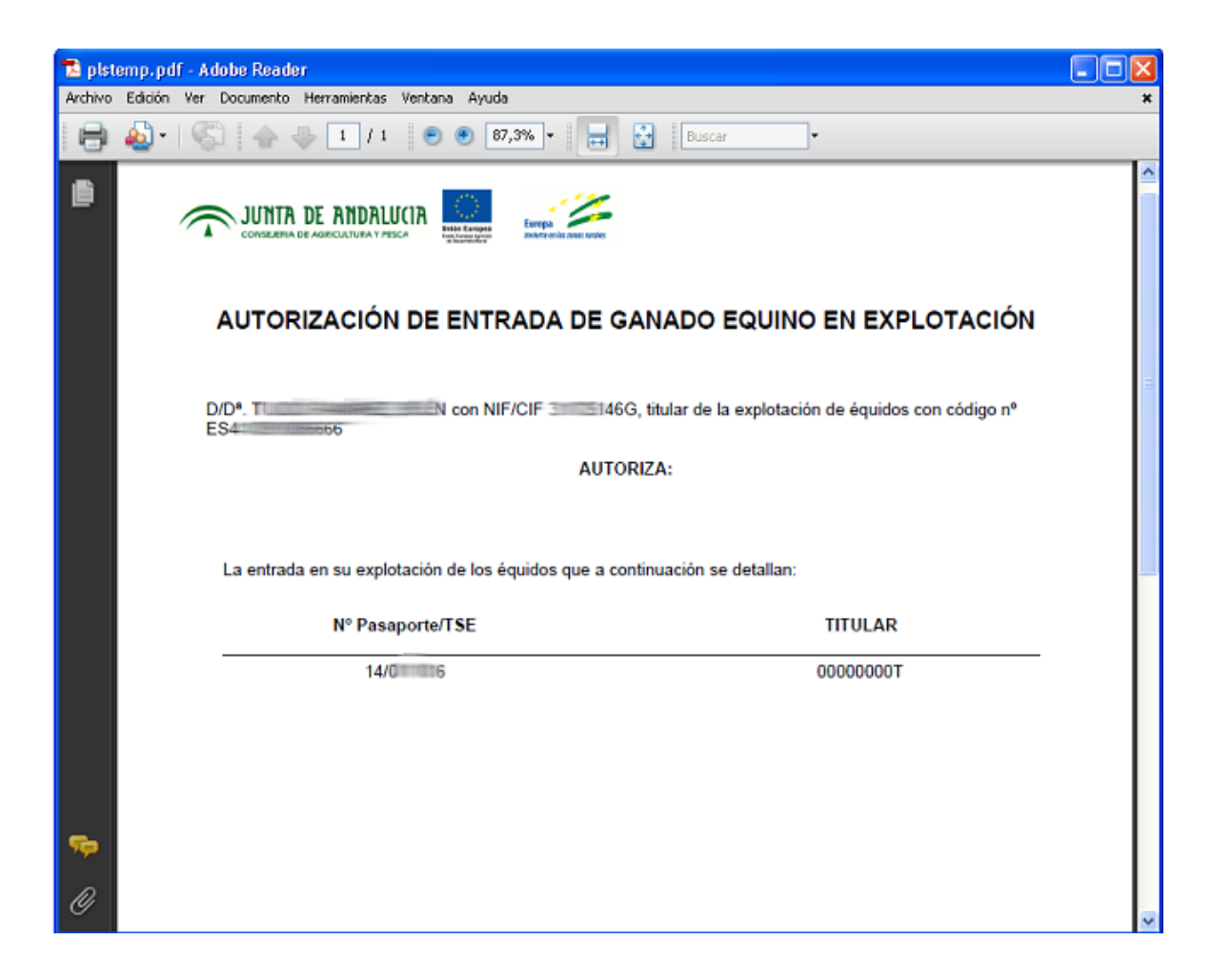

### 2.24 Gestión de ficheros para la notificación de llegada de animales identificados.

Ésta herramienta está destinada a mejorar la notificación de llegada de movimientos que involucran animales identificados, pues trata de detectar que animales no han llegado a la explotación mediante la incorporación de ficheros con animales. En principio está destinado a ser utilizado por usuarios responsables de mataderos, pero bien puede ser usado por el resto de usuarios con cualquier tipo de explotaciones.

En el momento en que el usuario acceda a notificar un movimiento el sistema consultará a la gestión de ficheros si hay registros para dicho movimiento, marcando para devolver los animales que estén, pero el usuario siempre podrá modificar esta configuración, marcando mas o menos animales.

La utilidad dispone de varios apartados, Subir ficheros, Resumen, Incidencias y Búsqueda.

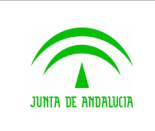

#### 2.24.1 Búsqueda de ficheros.

En esta pantalla se sitúa al usuario al entrar en la herramienta nada mas pulsar en "Ficheros Notificación". Hace a su vez de enlace con el resto de opciones.

Para realizar la búsqueda de los ficheros subidos para una explotación , hay que seleccionar una explotación del combo correspondiente y pulsar el botón de "Buscar".

En la lista de explotaciones presentadas no se detalla la unidad productiva, pues los ficheros son para la totalidad de la explotación al poder mezclar en un mismo fichero animales de varias especies.

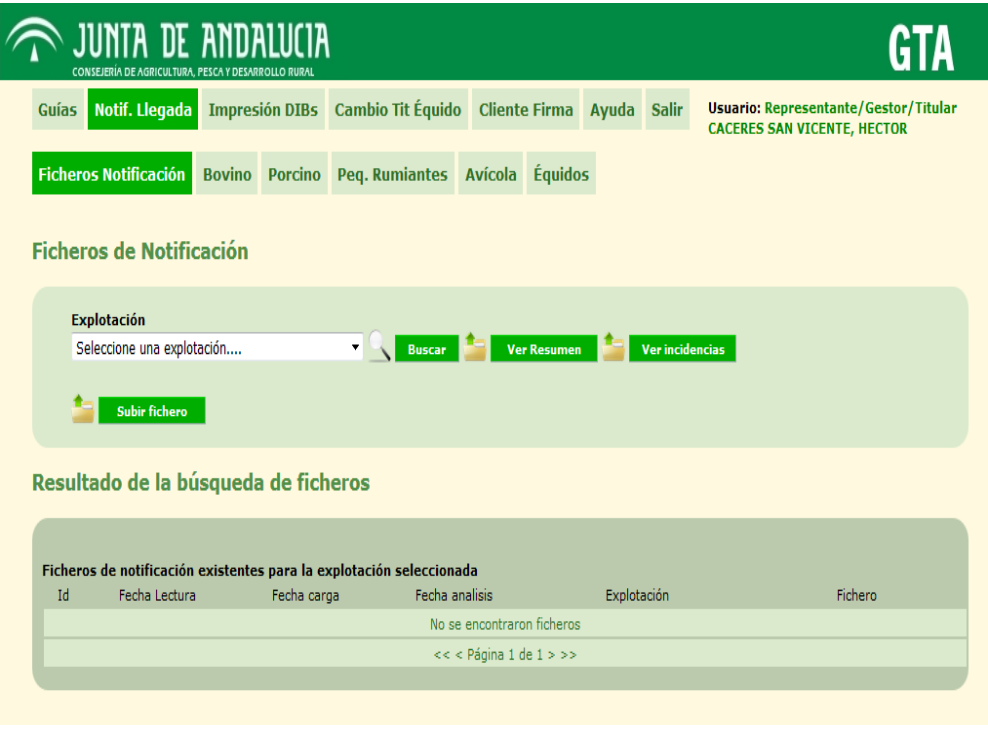

En el apartado de "Resultado de la búsqueda de ficheros" aparece la lista. En las columnas presentadas, la fecha de lectura es la fecha indicada por el usuario, la fecha de carga es el momento en que el fichero se subió al sistema y la fecha de análisis es el momento en que se acabó de analizar todos los elementos del fichero. Para ésta última fecha aparecerá el texto "Analizando" cuando el fichero se acabe de subir y se esté procesando por el sistema.

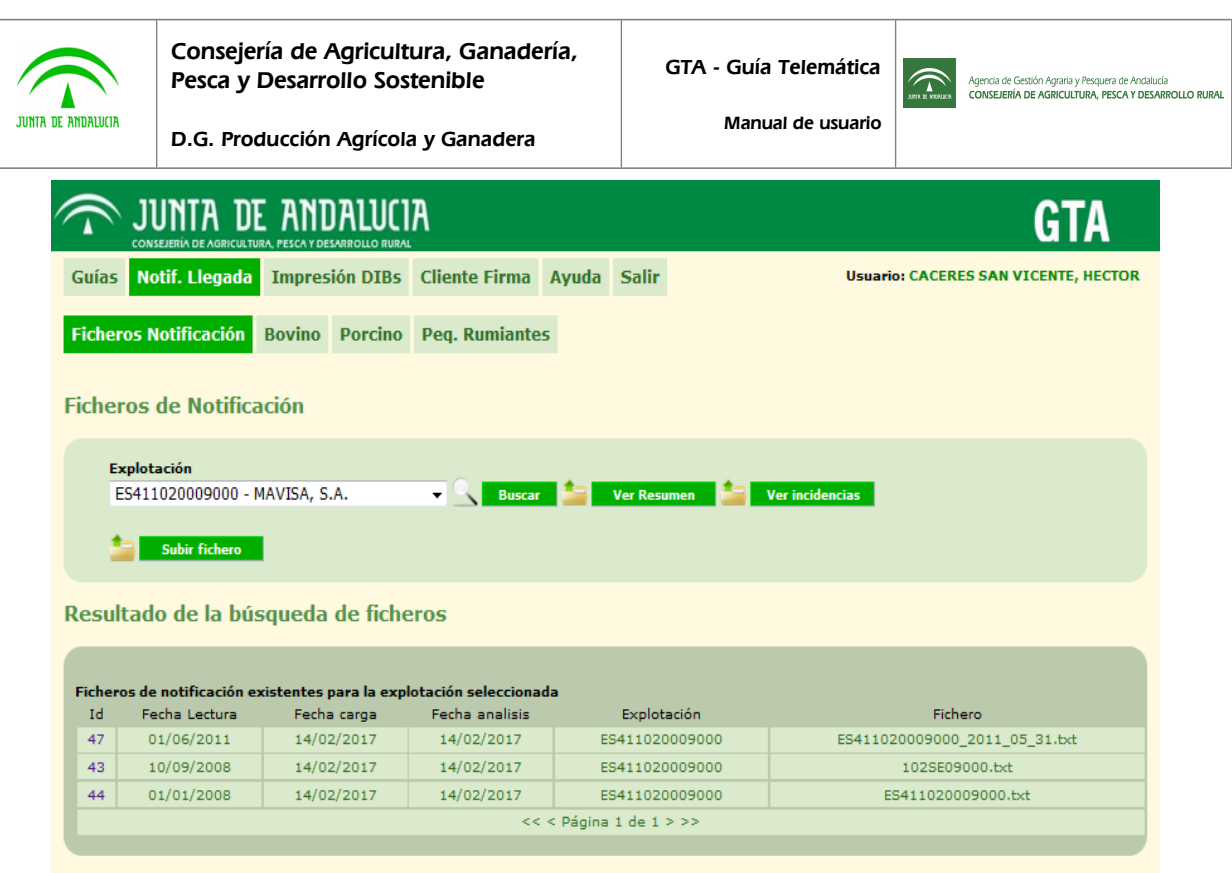

Pinchando en el identificador del fichero se pasa al detalle del mismo. Los estados en lso que puede estar un elemento son los siguientes:

- 1. **Sin incidencia.** Existe en SIGGAN y tiene una guía hacia la explotación
- 2. **Sin movimiento registrado.** Existe en SIGGAN y NO tiene movimiento hacia la explotación
- **3. Sin movimiento registrado.Sólo en RIIA**
- 4. **Animal no registrado** . No existe en SIGGAN , y tampoco en RIIA.
- 5. **Otra incidencia**. Por problemas de formato del elemento de identificación
- 6. **Indeterminado. S**i no se ha llegado a analizar el elemento o por que el fichero se ha dado de baja.
- 7. **Error durante el analisis.** Si en proceso de analizar el elemento hay un error que impide continuar con el elemento.

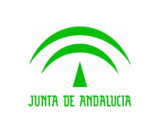

Consejería de Agricultura, Ganadería, Pesca y Desarrollo Sostenible

D.G. Producción Agrícola y Ganadera

ES014440352615

ES010000352831

GTA - Guía Telemática

Manual de usuario

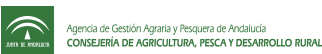

Animal no registrado

Sin movimiento registrado

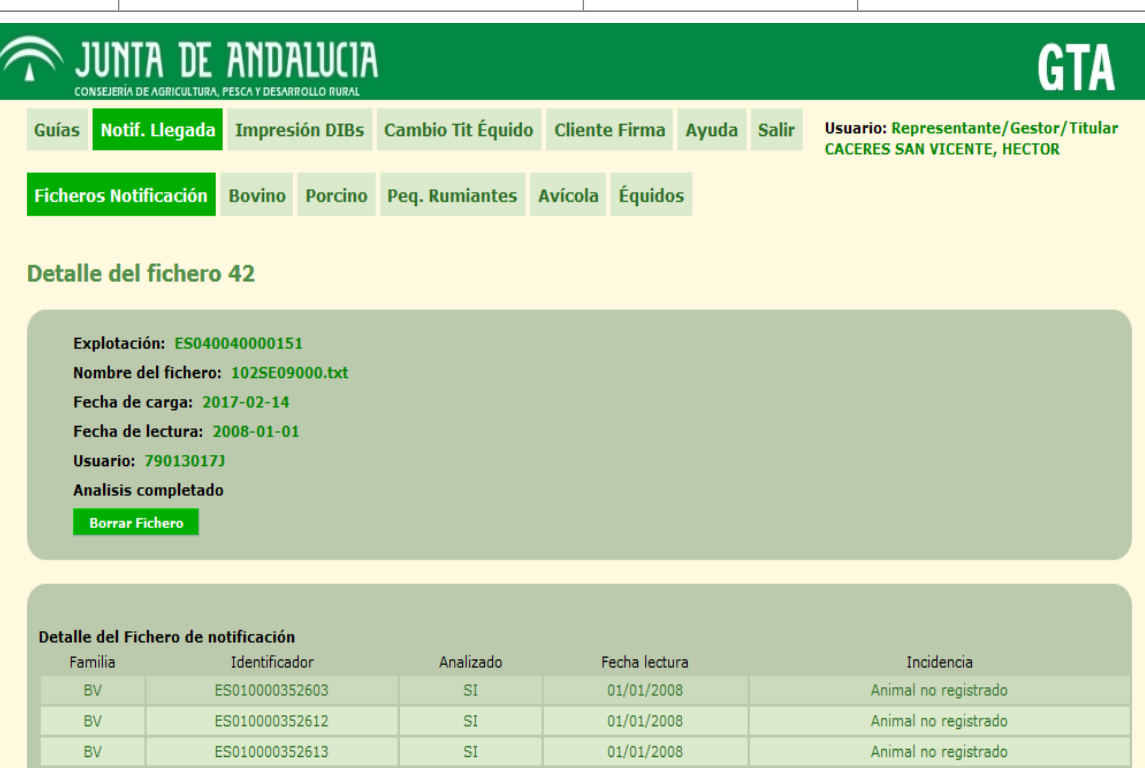

01/01/2008

01/01/2008

 $\overline{\rm SI}$ 

 $\overline{\rm SI}$ 

#### 2.24.2 Subir ficheros

PR  $PR$ 

Para incorporar ficheros al sistema, se debe pulsar el botón de "Subir fichero" desde la pantalla inicial de gestión de Ficheros de notificación. En el formulario hay que indicar la fecha de lectura del fichero, la explotación y el fichero a subir.

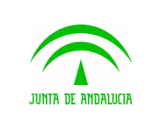

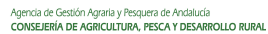

Manual de usuario

 $\widehat{\mathcal{L}}$ 

D.G. Producción Agrícola y Ganadera

El formato del fichero es sencillo. Se trata de un fichero plano con una linea por animal. Cada linea debe indicar la familia del animal (BV- Bovino, PR- Ovino/caprino , EQ- Equino) y el elemento de identificación, que puede ser en cualquiera de los formatos reconocidos, incluido los electrónicos. Todo separado por el carácter ";" (punto y coma).

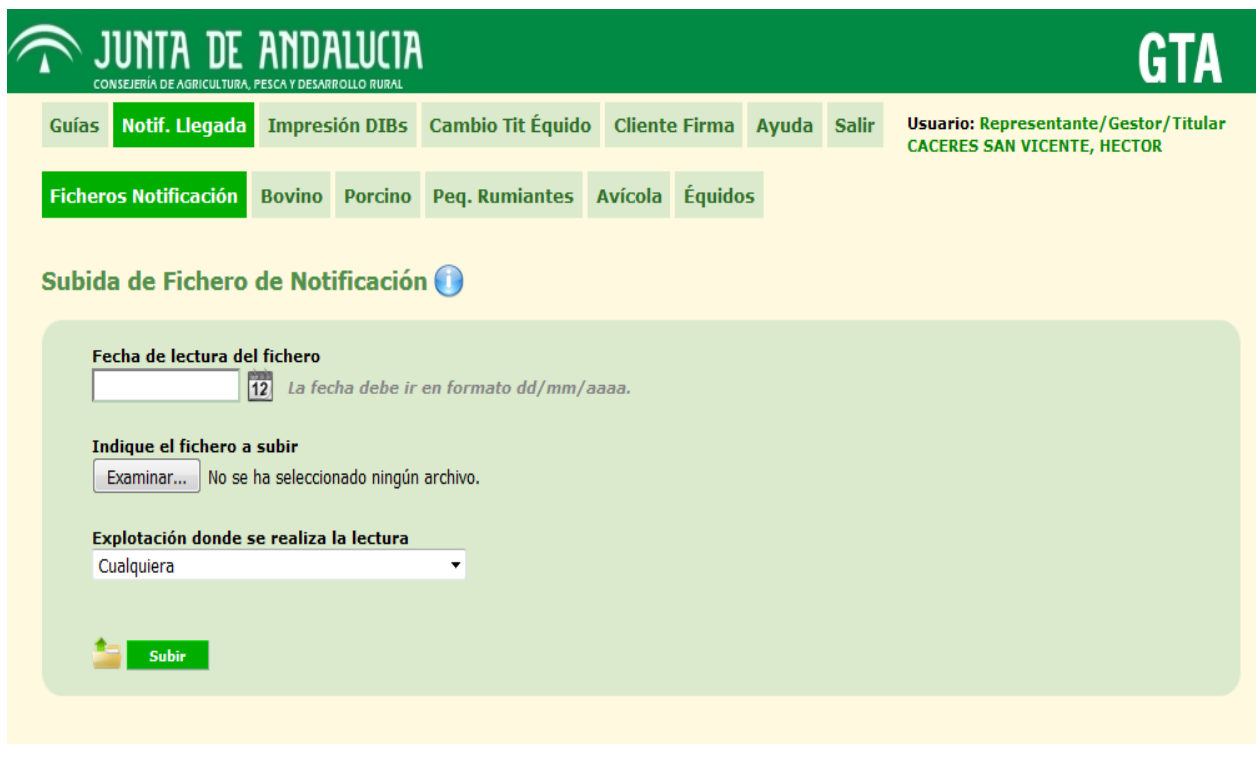

Tras pulsar el botón de "Subir" el sistema trocea el fichero y almacena el resultado, mostrando a continuación los detalles. El proceso de análisis comienza en paralelo y el usuario puede hacer el seguimiento recargando la página de detalle.
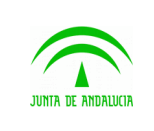

## 2.24.3 Consultar Incidencias

Para consultar las incidencias que se han generado, se debe pulsar el botón de "Ver Incidencias" desde la pantalla inicial de gestión de Ficheros de notificación.

La Pantalla permite realizar un filtro por rango de fechas, tipo de incidencia y explotación.

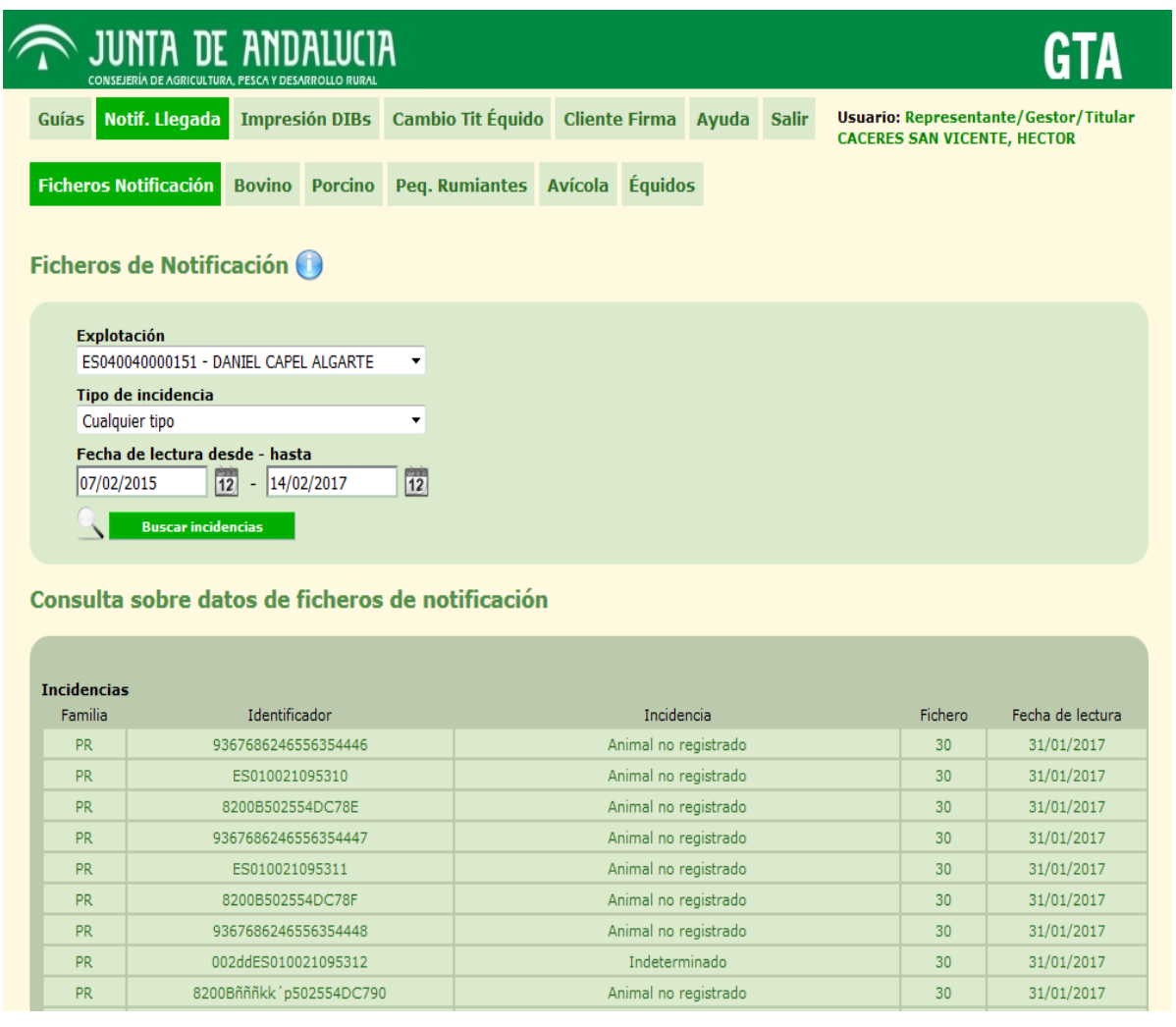

## 2.24.4 Resumen de los análisis

Para ver el resumen analítico de los ficheros, se debe pulsar el botón de "Ver Resumen" desde la pantalla inicial de gestión de Ficheros de notificación. Esto permite visualizar los movimientos para los que se han encontrado coincidencias en animales e indica el estado en que quedaría la notificación.

Para facilitar la visualización a los usuarios se ha establecido un código por colores en función del porcentaje de animales sin incidencias.

- Rojo para menos del 40% de animales correctos.
- Naranja para entre el 40% y el 80% de animales correctos.

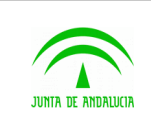

Manual de usuario

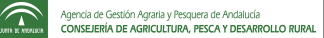

-5

-6

83,33%

D.G. Producción Agrícola y Ganadera

• Verde claro para entre el 80% y el 99% de animales correctos.

Ver/Notificar 010000000001417631

• Verde para el 100% de animales correctos

En campo de movimiento se proporciona el enlace al detalle del movimiento preparado notificar la llegada en su caso, con los animales no encontrados marcados para devolver al origen. La operativa en la pantalla de notificación permanece como es habitual.

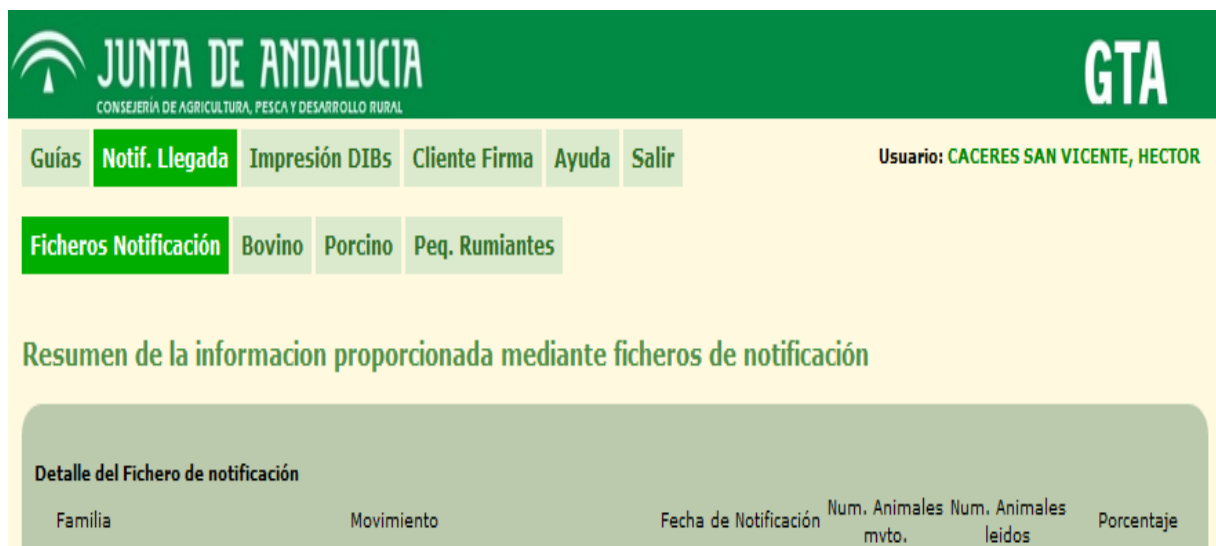

PR

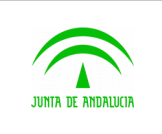

Manual de usuario

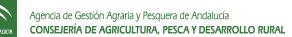

# 3 ANEXOS

# 3.1 Incidencias frecuentes

## 3.1.1 El servidor no responde

Al introducir en la barra de dirección una URL, el navegador entrega una página indicando que se ha superado el tiempo límite de espera de la petición, no obteniendo respuesta del servidor.

Si esto sucede, hay que revisar las propiedades del navegador. En la parte que menciona la conexión a internet, comprobar que está correctamente configurada. Concretamente, si se está utilizando Mozilla Firefox 2, habrá que ir al menú **Herramientas** (situado en la parte superior de la ventana de la aplicación), y luego a **Opciones**, y comprobar los parámetros que se muestran allí.

## 3.1.2 URL no encontrada

Al realizar una petición desde la barra de dirección del navegador la URL introducida no es correcta. Cuando esto ocurre, hay que comprobar que la dirección escrita corresponde con la llamada que se quiere realizar.

# 3.1.3 Pérdida de sesión

Si el usuario se encuentra mas de 35 minutos sin interactuar con el servidor, caducará la sesión, impidiendo realizar transacción alguna. El servidor devolverá un mensaje indicando que la sesión está caducada, o bien el mensaje dará un aviso al usuario que la sesión que tiene abierta en el escritorio no corresponde con la que existía en servidor. Tal y como:

#### SE HA PRODUCIDO UN ERROR

Por motivos de seguridad, sólo se permite una entrada por sesión de navegador

Igualmente, este mensaje de error se mostrará también si el usuario intenta realizar más de un acceso a la aplicación sin haber cerrado el navegador. Esto sucede porque la plataforma del certificado digital impide validar más de un certificado durante la sesión.

La solución en ambos casos consiste en cerrar el navegador y luego abrirlo para conectarse otra vez a GTA.

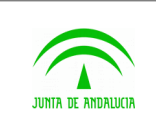

## 3.1.4 La página se queda en blanco

A veces la página se queda en blanco justo después de realizar una petición al servidor. Muchas veces puede deberse a una pérdida de sesión, otras veces puede ser debido a un funcionamiento deficiente de @firma.

En este último caso solamente podemos intentarlo de nuevo varios minutos más tarde, por si el servidor de @firma estuviese saturado en ese momento.

# 3.1.5 No se puede firmar usando el certificado digital

Si no se puede realizar la firma correctamente, hay que revisar que los componentes relativos a firma digital están correctamente instalados y configurados en el ordenador cliente, que se está usando el navegador adecuado (Mozilla Firefox, versión 2) y que en el panel de control de Windows está seleccionada la versión adecuada del plug-in de Java para el navegador en cuestión. Para más información relativa a la instalación de estos componentes, consulte el apartado 3.6.3 de este documento.

# 3.2 Mensajes de error

Los siguientes mensajes de error pueden mostrarse al generar una guía:

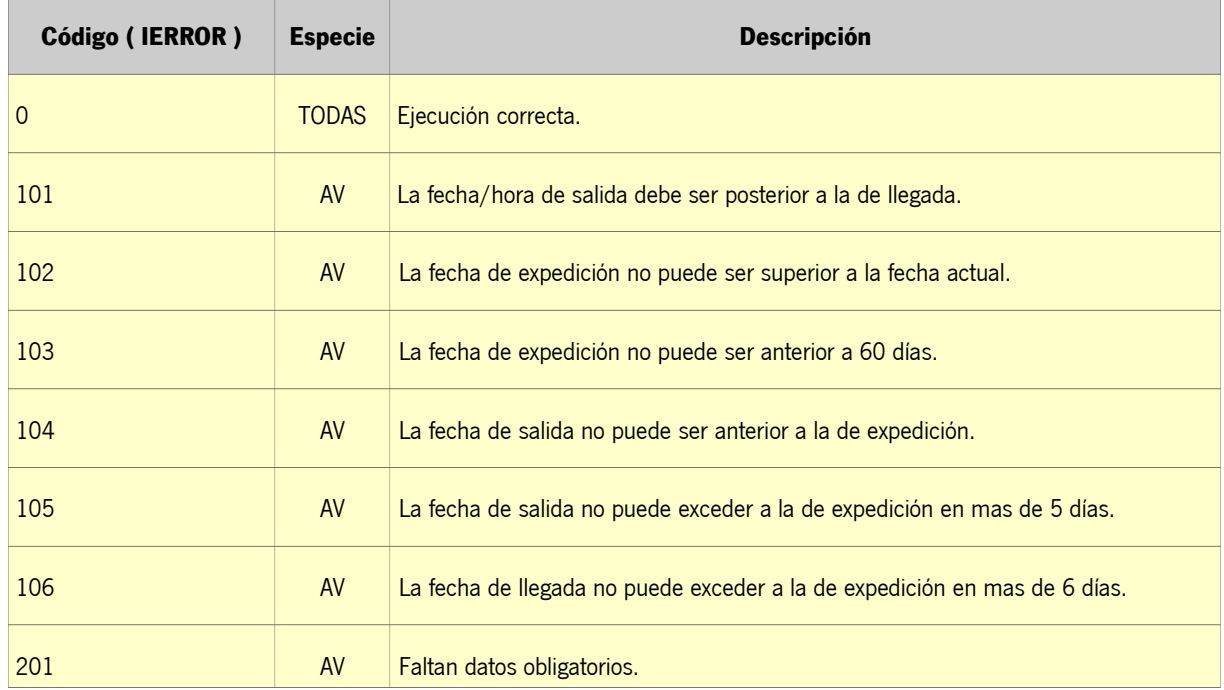

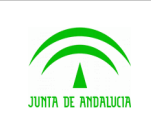

Manual de usuario

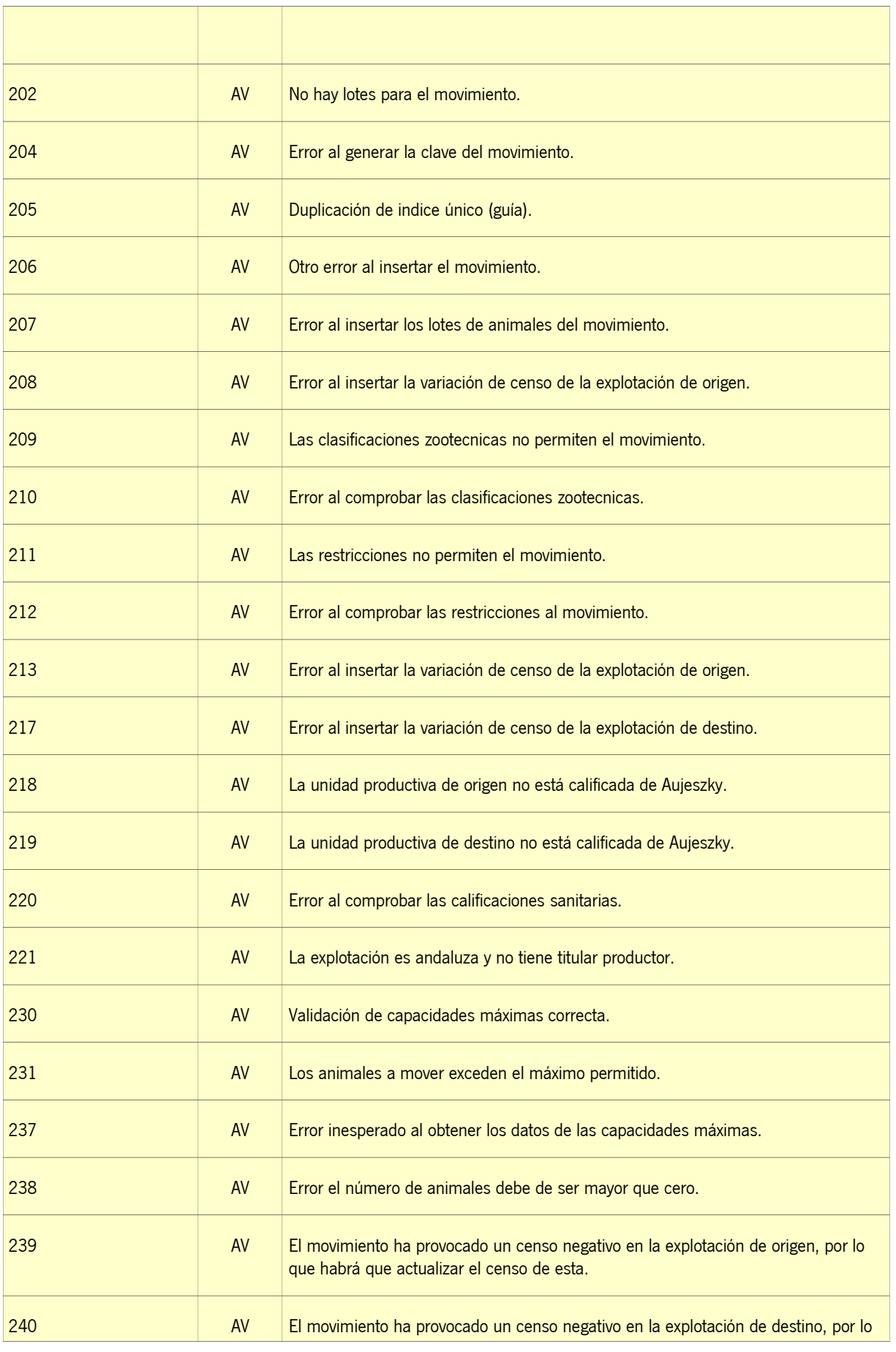

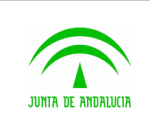

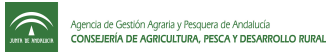

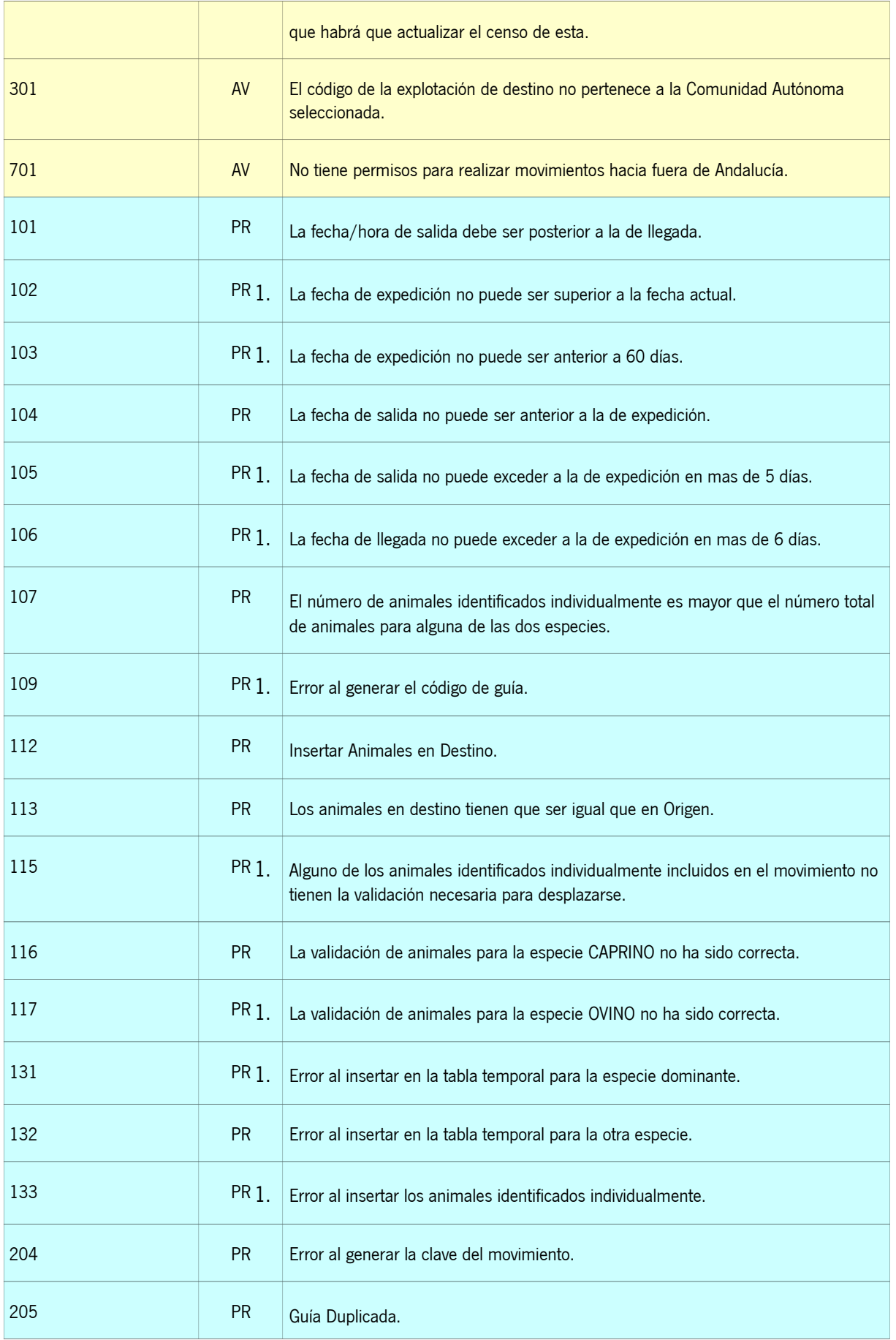

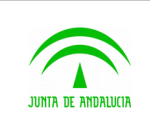

Manual de usuario

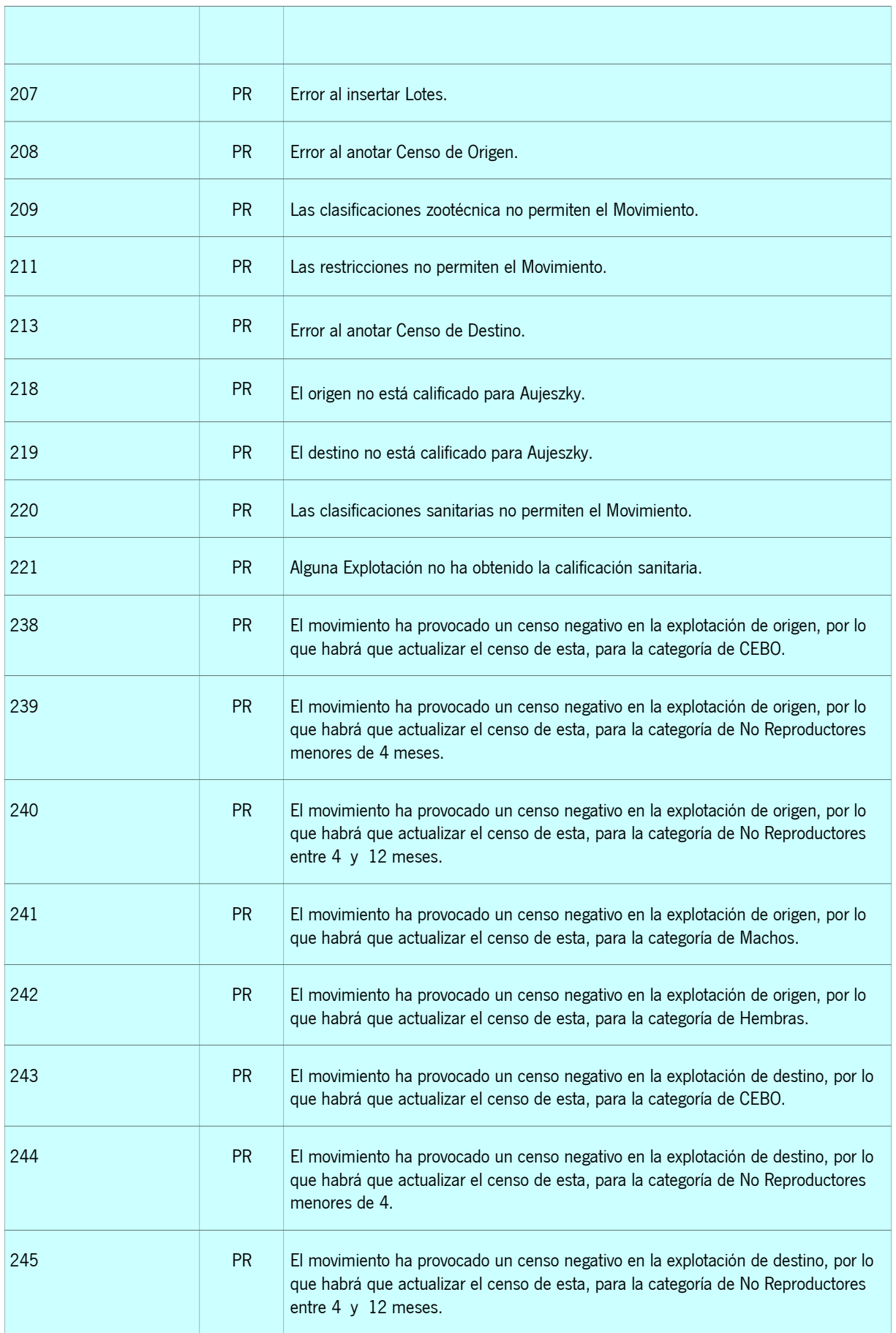

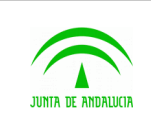

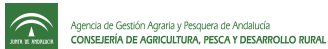

Manual de usuario

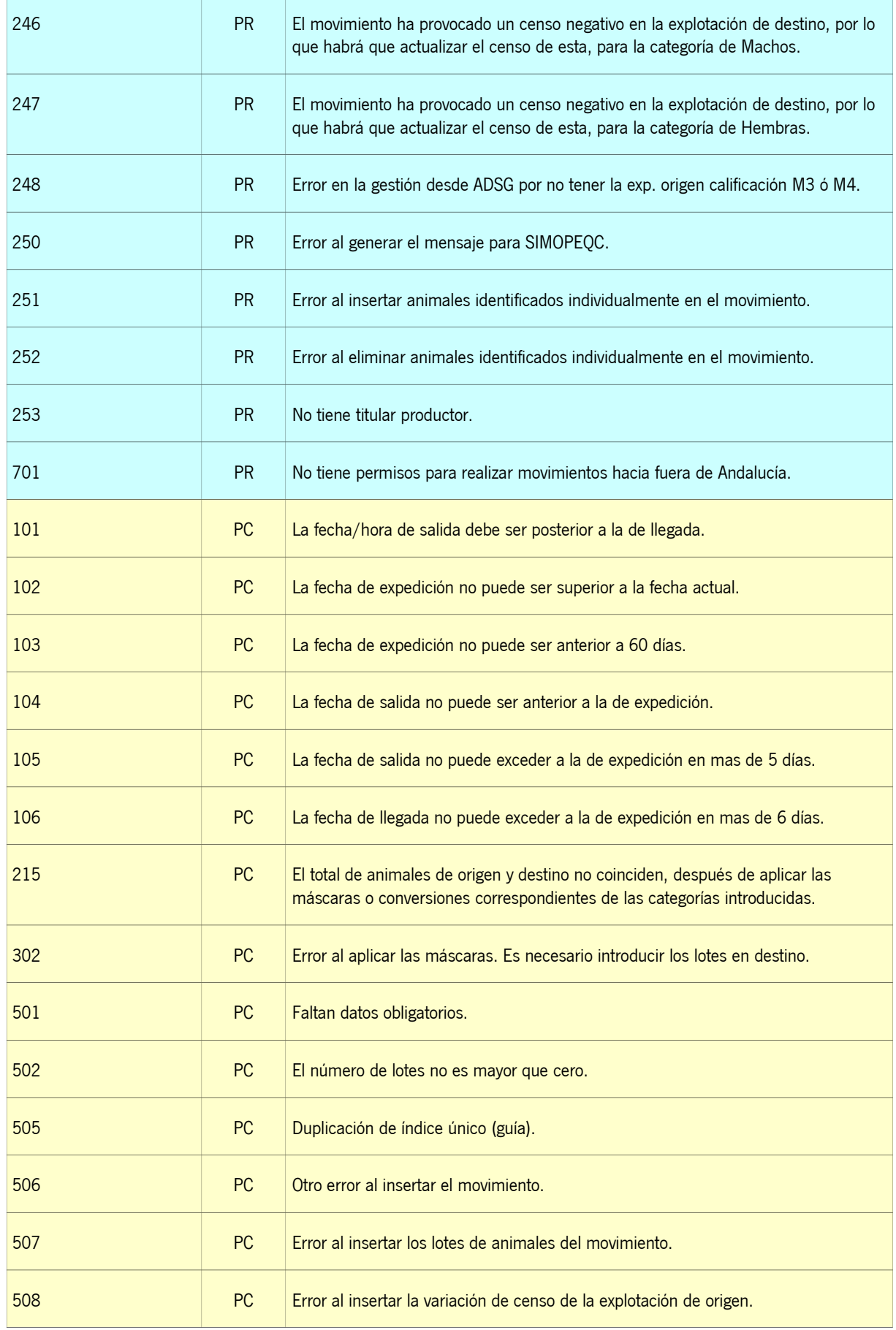

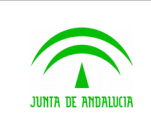

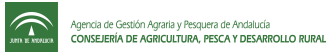

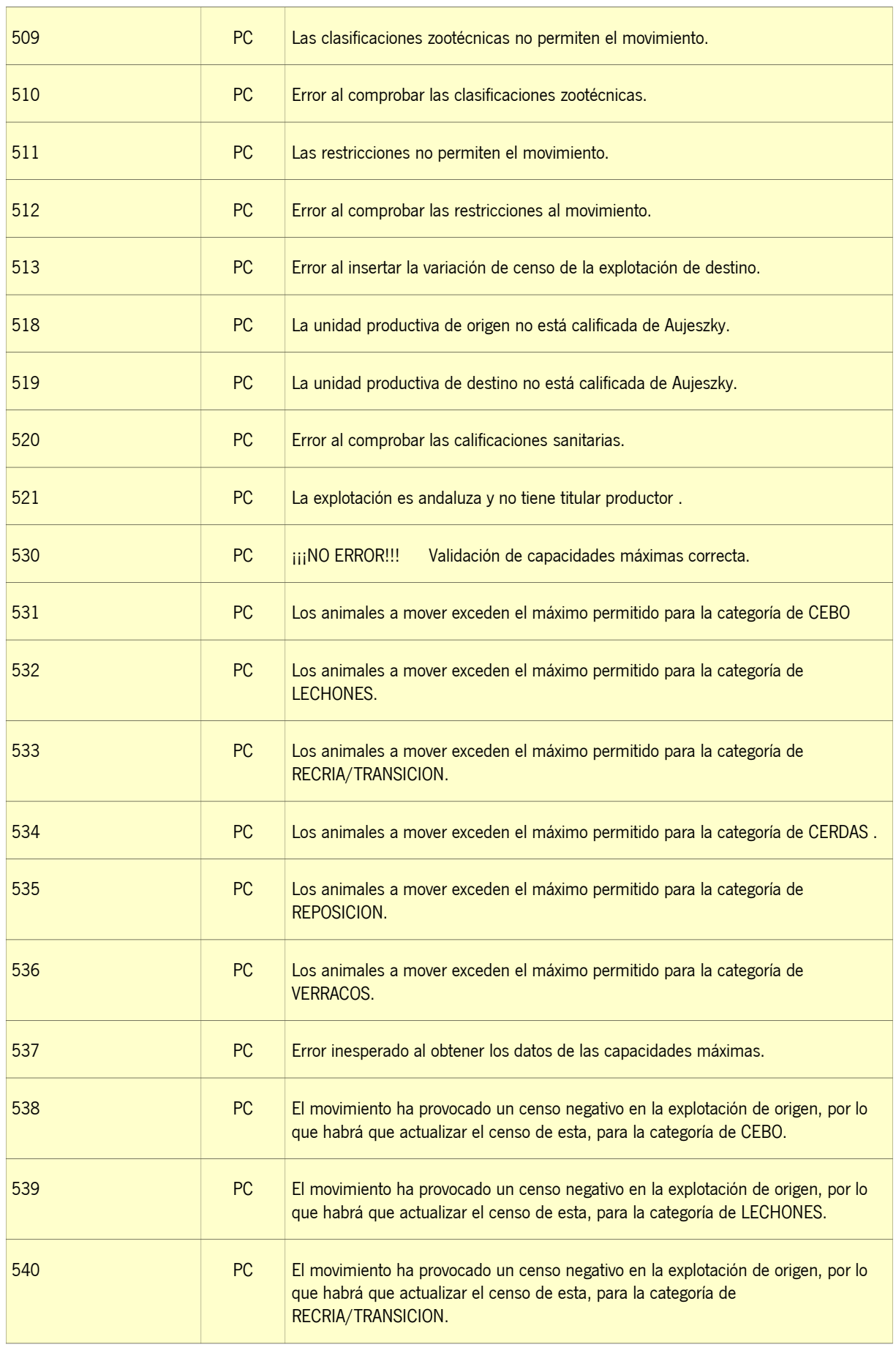

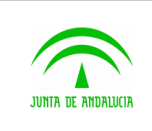

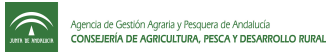

Manual de usuario

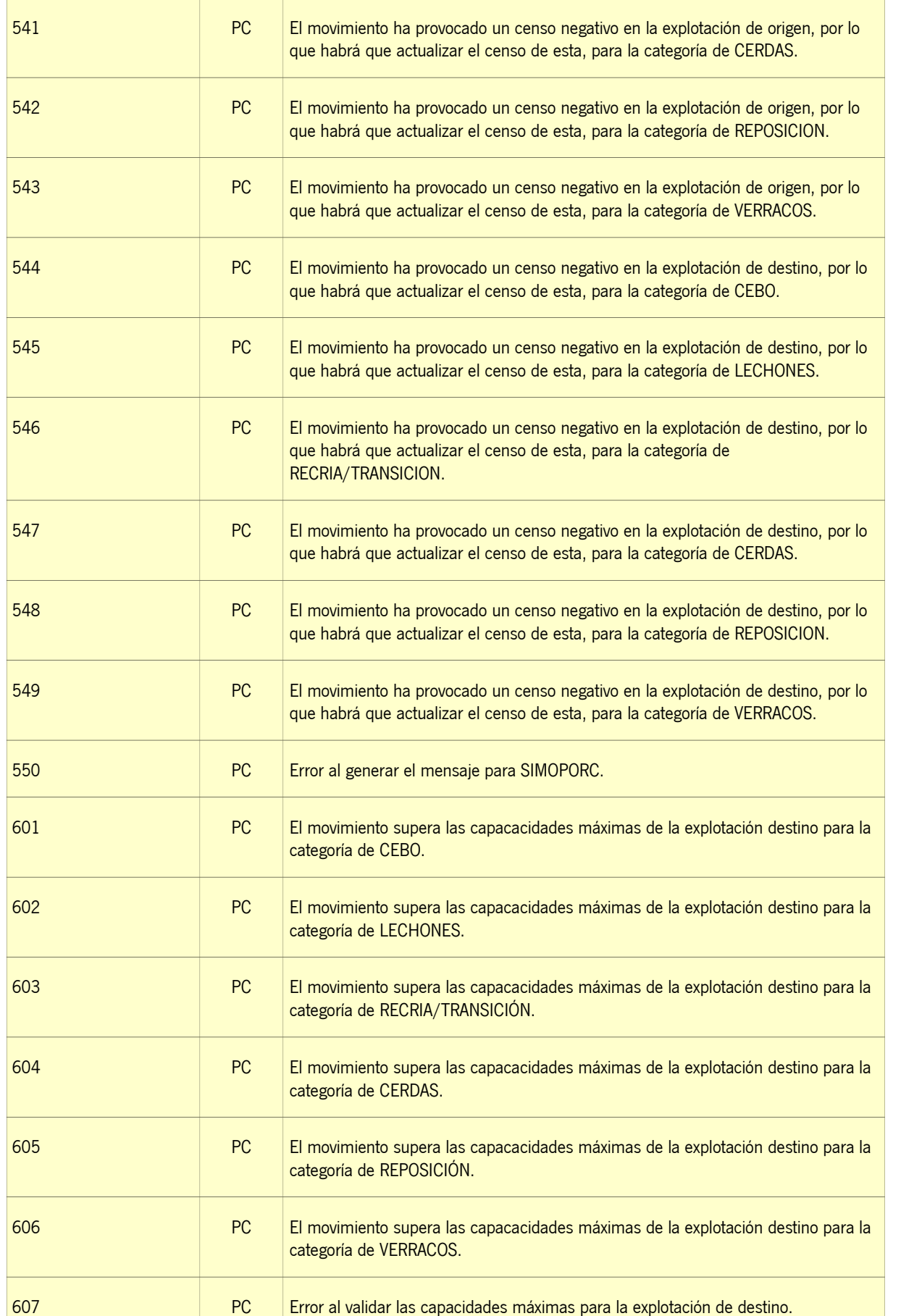

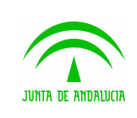

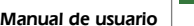

 $\widehat{\mathbb{C}}$ 

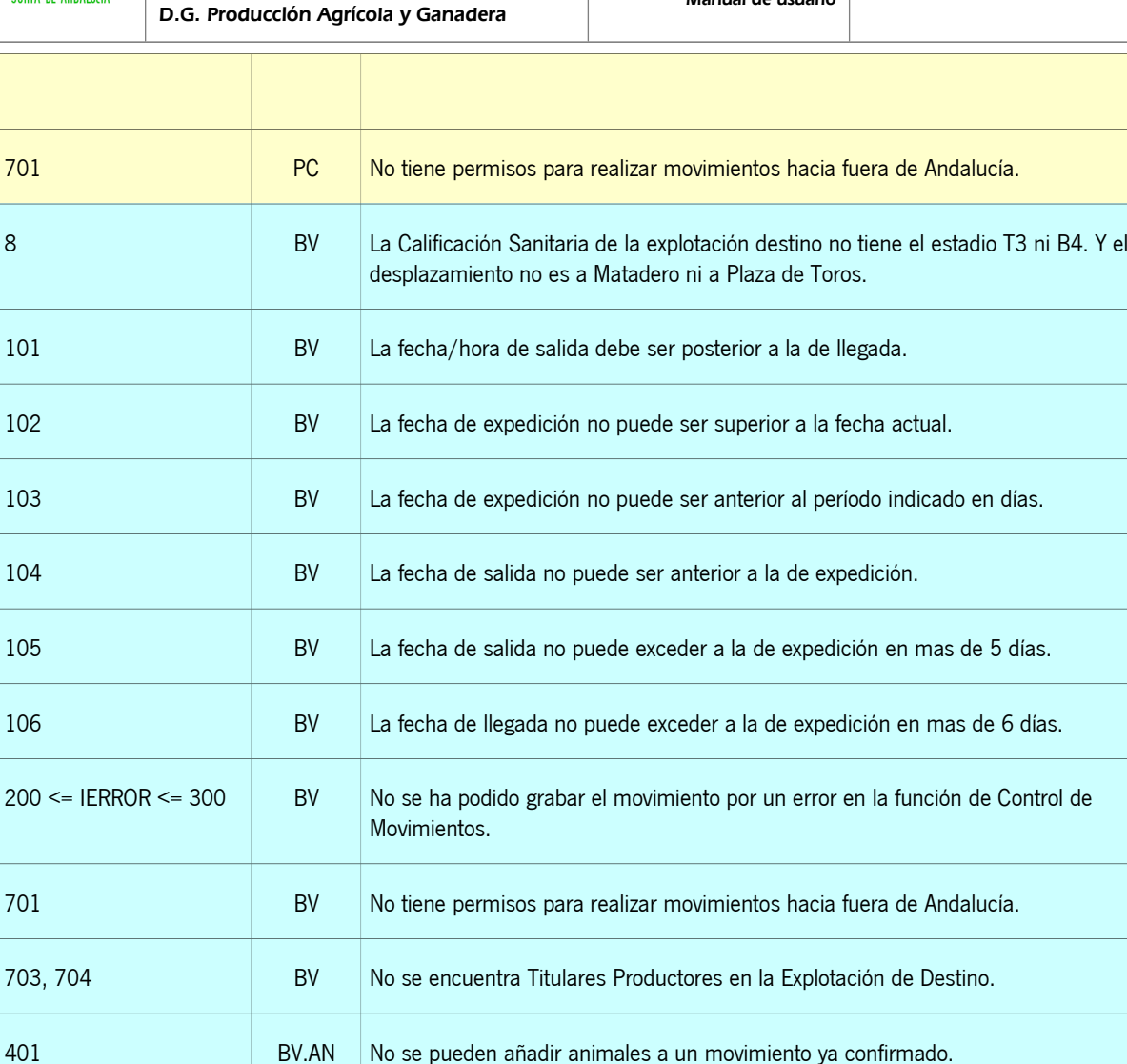

402, 403, 404 BV.AN El total de animales introducidos no coinciden con los localizados en la explotación

405 BV.AN El origen de los animales no coinciden con la explotación en la cual están

de origen.

localizados.

IERROR<>Cód. Anteriores BV Error al crear la Guía de Movimiento

199 **EQ EXECUTE EXECUTE:** EQ ERROR ET EXECUTE EXECUTE EQ ERROR ET EXECUTE EXECUTE E

201 electron electronic electron el RO el No se encontraron los datos del movimiento

202 EQ Error no controlado al obtener los datos del movimiento

203 **EQ** El animal ya se encuentra incluido en el movimiento

204 EQ Error no controlado al incluir el animal en el movimiento

GTA – Guía Telemática Página 83 de 95

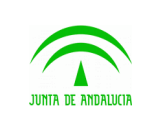

Consejería de Agricultura, Ganadería, Pesca y Desarrollo Sostenible

GTA - Guía Telemática

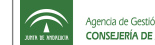

D.G. Producción Agrícola y Ganadera

Manual de usuario

Agencia de Gestión Agraria y Pesquera de Andalucía<br>CONSEJERÍA DE AGRICULTURA, PESCA Y DESARROLLO RURAL

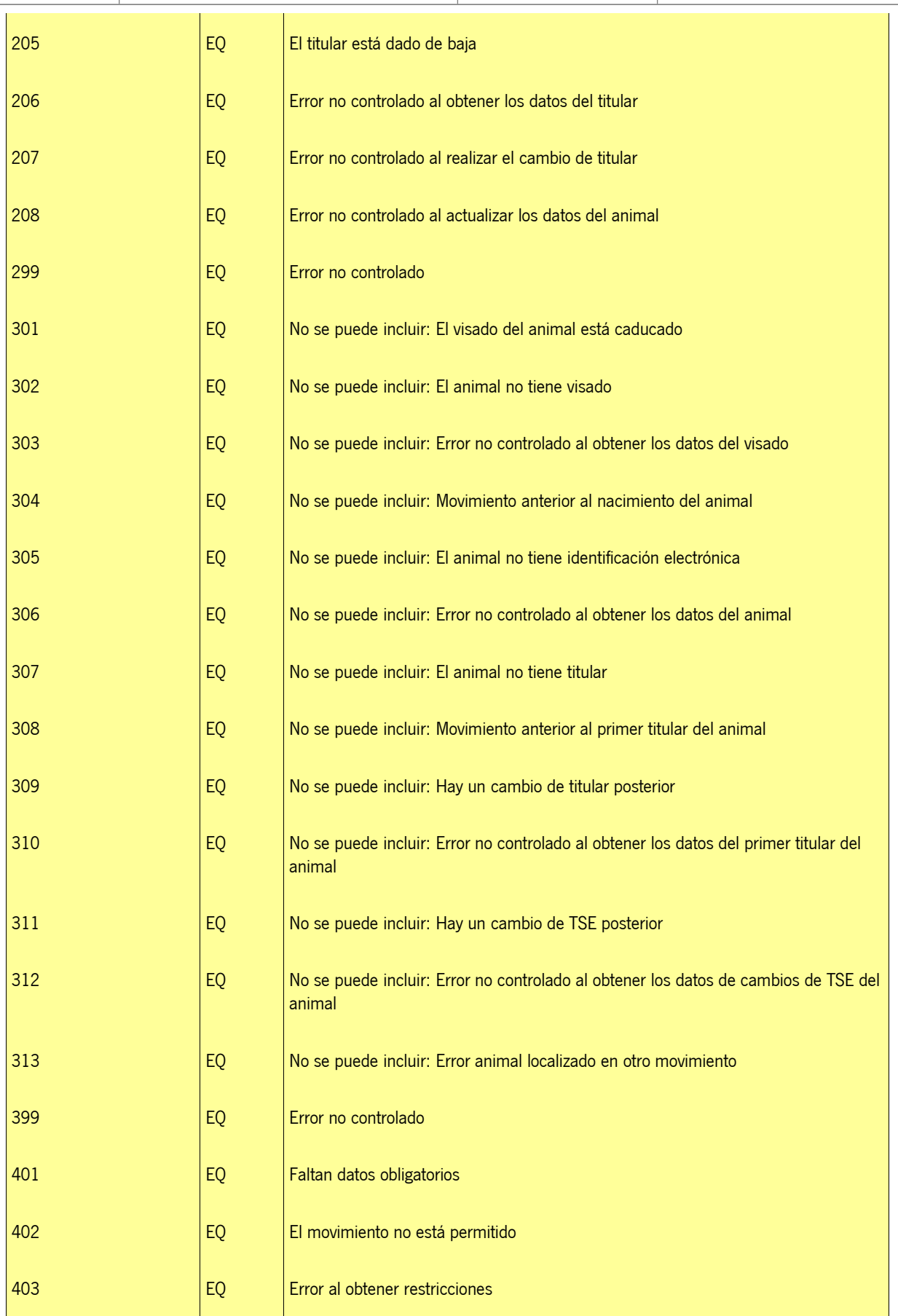

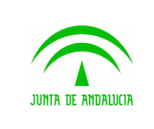

Consejería de Agricultura, Ganadería, Pesca y Desarrollo Sostenible

D.G. Producción Agrícola y Ganadera

GTA - Guía Telemática

Manual de usuario

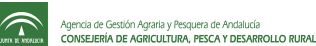

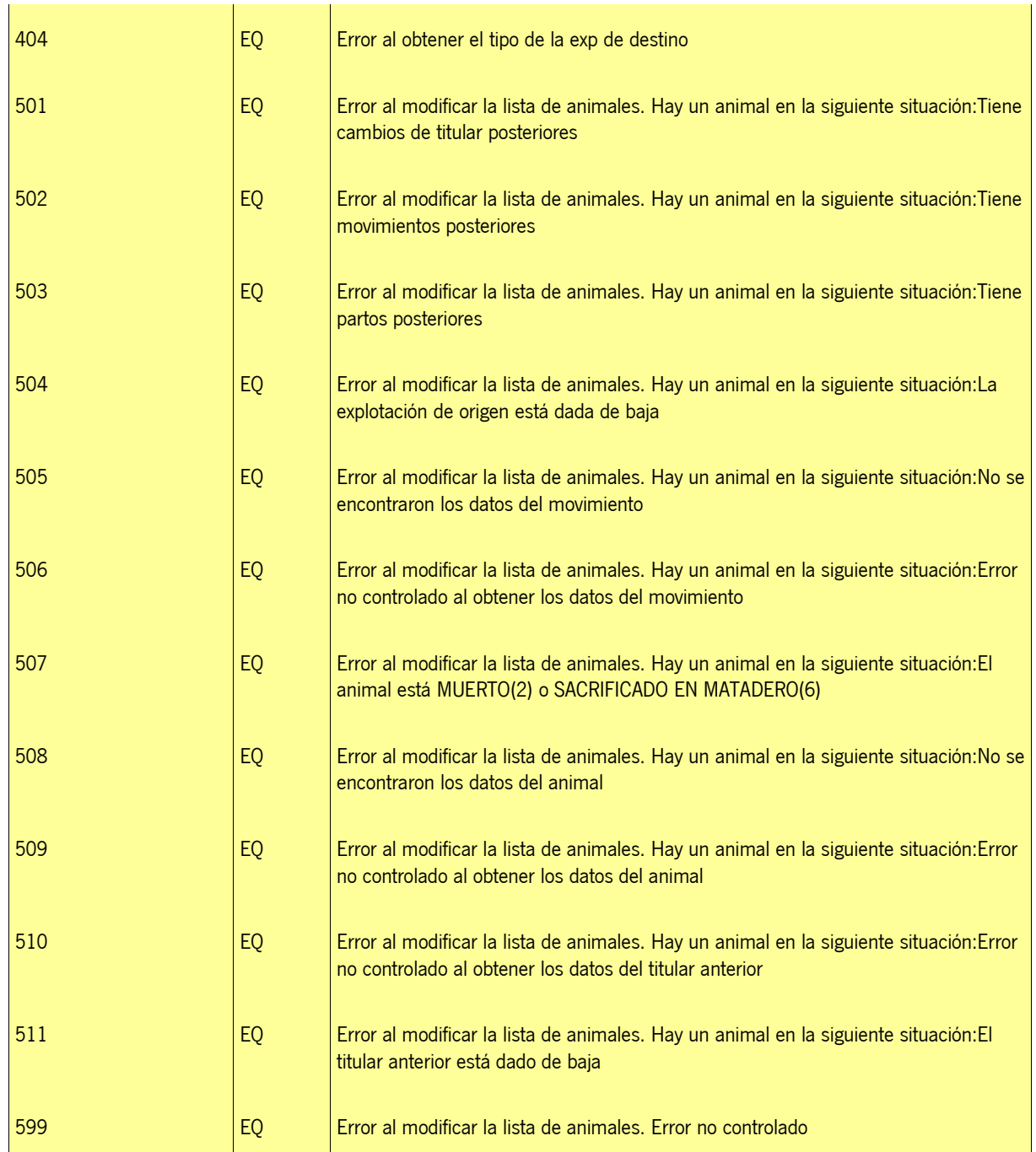

Los siguientes errores se pueden dar en el proceso de notificación de llegada de movimientos de porcinos:

#### **Código de error Mensaje de error**

- 0 Se ha notificado la guía.
- 101 La fecha/hora de salida debe ser anterior a la de llegada.
- 102 La fecha de expedición no puede ser superior a la fecha actual.

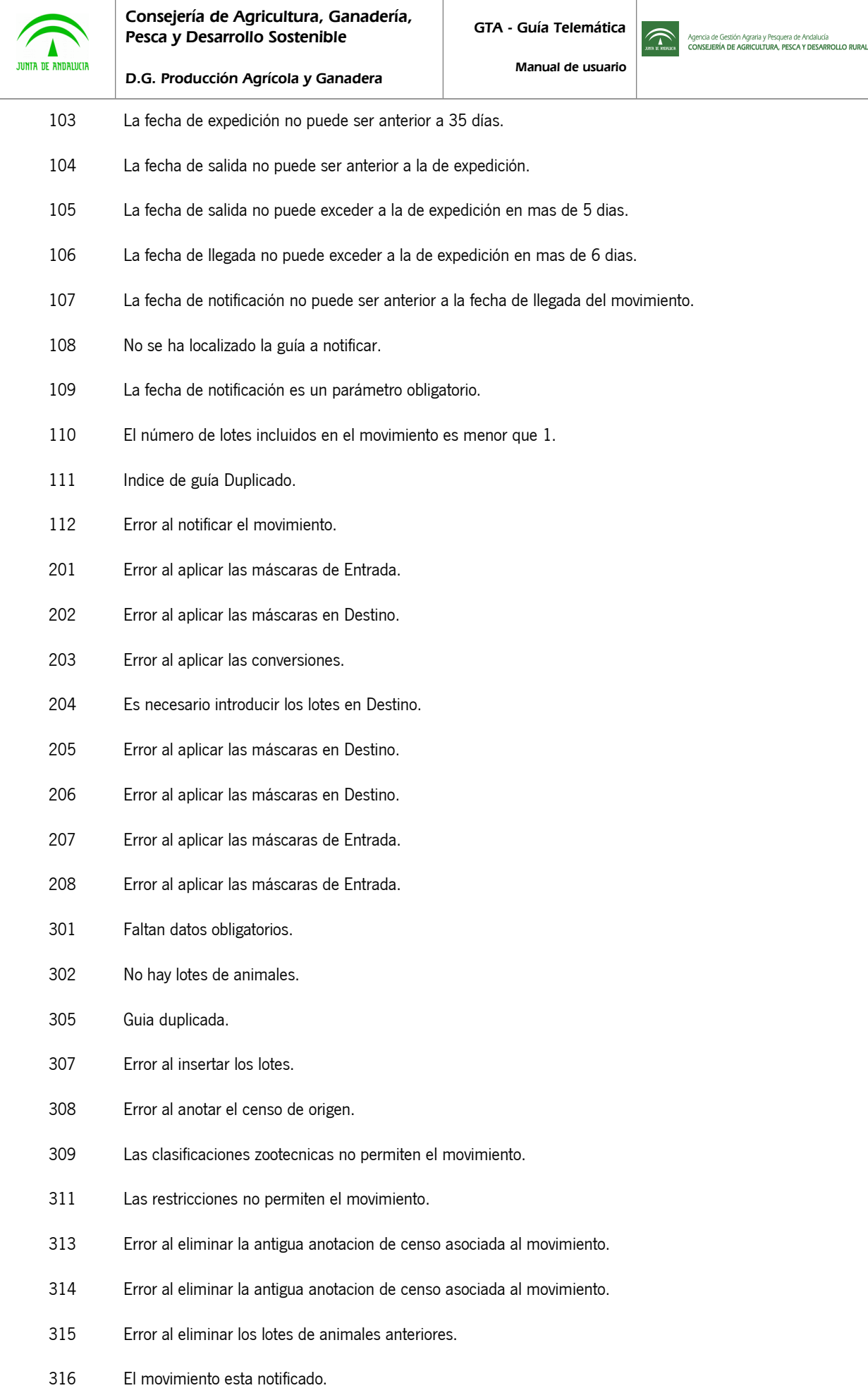

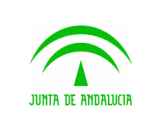

317 Error al anotar el censo de destino.

318 La unidad productiva de origen no está calificada de Aujeszky.

319 La unidad productiva de destino no está calificada de Aujeszky.

- 320 Error al comprobar las calificaciones sanitarias.
- 321 No tiene titular productor.

322 Se ha produccido un error.

331 Los animales a mover exceden el maximo permitido para la categoria de CEBO.

332 Los animales a mover exceden el maximo permitido para la categoria de LECHONES.

333 Los animales a mover exceden el maximo permitido para la categoria de RECRIA/TRANSICION.

334 Los animales a mover exceden el maximo permitido para la categoria de CERDAS.

335 Los animales a mover exceden el maximo permitido para la categoria de REPOSICION.

336 Los animales a mover exceden el maximo permitido para la categoria de VERRACOS.

337 Error inesperado al obtener los datos de las capacidades maximas.

 338 El movimiento ha provocado un censo negativo en la explotacion de origen, por lo que habra que actualizar el censo de esta, para la categoria de CEBO.

 339 El movimiento ha provocado un censo negativo en la explotacion de origen, por lo que habra que actualizar el censo de esta, para la categoria de LECHONES.

 340 El movimiento ha provocado un censo negativo en la explotacion de origen, por lo que habra que actualizar el censo de esta, para la categoria de RECRIA/TRANSICION.

 341 El movimiento ha provocado un censo negativo en la explotacion de origen, por lo que habra que actualizar el censo de esta, para la categoria de CERDAS.

 342 El movimiento ha provocado un censo negativo en la explotacion de origen, por lo que habra que actualizar el censo de esta, para la categoria de REPOSICION.

 343 El movimiento ha provocado un censo negativo en la explotacion de origen, por lo que habra que actualizar el censo de esta, para la categoria de VERRACOS.

 344 El movimiento ha provocado un censo negativo en la explotacion de destino, por lo que habra que actualizar el censo de esta, para la categoria de CEBO.

 345 El movimiento ha provocado un censo negativo en la explotacion de destino, por lo que habra que actualizar el censo de esta, para la categoria de LECHONES.

 346 El movimiento ha provocado un censo negativo en la explotacion de destino, por lo que habra que actualizar el censo de esta, para la categoria de RECRIA/TRANSICION.

 347 El movimiento ha provocado un censo negativo en la explotacion de destino, por lo que habra que actualizar el censo de esta, para la categoria de CERDAS.

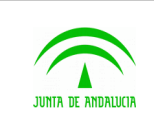

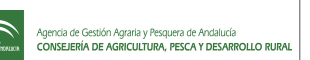

 348 El movimiento ha provocado un censo negativo en la explotacion de destino, por lo que habra que actualizar el censo de esta, para la categoria de REPOSICION.

 349 El movimiento ha provocado un censo negativo en la explotacion de destino, por lo que habra que actualizar el censo de esta, para la categoria de VERRACOS.

- 350 Error al generar el mensaje para SIMOPORC.
- 351 Error al modificar movimiento, alguna de las upr se encuentra de baja.
- 352 El número de animales son diferentes en origen y destino.

Los siguientes errores se pueden dar en el proceso de notificación de llegada de movimientos de bovinos:

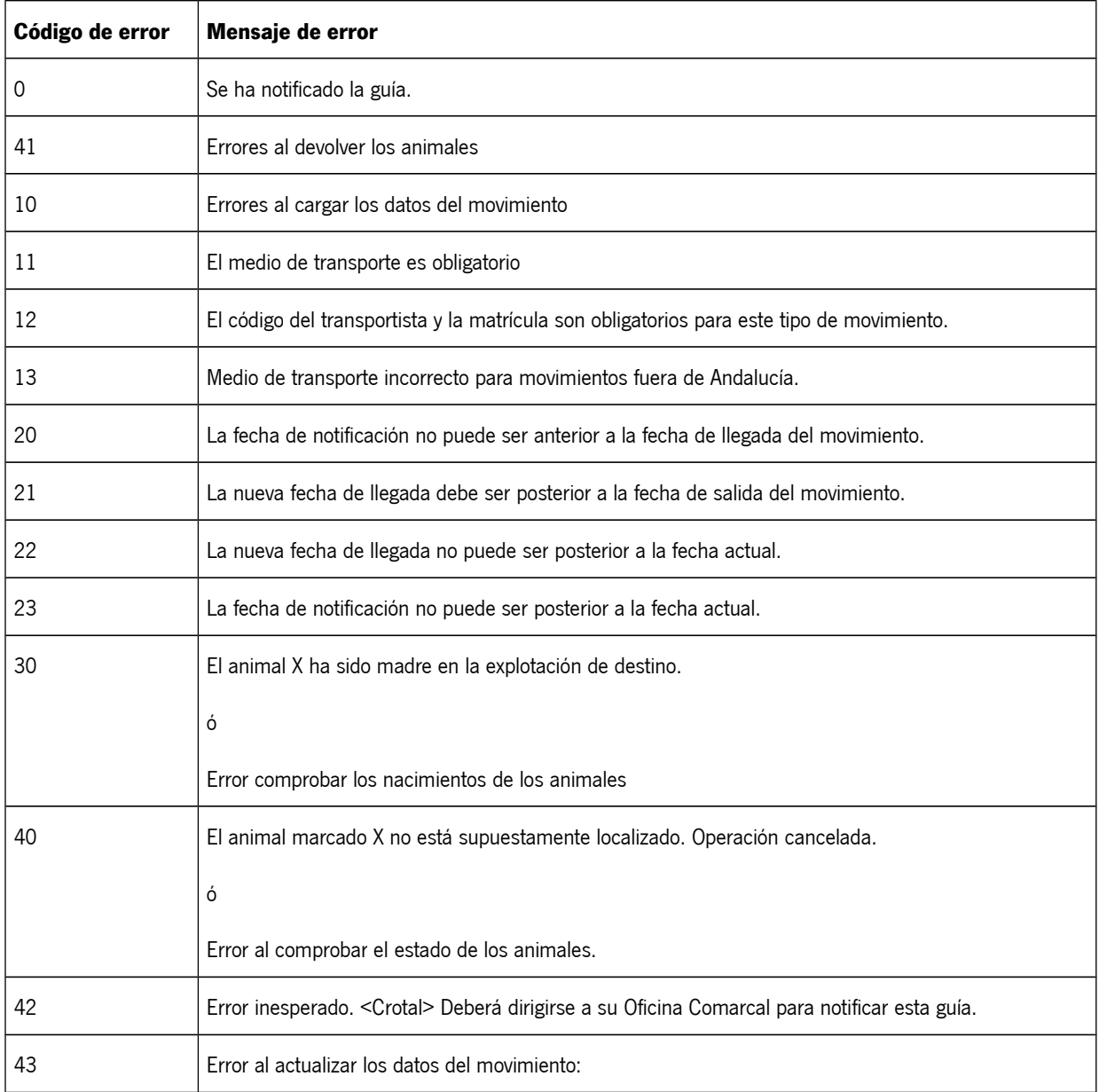

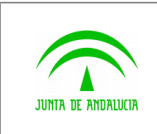

 $\widehat{\mathbb{C}}$ 

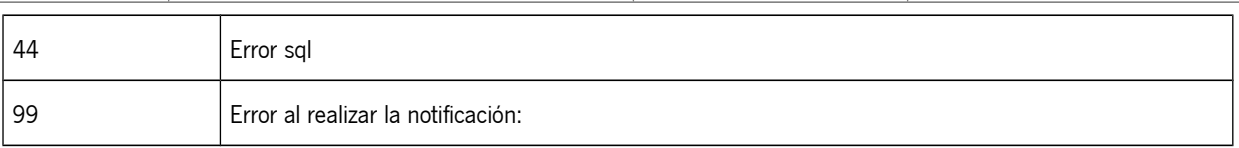

### Los siguientes errores se pueden dar en el proceso de notificación de llegada de movimientos de Pequeños Rumiantes:

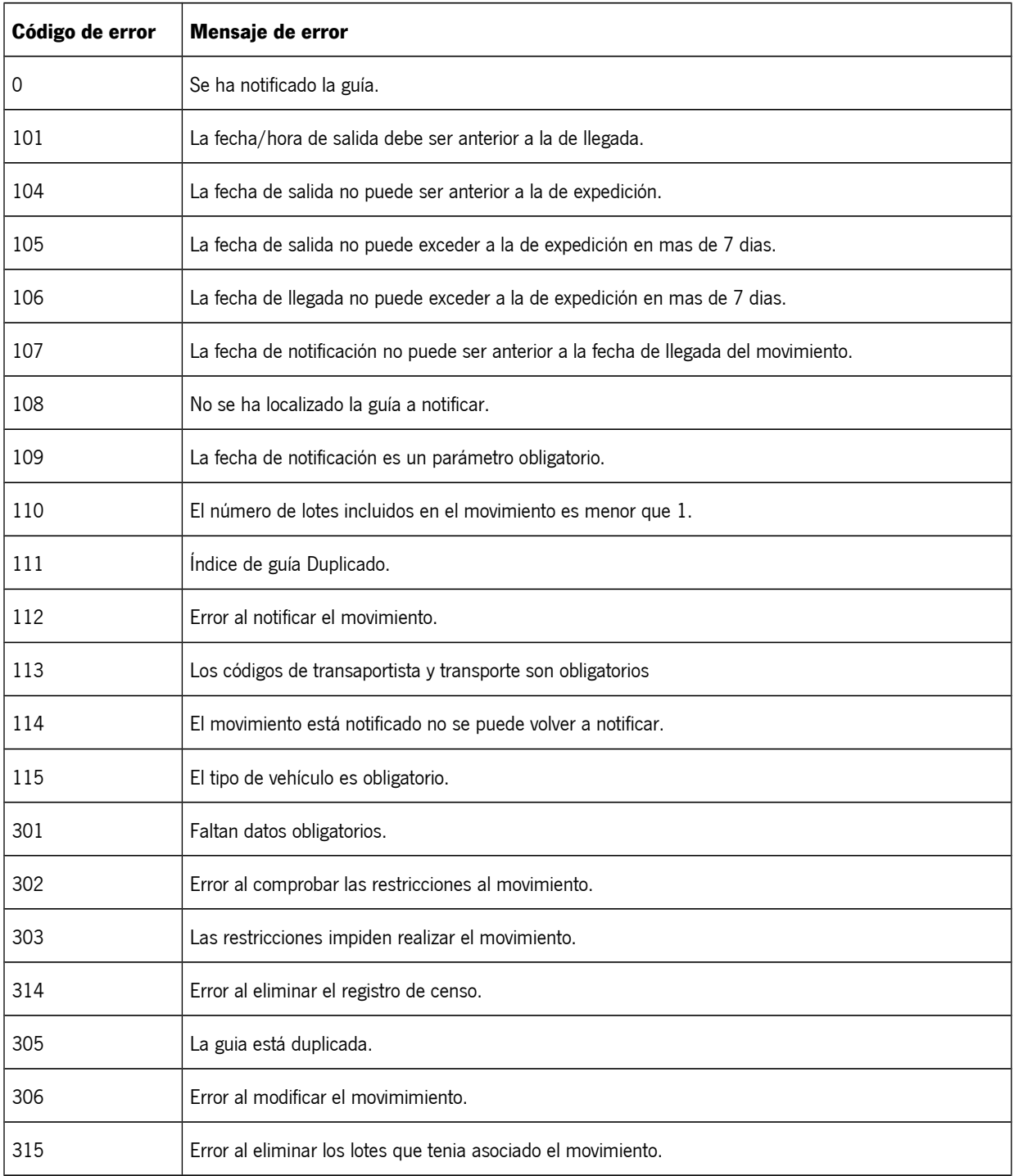

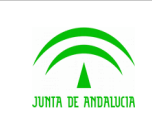

Manual de usuario

 $\widehat{\mathbb{C}}$ 

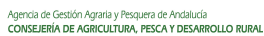

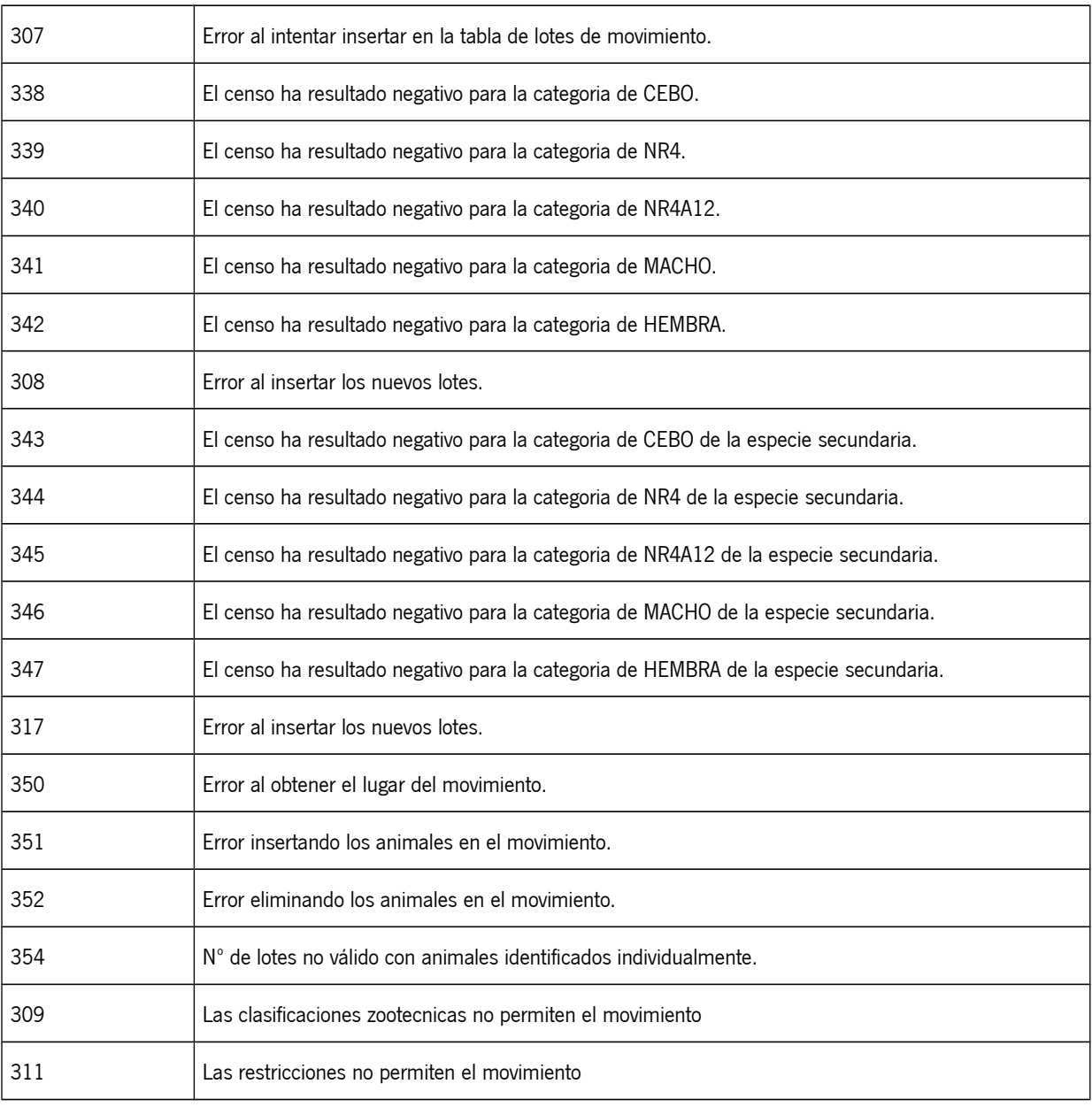

# 3.3 Términos y acrónimos

En este manual, al igual que en otros documentos relativos a GTA, se utilizan los siguientes acrónimos:

- o GO: ganadero de origen
- o GD: ganadero de destino
- o VO: veterinario de origen
- o VD: veterinario de destino

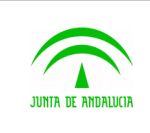

- o SIGGAN: Sistema Integrado de Gestión de la Ganadería en Andalucía
- o ADSG: Agrupación de Defensa Sanitaria Ganadera

# 3.4 FAQ

# 3.4.1 ¿Cómo obtengo un certificado digital para poder acceder a la aplicación?

Para acceder a la aplicación es necesario que el usuario posea un DNIe o un certificado digital personal emitido por la FNMT. Para obtener un certificado digital, debe dirigirse a la siguiente web y seguir las instrucciones que allí se indican: <https://www.sede.fnmt.gob.es/certificados/persona-fisica/obtener-certificado-software/consideraciones-previas>

# 3.4.2 ¿Qué navegador necesito para poder usar GTA correctamente?

Para poder utilizar GTA es necesario utilizar Mozilla Firefox . Puede descargarlo desde la siguiente dirección: <http://www.mozilla.org/es-ES/firefox/fx/>.

# 3.4.3 ¿Qué componentes necesito para poder hacer uso de la plataforma @Firma en Mozilla Firefox bajo el sistema operativo Windows?

La aplicación está desarrollada para usar el cliente de firma 3.3.1 [\(https://www.juntadeandalucia.es/agriculturaypesca/clientesfirma/3\\_3\\_1/Manuales/](https://www.juntadeandalucia.es/agriculturaypesca/clientesfirma/3_3_1/Manuales/) )

- 1.1. Explorador IE 7 o superior y Mozilla Firefox 3.5 o superior (Recomendado la versión 9.0.1).
- 1.2. Máquina Virtual de Java.
- 1.3. Versión 1.6.x o superior. Recomendada [JRE 1.6.0\\_38\(](https://jdk6.java.net/download.html)ver [instrucciones\)](https://ws142.juntadeandalucia.es/agriculturaypesca/gta/deteccionComponentes/instruccionesCliente/instrucciones.html)

# 3.4.4 ¿Qué puedo hacer si tengo alguna incidencia relativa a GTA?

Puede enviar un correo electrónico a la dirección [gta.cap@juntadeandalucia.es](mailto:gta.cap@juntadeandalucia.es) explicando su caso.

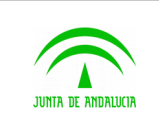

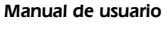

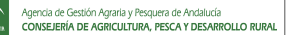

También puede contactar por teléfono con el servicio de atención al usuario **957 005 958.** El horario es de Lunes a Viernes de 8:00 a 15:00

# 3.5 Ayudas

En la mayoría de las pantallas de la aplicación existe un pequeño sistema de ayuda cuyo objetivo es explicar al usuario el funcionamiento de la página en la que se encuentra. El usuario podrá acceder a este sistema de ayuda haciendo click sobre iconos como el siguiente:

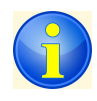

### **Figura 3.1: Iconos de ayuda en pantalla.**

Este icono podrá encontrarlo en distintas pantallas junto a títulos de formularios, y por lo general describirá cómo deben utilizarse tales formularios. La siguiente imagen muestra un ejemplo de pantalla con dos iconos de ayuda:

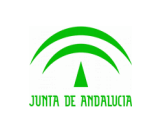

JUNTA DE ANDALUCIA<br>CONSEJERÍA DE AGRICULTURA Y PESCA

Crear Solicitudes

Buscar solicitud O

**Buscar** 

Resultado de la búsqu

Unidad productiva de orig<br>Cuniquiera **Unidad productiva de dest**<br>Cuolquiero

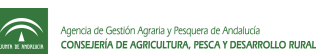

Manual de usuario

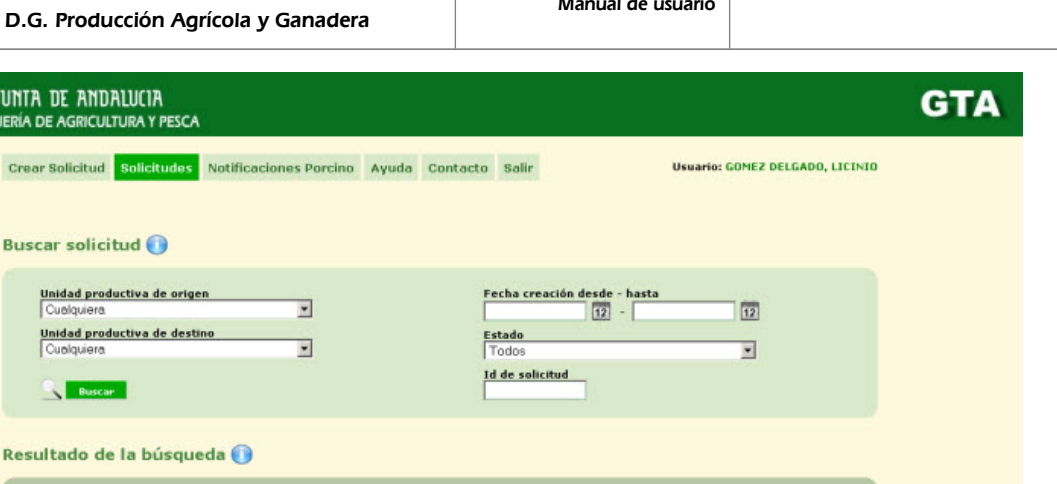

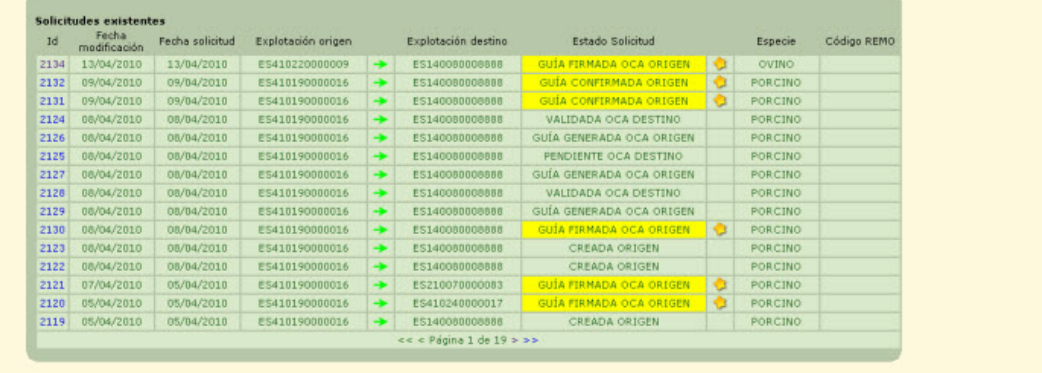

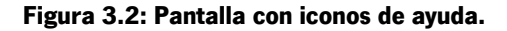

.<br>Ica de Andalucía - Consejería de Agricultura y Pesc

Cuando el usuario hace clic sobre uno de estos iconos, el sistema mostrará un mensaje de ayuda. El usuario podrá leerlo y cerrarlo posteriormente haciendo clic en el icono en forma de "X" en la esquina inferior derecha del mismo. Un ejemplo de mensaje de ayuda es el siguiente:

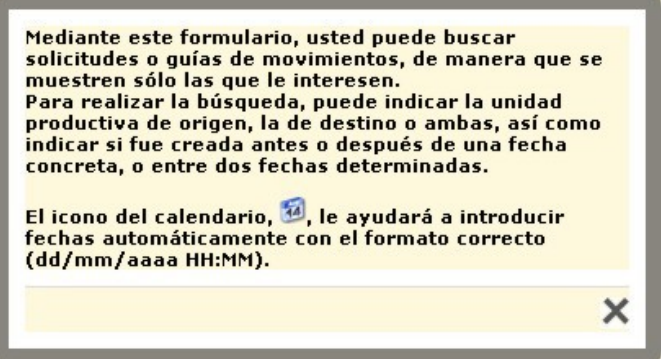

**Figura 3.3: Mensaje de ayuda.**

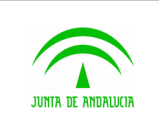

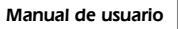

4 GLOSARIO

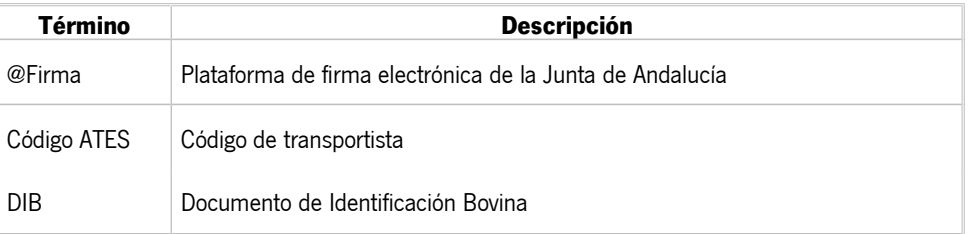

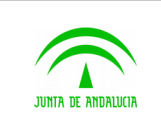

Manual de usuario

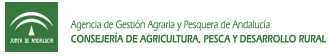

# 5 BIBLIOGRAFÍA Y REFERENCIAS

N/A